Liquidity Management Application Setup Oracle Banking Liquidity Management Release 14.0.0.0.0 [November] [2017]

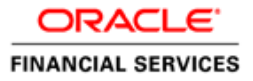

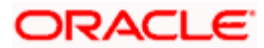

# **Table of Contents**

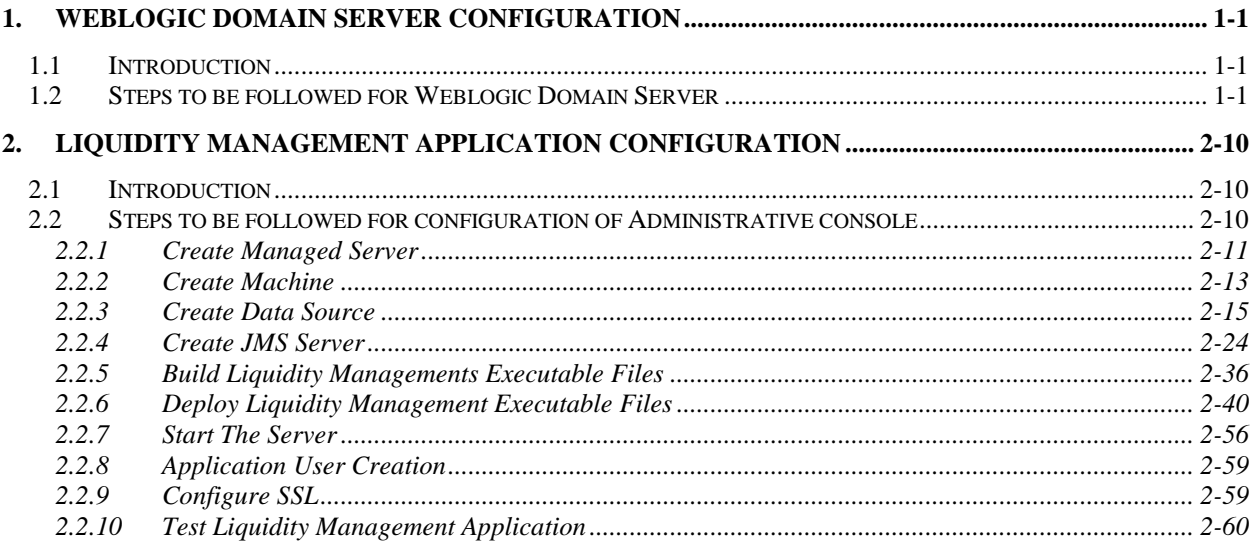

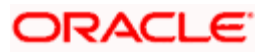

## <span id="page-2-0"></span>**1. Weblogic Domain Server Configuration**

## <span id="page-2-1"></span>**1.1 Introduction**

This chapter details out the configuration of Oracle Weblogic Domain server.

**Prerequisite**: Weblogic Server should be installed.

## <span id="page-2-2"></span>**1.2 Steps to be followed for Weblogic Domain Server**

To create a new domain

- 1. Open any Linux client e.g. Putty
- 2. Go to Oracle Home path where Weblogic server is installed Eg. /scratch/Middleware/Oracle\_Home/oracle\_common/common/bin
- 3. Now Execute config.sh,
- 4. Following Screen should appear, Click on **Create Domain** and select Create a new domain e.g.*oblm\_domain* and Next.

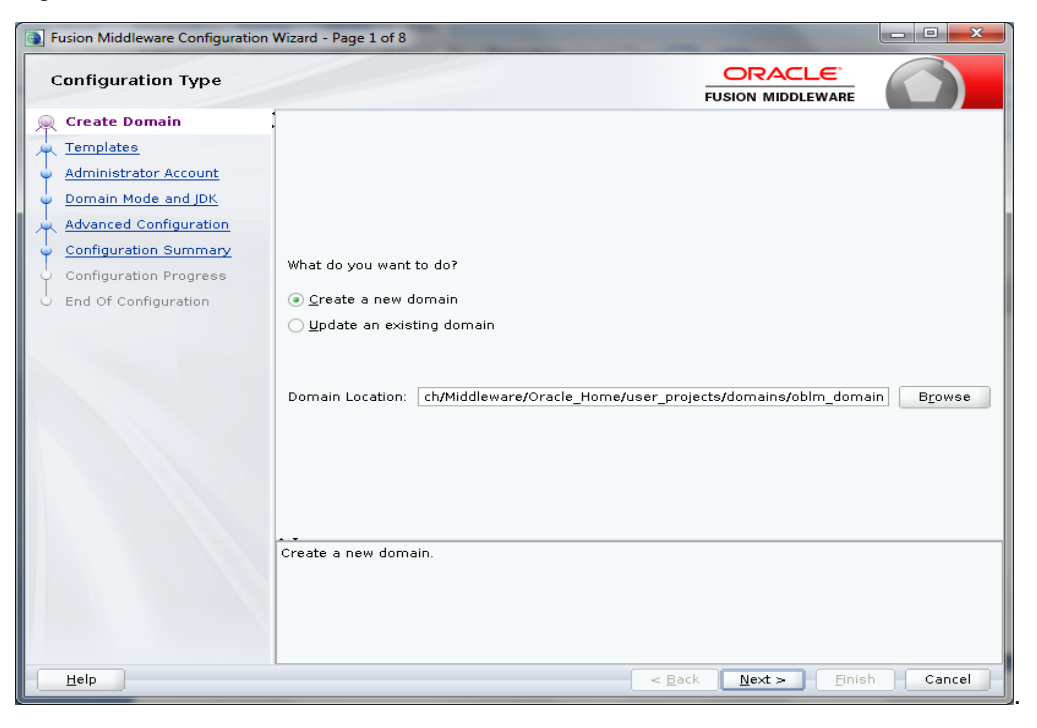

5. Below Screen will appear

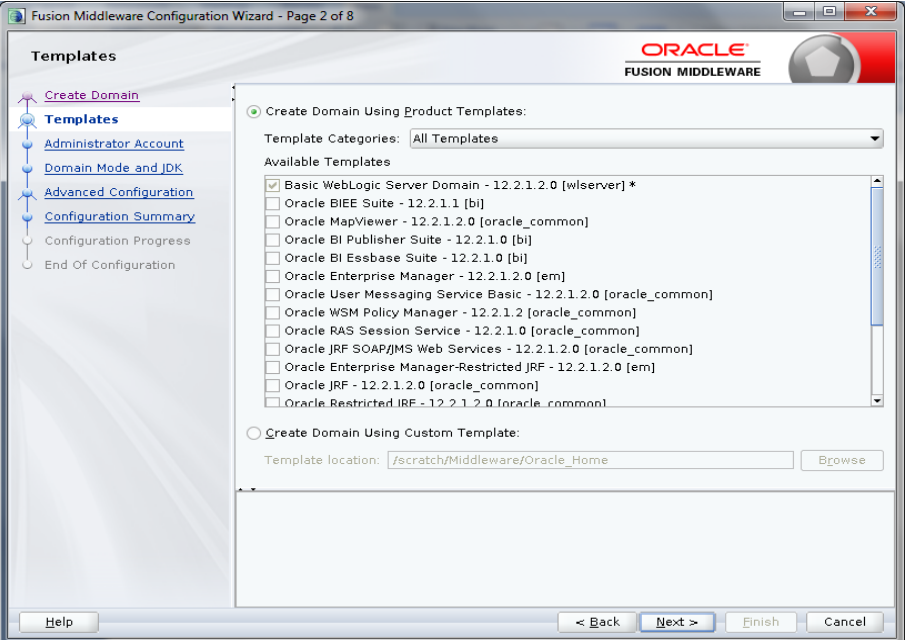

6. By default **Basic Weblogic Server Domain** are enabled. Additionally, Choose **Oracle Enterprise Manager - 12.2.1.2.0 [em]**, this in turn will choose **Oracle JRF - 12.2.1.2.0[oracle\_common]** and **Weblogic Coherence Cluster Extension – 12.2.1.2.0 [wlserver]** and click **Next**.

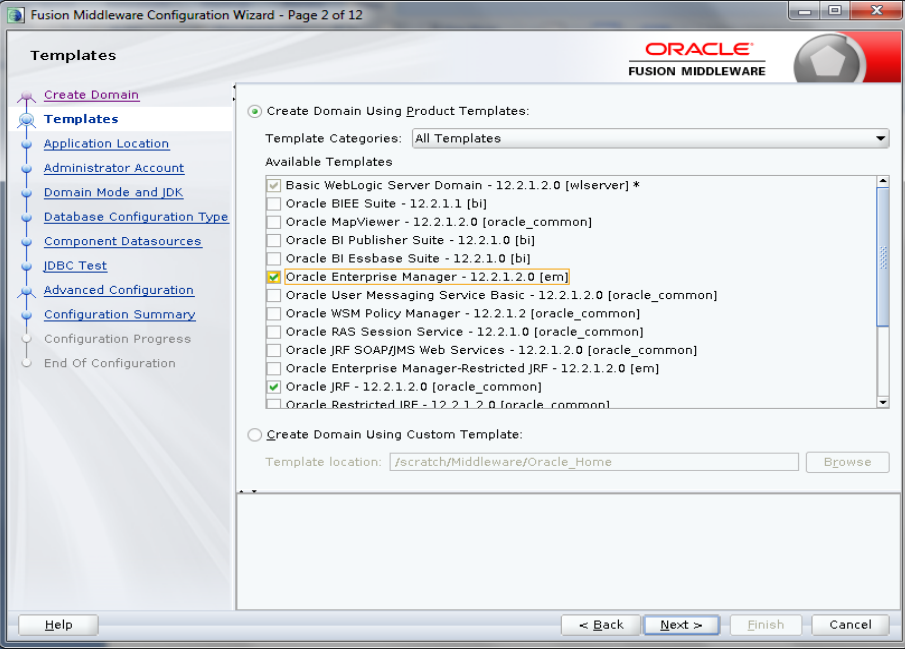

7. Following Screen will appear, Review it and Click **Next**.

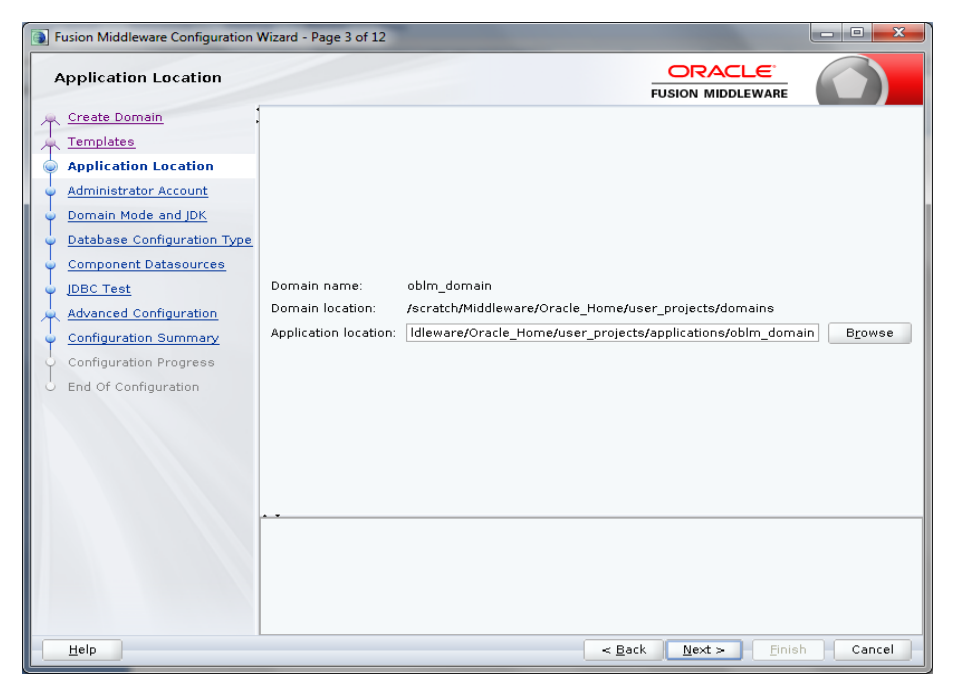

8. In Administrator Account screen enter 'weblogic' in Name box. Enter and confirm any suitable password and confirm password for Weblogic and click **Next**. **Please remember this User Name and Password as these will be used in many places**.

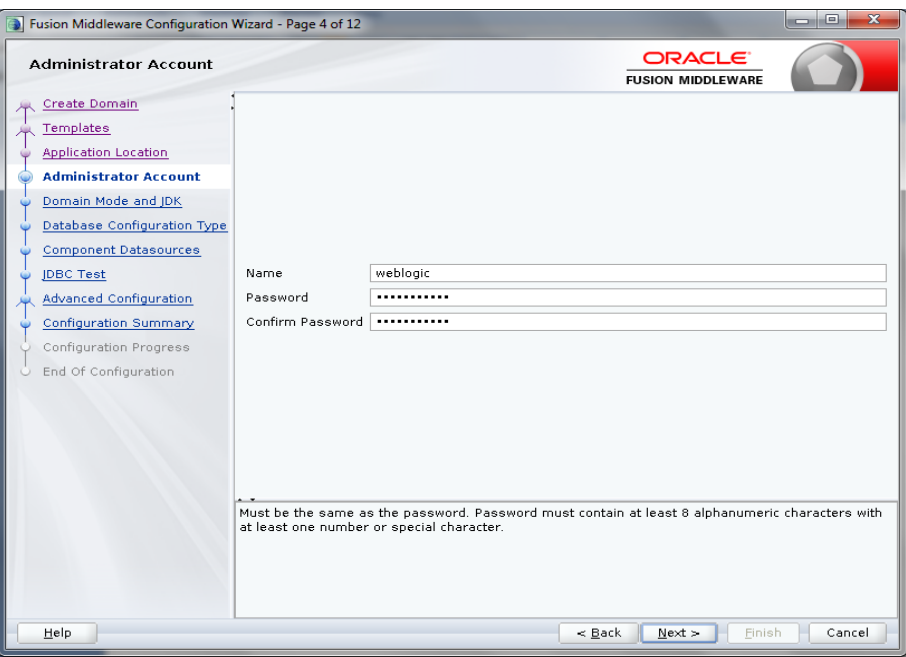

9. Domain Mode and JDK screen will appear, Now choose either the Development Mode or Production Mode.

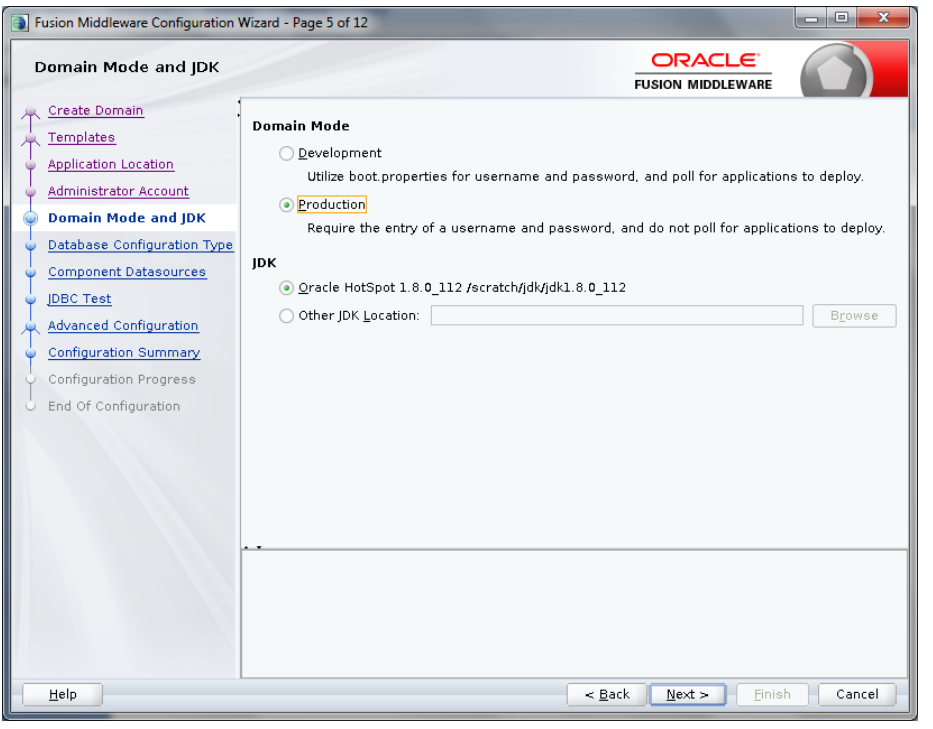

While choosing Production Mode, select production under **Domain Mode** 

While choosing Development Mode, select Development under **Domain Mode.**

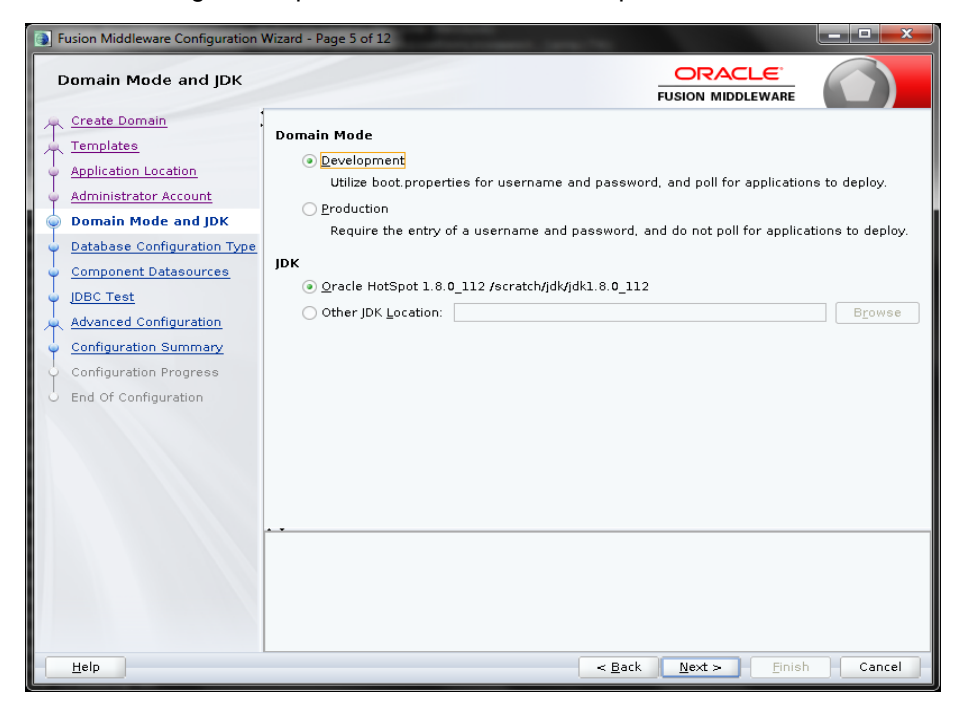

- 10. Database Configuration Type Screen will appear, Select **RCU Data**. Give the RCU (Repository Creation Utility) Details that you have created already**. If not created use the Repository Creation Utility Manual and Create a Schema Owner.** Enter the rest of the details as follows:
	- *Vendor:* Oracle
	- *Driver:* Oracle's Driver (Thin) for Service connections
	- *DBMS/Service:* Enter the Service Name of your DB
	- *Host Name:* Enter the IP address of the system where your DB is installed
	- *Port:* Enter the Port Number of your DB
	- *Schema Owner:* Enter the Schema Owner created while RCU setup with suffix \_STB. Here DEV5 is the Schema Owner, suffix with \_STB it will be DEV5\_STB as Schema **Owner**
	- *Schema Password:* Enter the password as given while creating the RCU

Click on **Get RCU Configuration**, if successfully done move to **Next** Step.

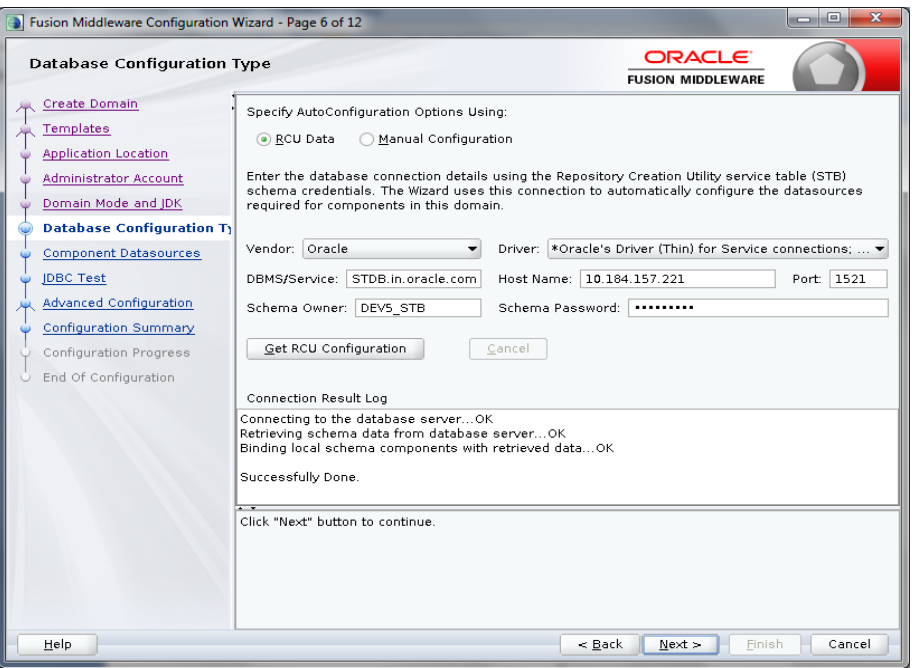

11. Now Component Data Sources screen will appear. Following data will appear on the screen. Following data will appear on the screen. Click **Next**.

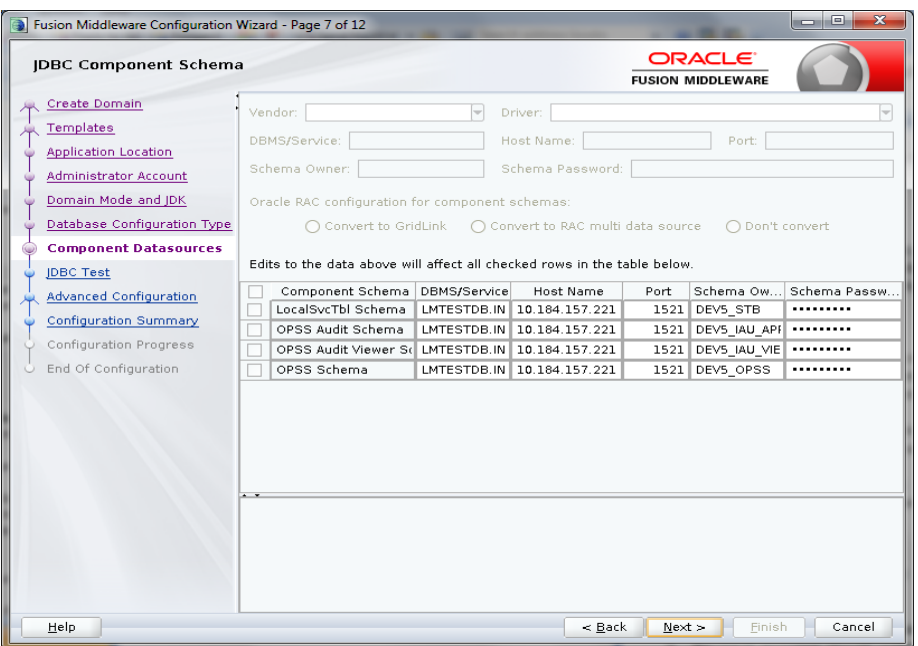

12. JDBC Test screen will appear. Following data will appear on the screen, review it. Click **Next**.

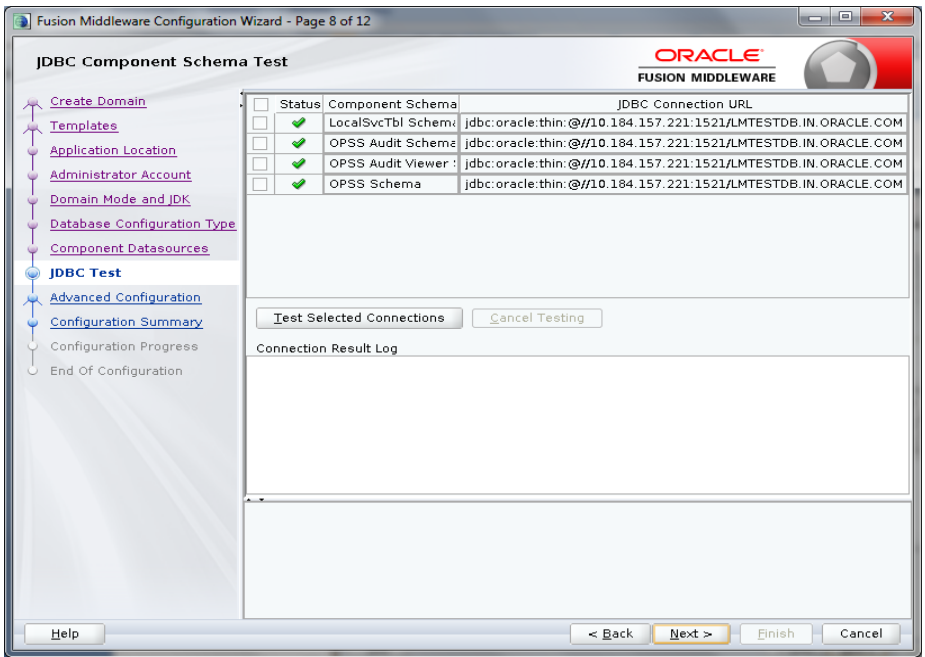

13. Advanced Configuration screen will appear. Tick in front of Administration Server and click on **Next**.

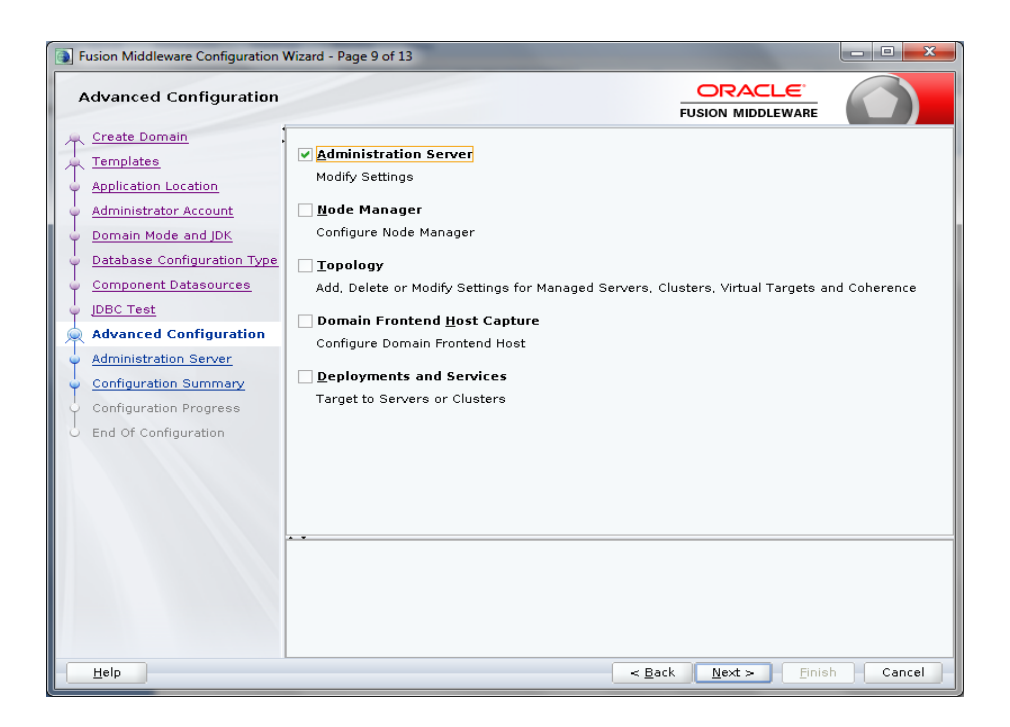

14. Administration Server screen will appear. Give the following details in the screen.

Server Name: LM\_AdminServer

Listen Address: Select 'All Local Addresses'

Listen Port: 8001

Server Groups: unspecified

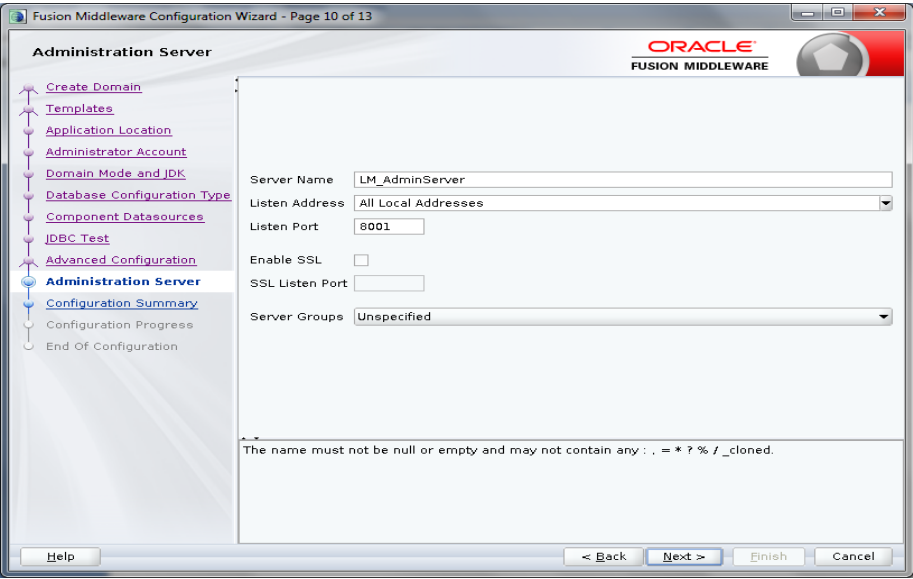

15. Configuration Summary screen will appear. Review and click **Create.**

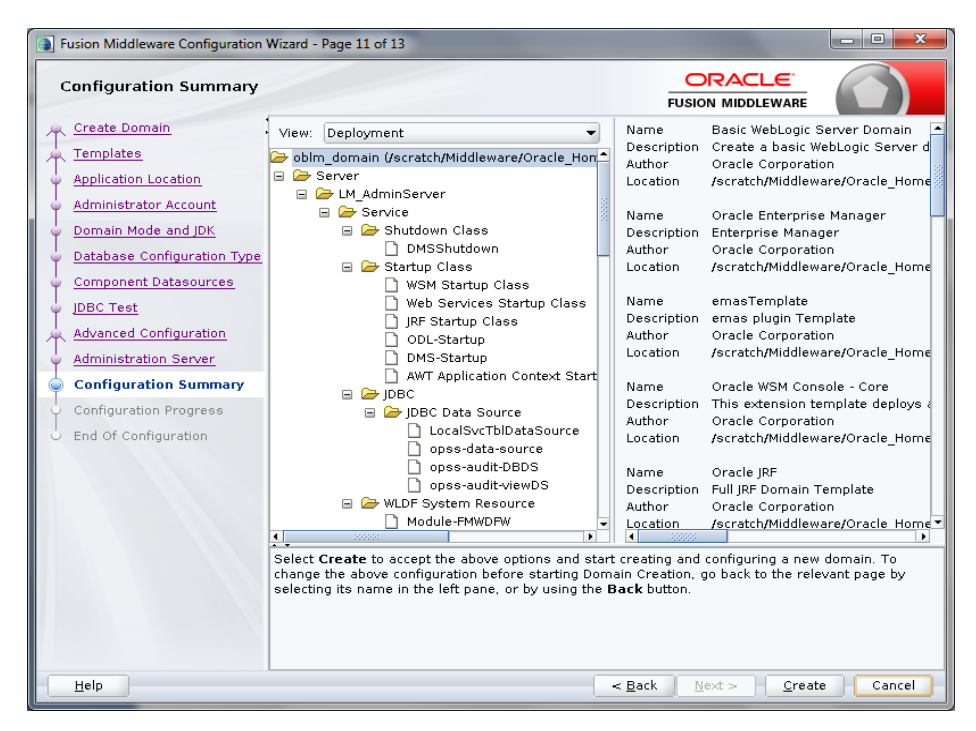

#### 16. Now the following screens will come

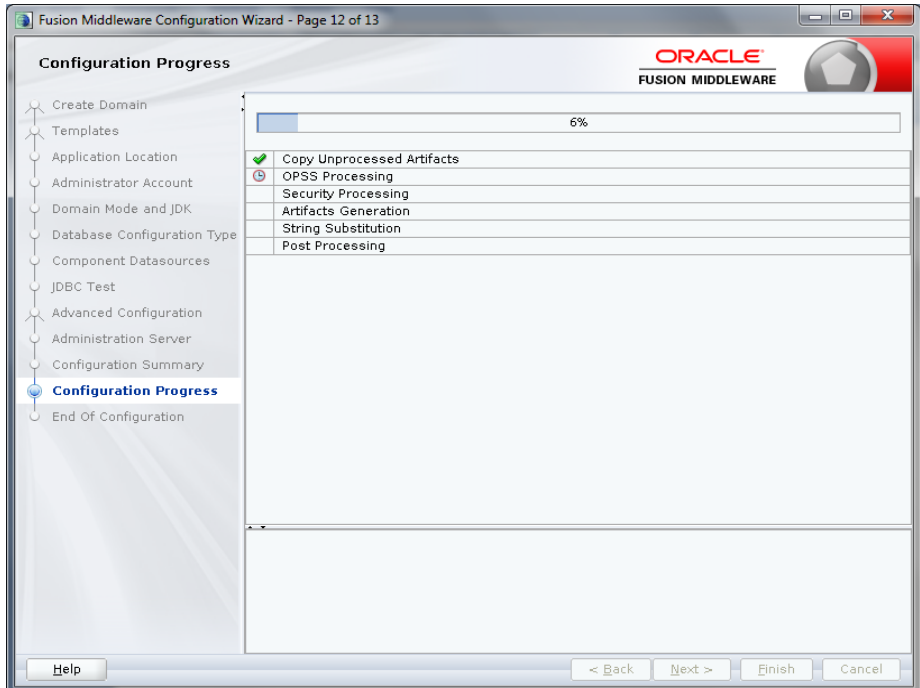

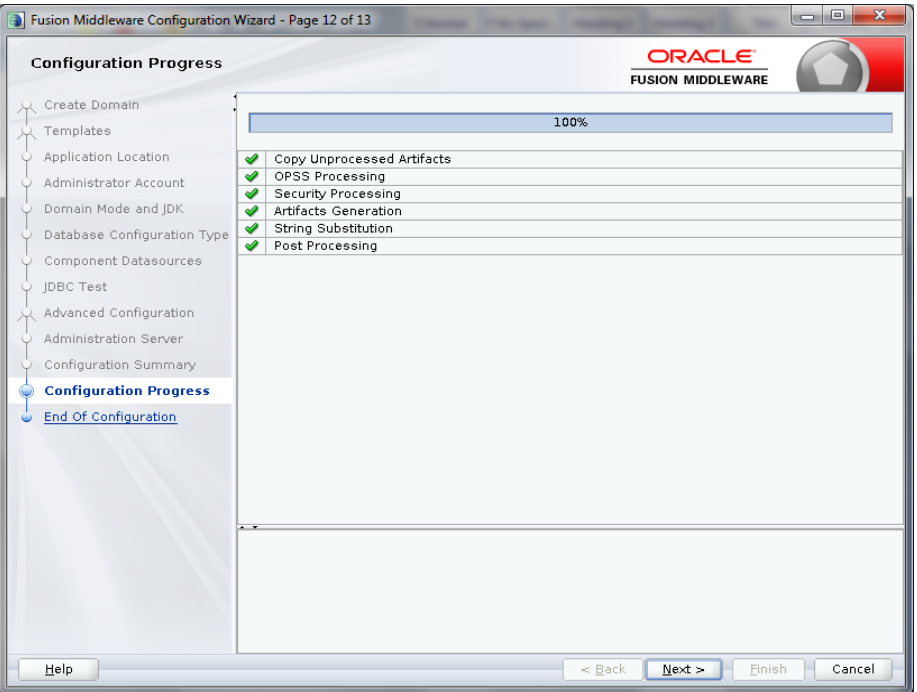

17. End of configuration screen will come and click **finish**.

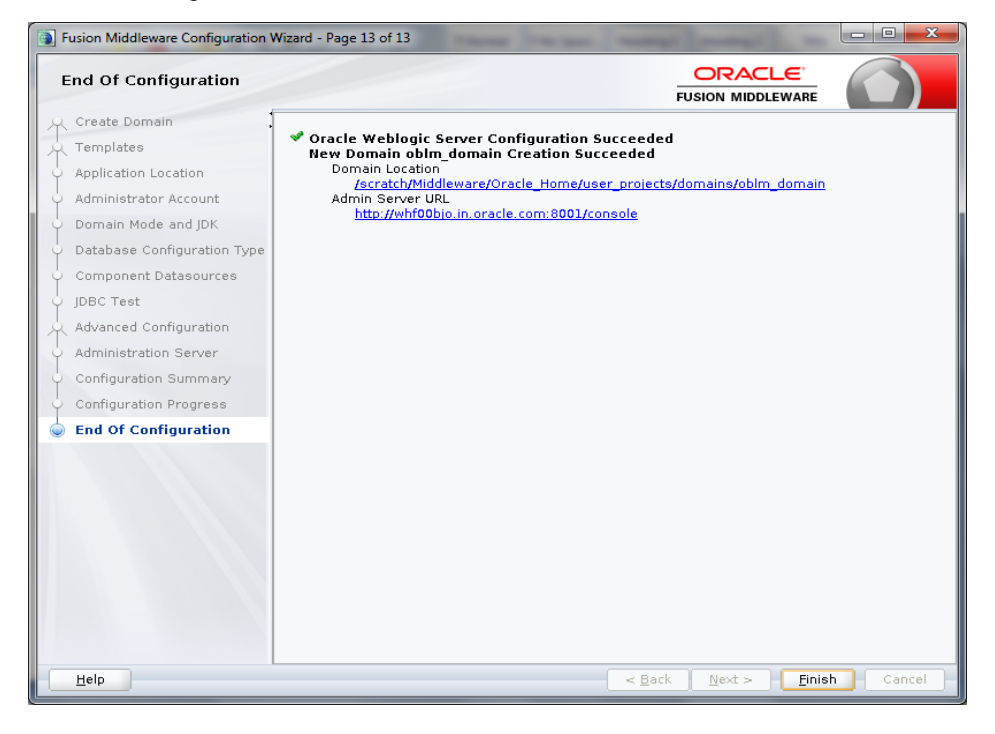

## <span id="page-11-0"></span>**2. Liquidity Management Application Configuration**

## <span id="page-11-1"></span>**2.1 Introduction**

In this part basically, we will do configuration of Weblogic Administrative console.

## <span id="page-11-2"></span>**2.2 Steps to be followed for configuration of Administrative console**

1. Give the credential in the console page that you have set in Administrator Account screen.

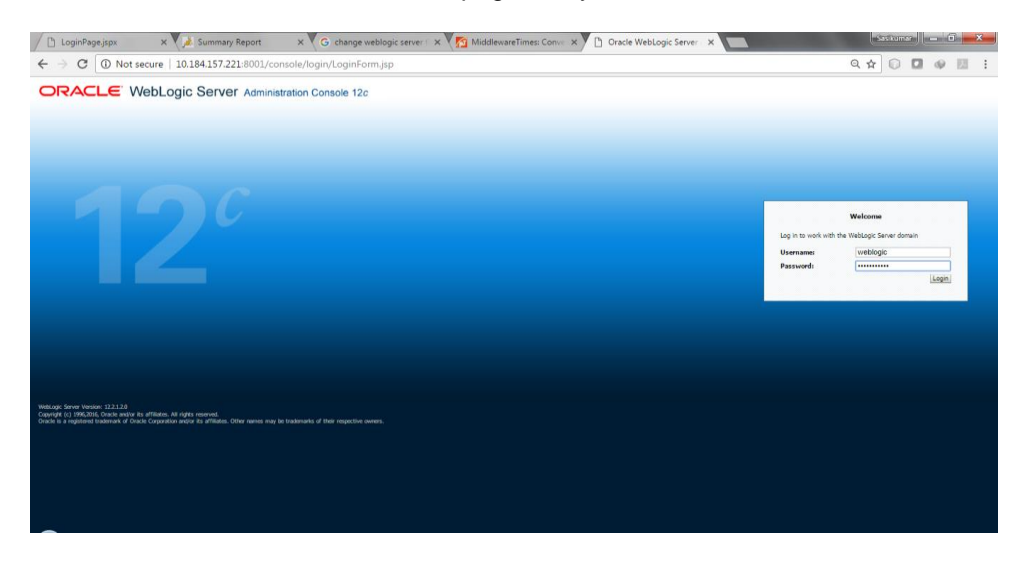

2. Now we can see home screen. In home screen in the left side you will find Domain Structure column. Go to Environment and click on sever under that.

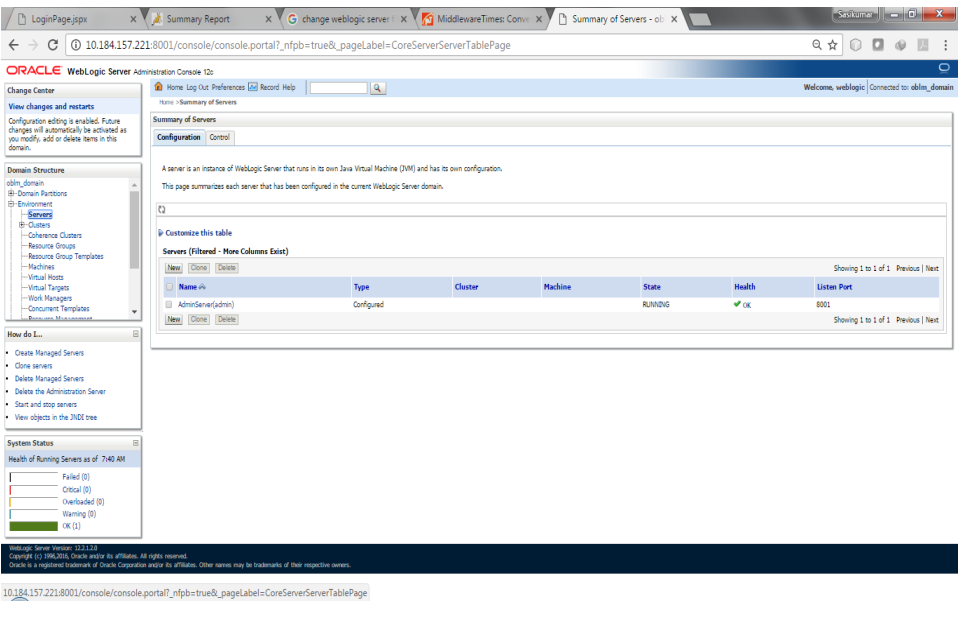

### <span id="page-12-0"></span>**2.2.1 Create Managed Server**

1. Click on **New** to create a new server.

Enter the following details.

Server Name : LM\_SERVER

Server Listen Port: 8003

Leave other fields as it is.

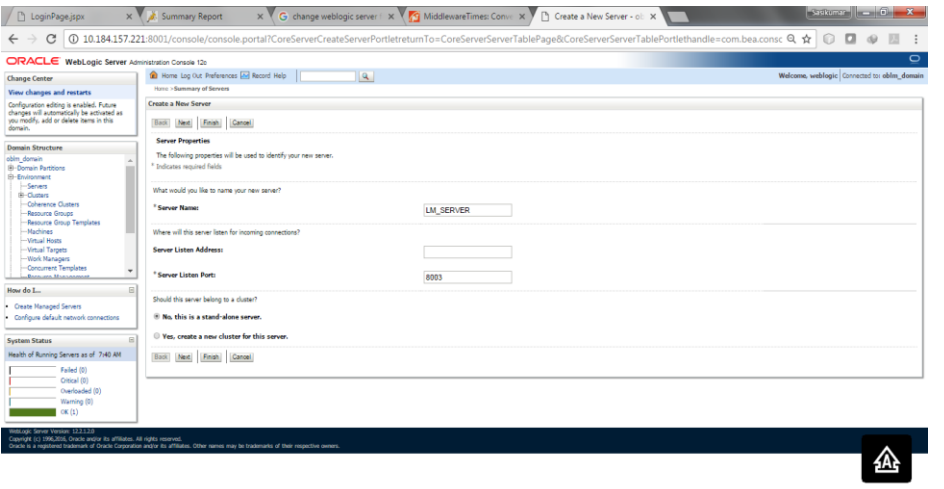

2. Click Next. The following screen will come.

 $\rightarrow$ 

 $\overline{\phantom{0}}$ 

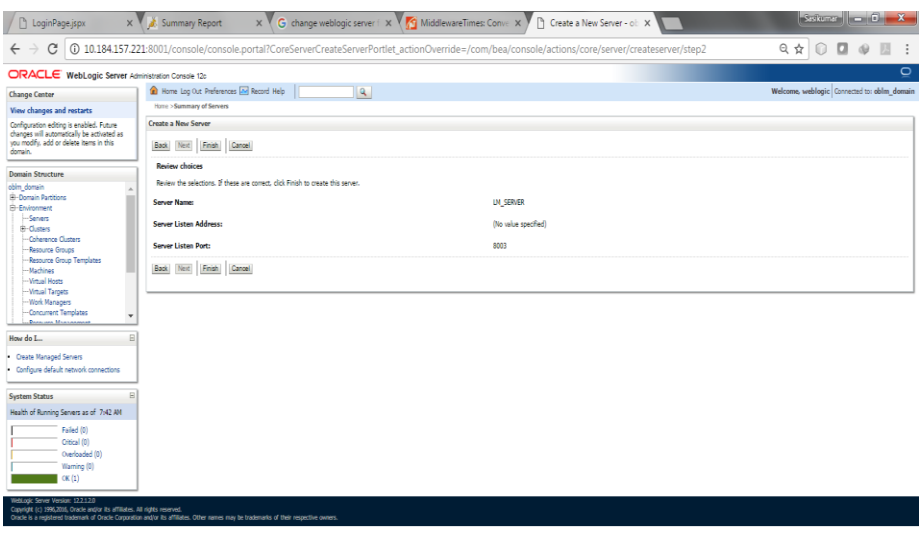

2-11 | P a g e

3. Click on **finish**. The following screen will come.

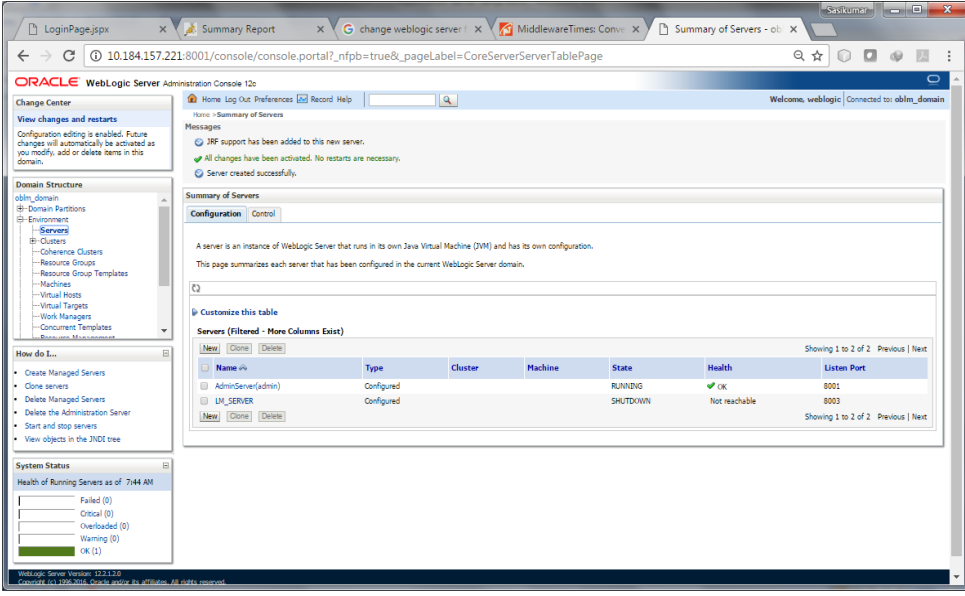

4. **Click** LM\_SERVER, Under **Configuration** click the **Server Start** Menu,

In **Class Path** field add the following Jar path **/<<weblogic home>>/wlserver/server/lib/consoleapp/APP-INF/lib/commons-codec-1.3.jar**

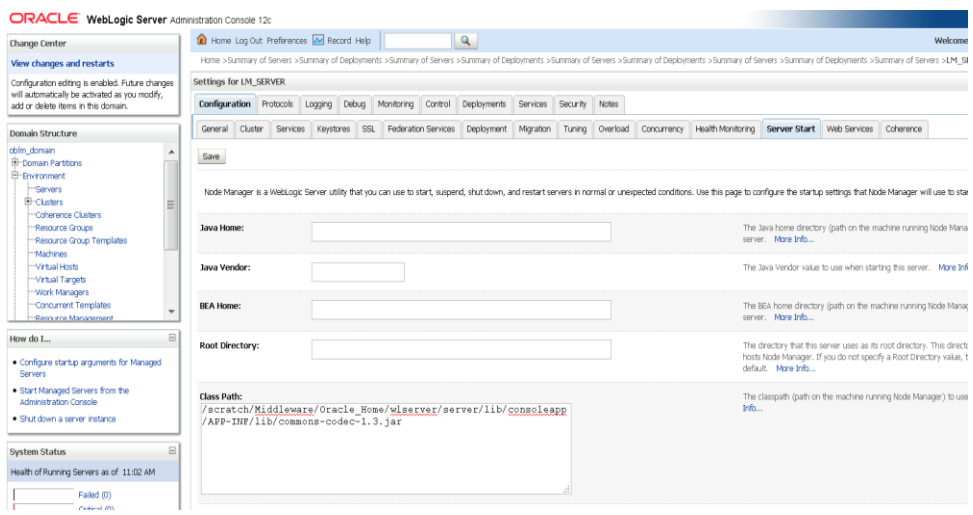

5. Click on **Save**.

## <span id="page-14-0"></span>**2.2.2 Create Machine**

1. Under **Environment** click on **Machine** then following screen will come. Click on **New**.

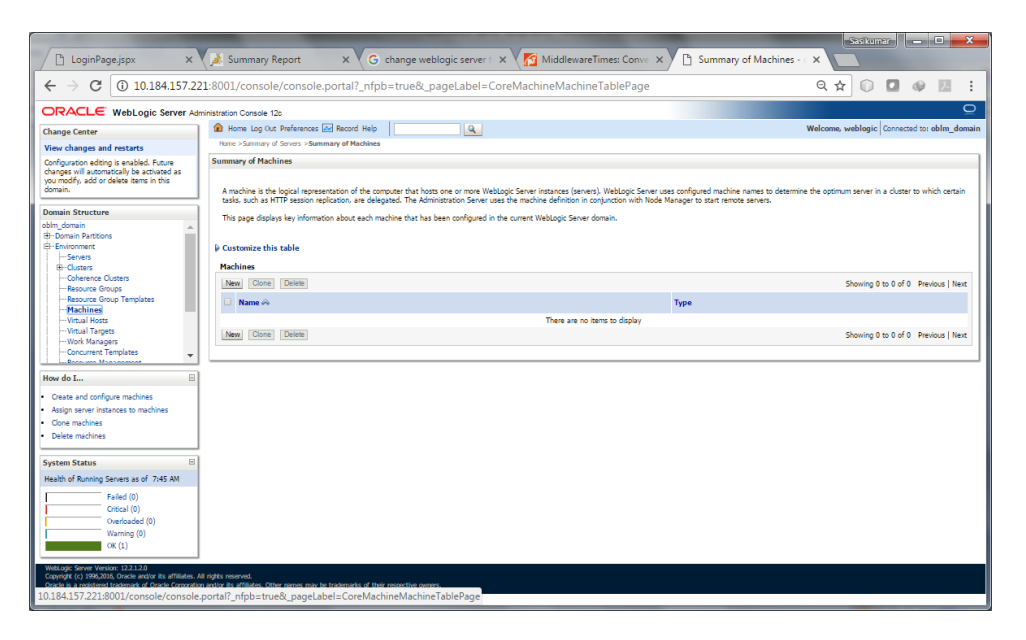

2. Give the following details.

Name: **LM\_MACHINE**

Machine OS: **others**

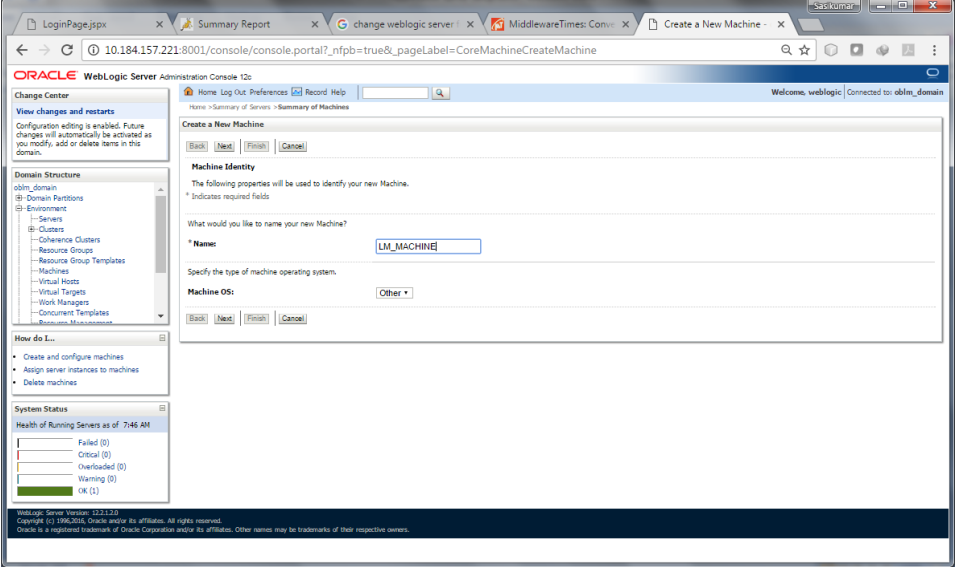

3. Click on **Next**. Enter "**localhost"** or the I.P. Address of the system as Listen **Address.** Click on **Finish.**

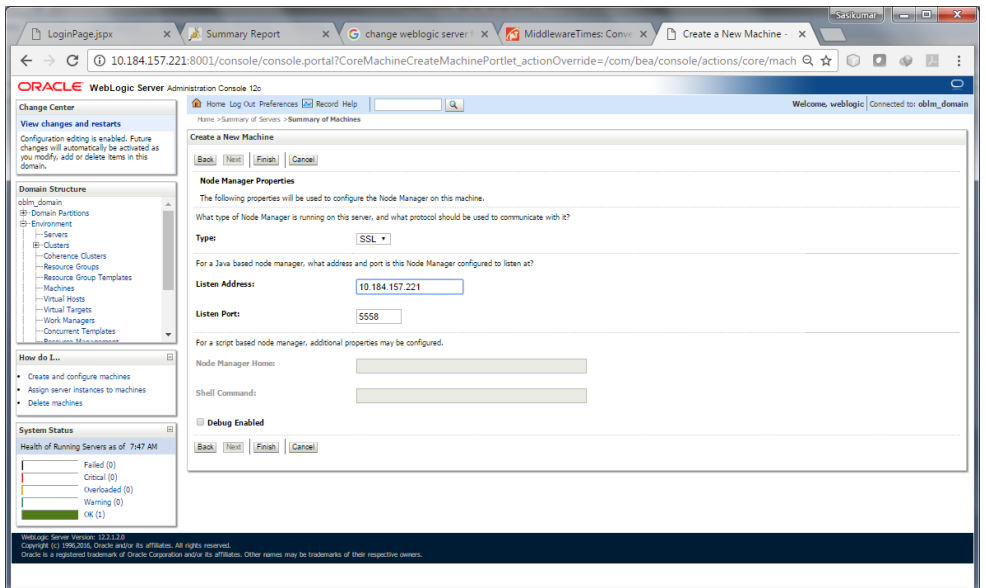

#### 4. **LM\_Machine** is created

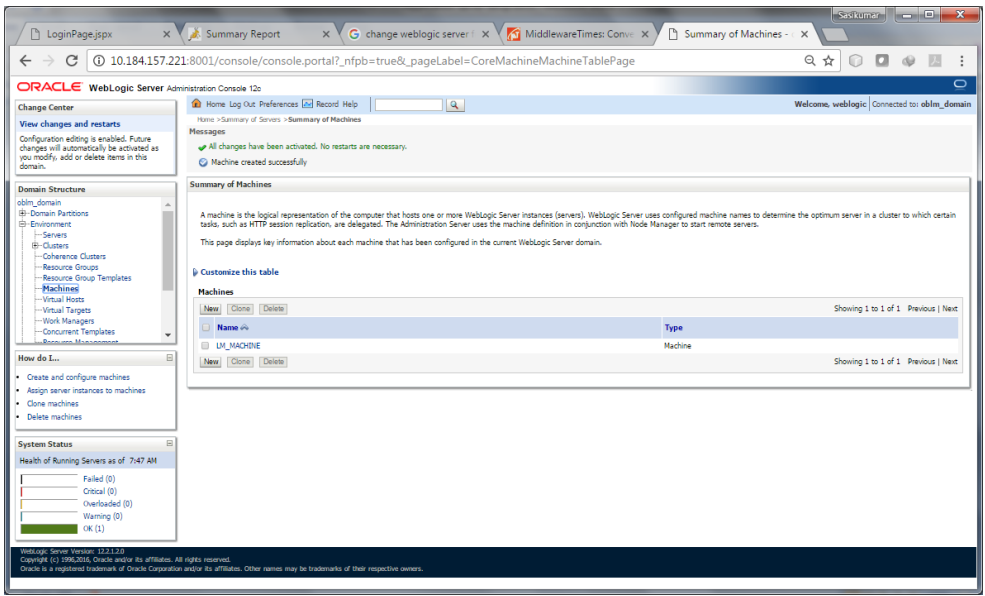

#### 5. Map **LM\_SERVER** to **LM\_MACHINE**

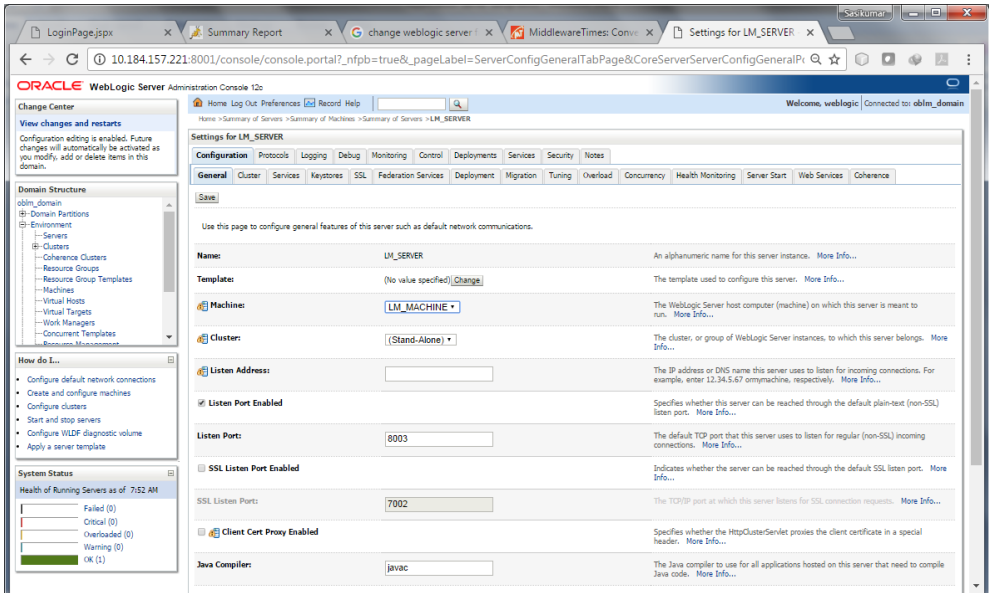

## <span id="page-16-0"></span>**2.2.3 Create Data Source**

## **2.2.3.1 Create LM Data source**

1. Click on the Data Sources under Services

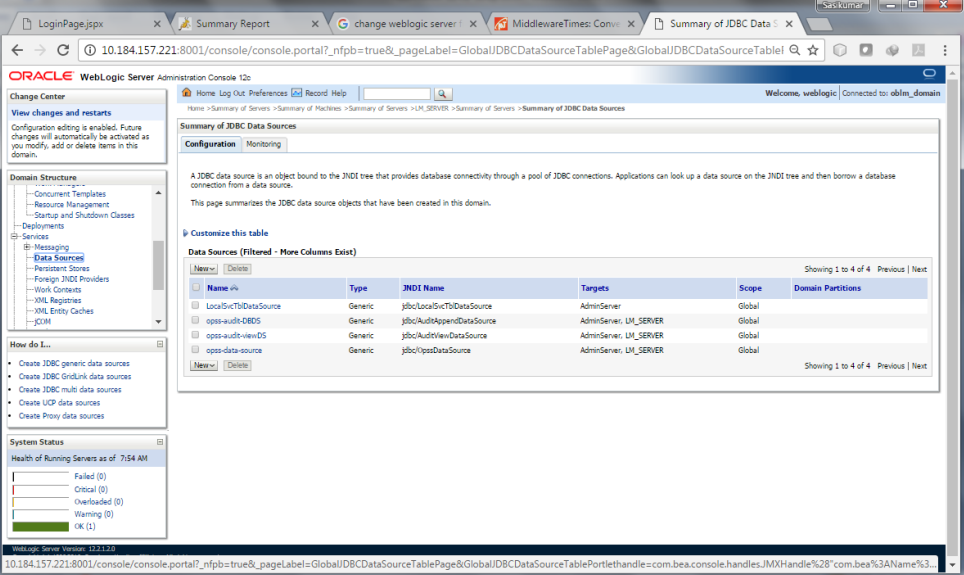

- 2. Click on **New** and select **Generic Data Source**
- 3. Give the below details:

Give the JDBC Data Source Properties

Name: jdbc/lm (Same name has to be maintained) Scope: Global JNDI Name: jdbc/lm (Same name has to be maintained) Database Type: Oracle

**Note:** Since all the **persistance.xml** and **fcubs.properties** files are referring to the above mentioned JNDI Name, It is recommended not to use any other JNDI Name.

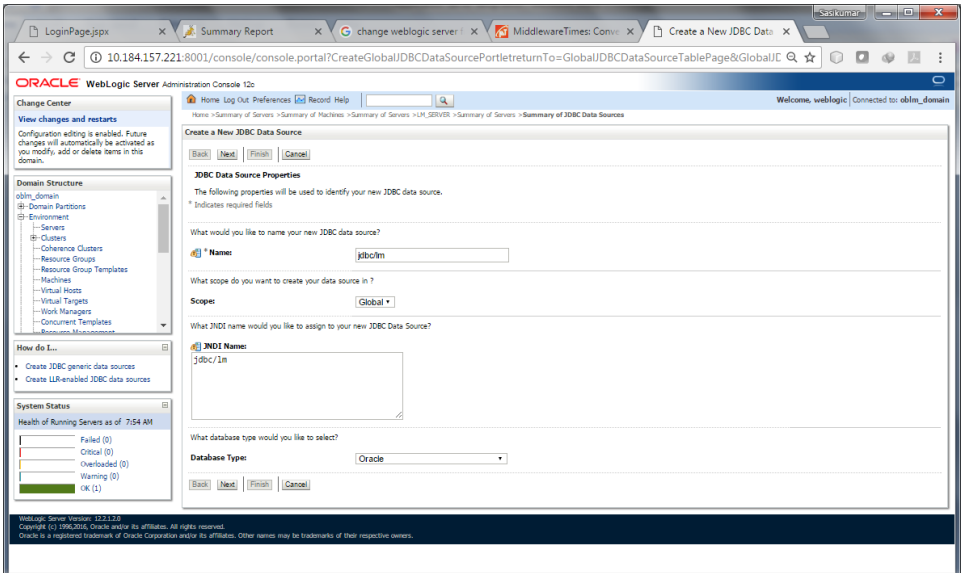

4. Choose Database Driver as Oracle's Driver (Thin) for instance Connections; Version: Any

For Constant Databases(CDB) follow Step 3 – Step 7

For Pluggable Database(PDB) follow Step 8 – Step 12

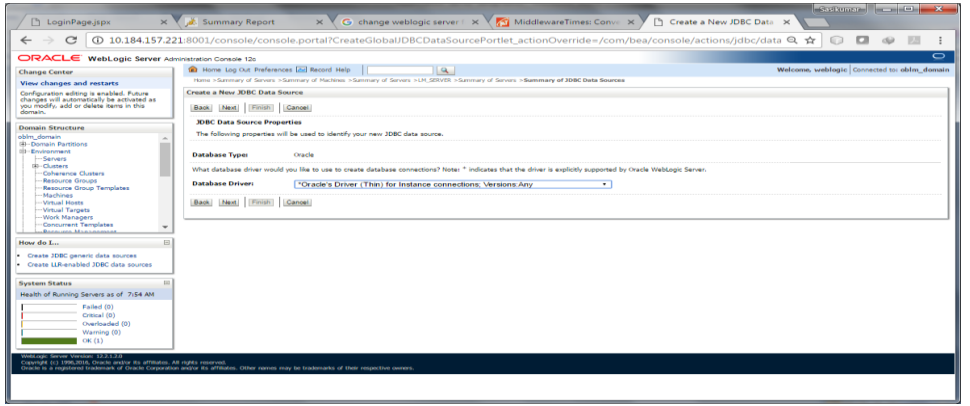

5. Un-check **Supports global transactions**

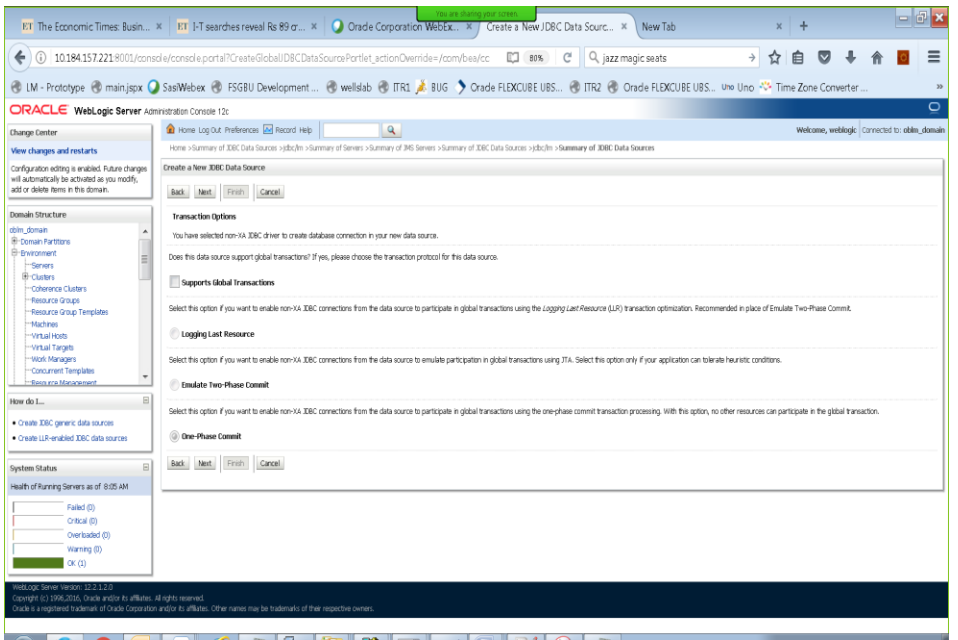

6. Give the **Connection Properties**, Example below

Database Name: **LMTESTDB** Host Name: **10.184.157.221** Port: **1521** Database User Name: **LM01ITR1** Password: **LMDB**

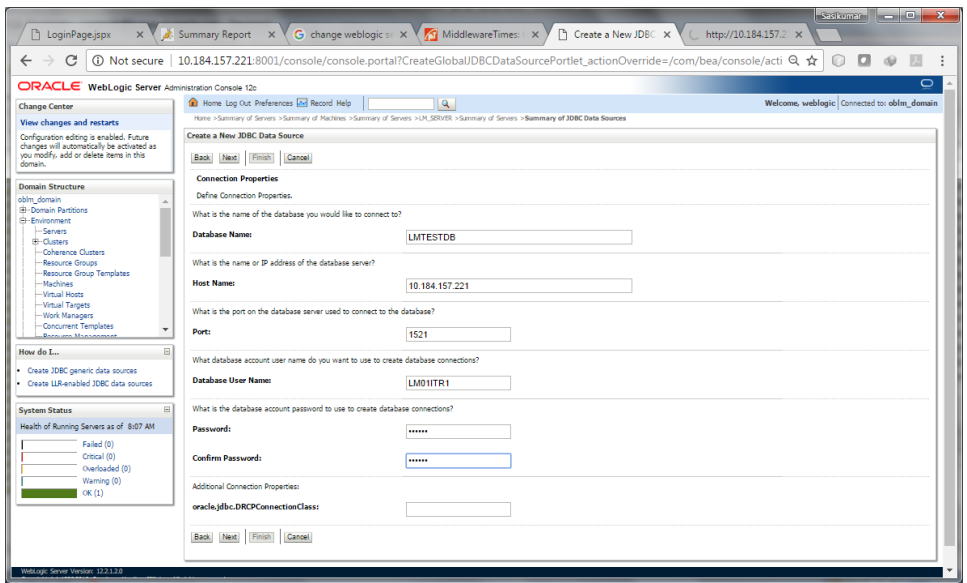

7. Test Database Connection by clicking the **Test Configuration** button.

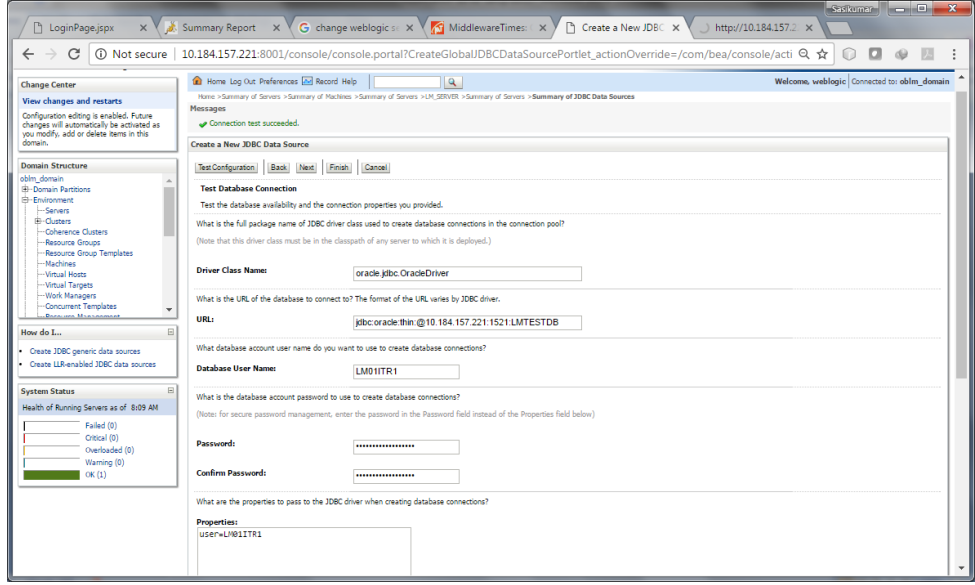

8. Click **Next** and Choose the **Target Server** and Click **Finish** button.

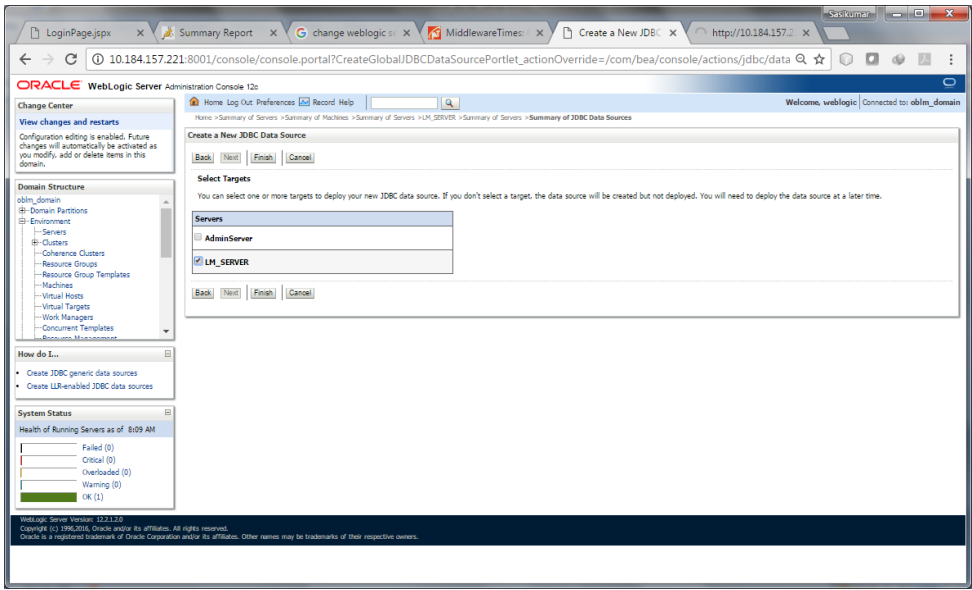

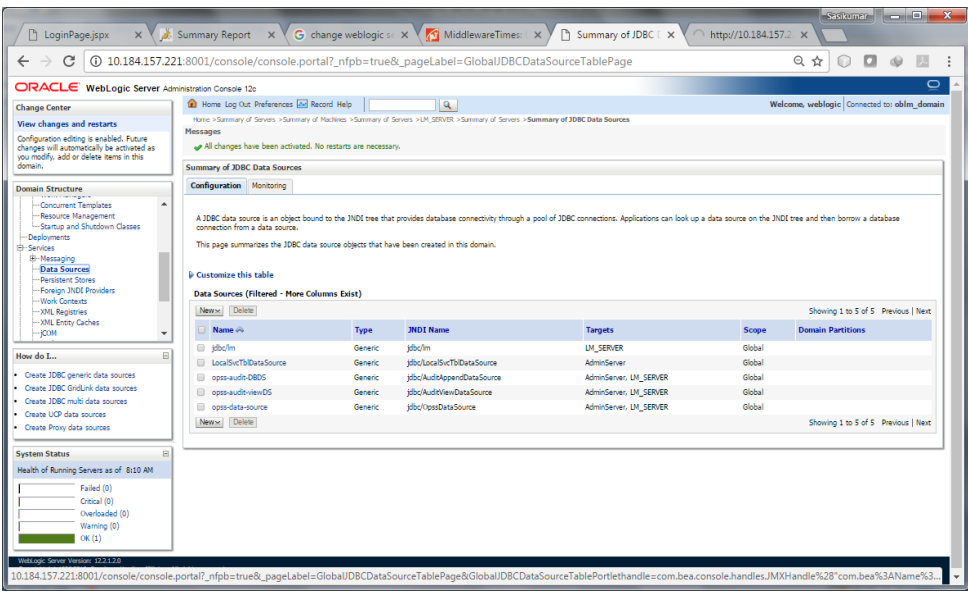

9. Choose Database Driver as Oracle's Driver (Thin) for service Connections; Version: Any

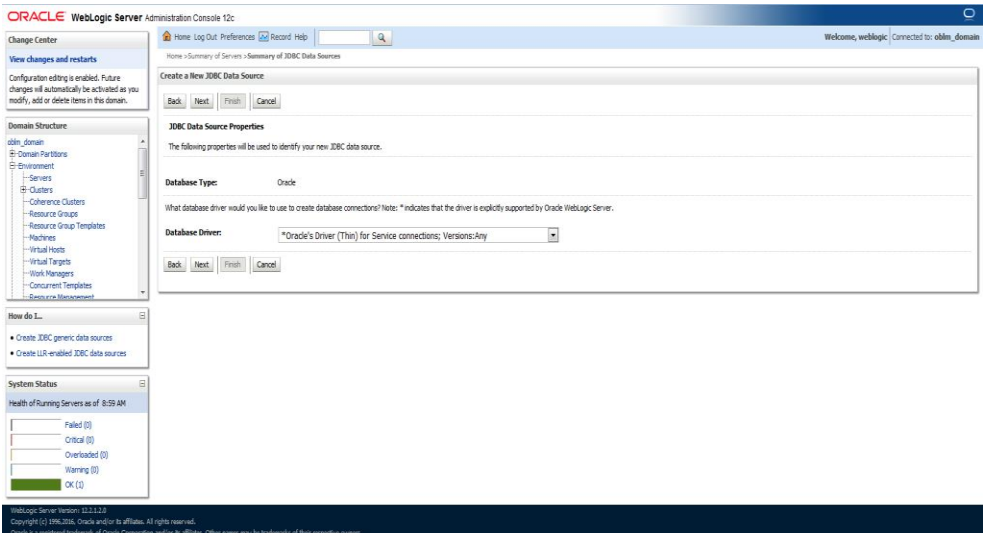

10.Un-check **Supports global transactions**

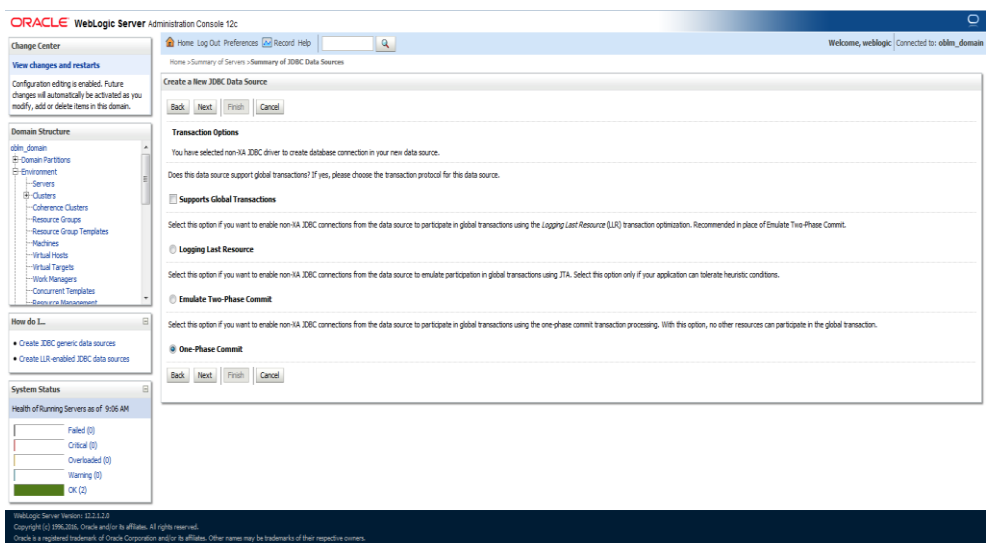

11. Give the **Connection Properties**, Example below

Database Name: **FCTEST2** Host Name: **whf00arh.in.oracle.com** Port: **1521** Database User Name: **TEST7** Password: **TEST7**

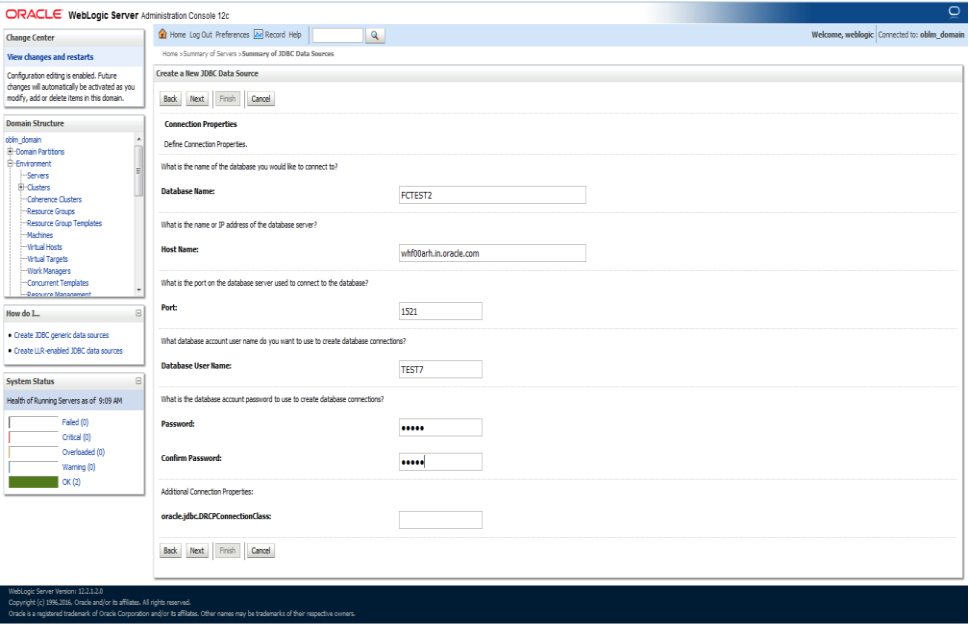

11. Test Database Connection by clicking the **Test Configuration** button.

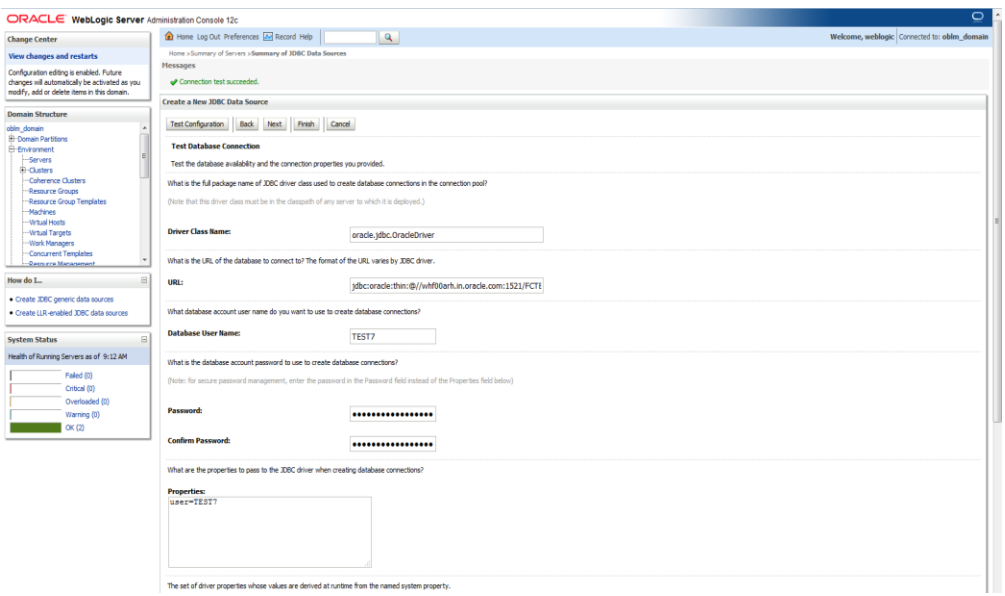

12. Click **Next** and Choose the **Target Server** and Click **Finish** button.

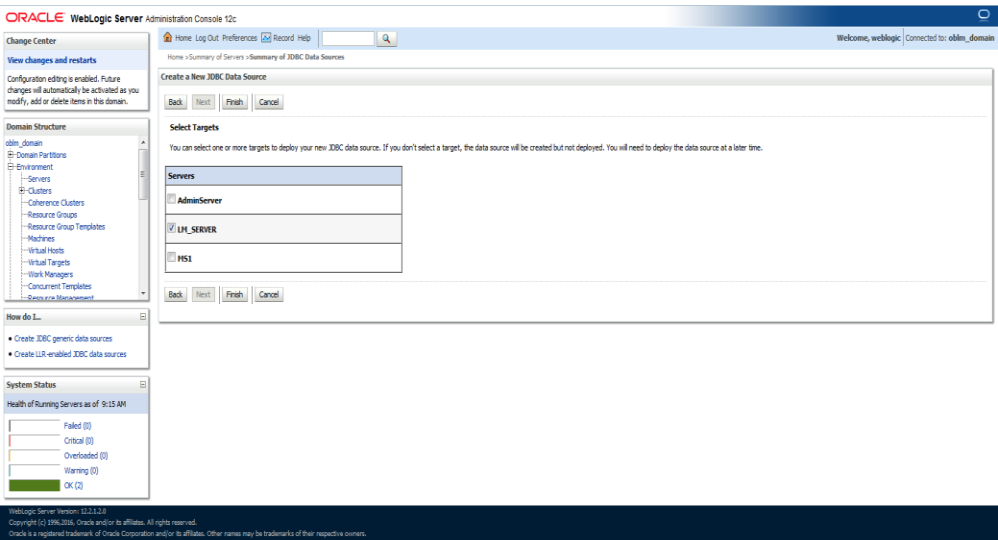

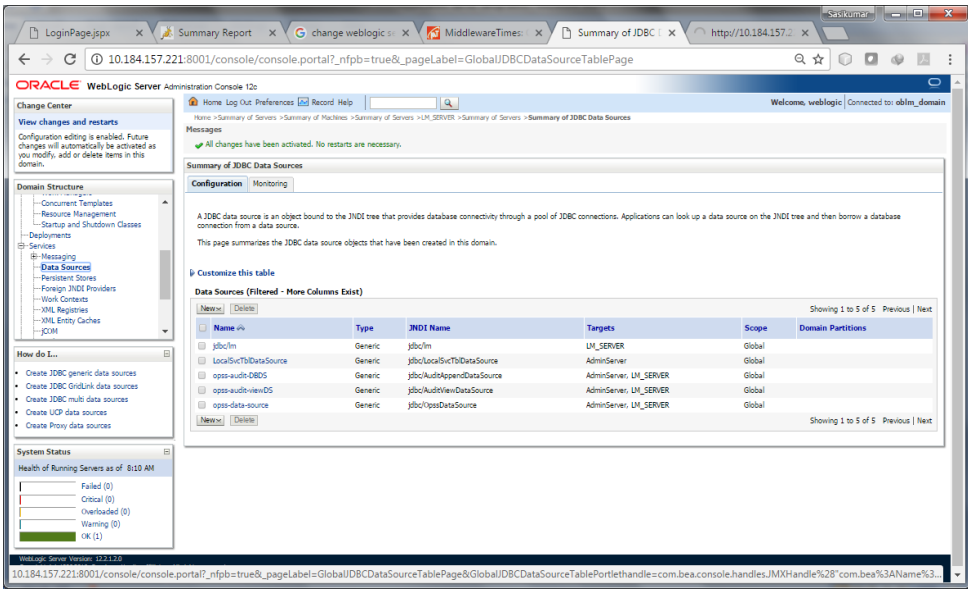

Create FLEXCUBE DDA data source following the same steps mentioned above.

1. Create a new Data Source as mentioned in above section using below details.

Give the JDBC Data Source Properties

Name: **jdbc/fcjdevDS** Scope: **Global** JNDI Name: **jdbc/fcjdevDS** Database Type: **Oracle**

## <span id="page-25-0"></span>**2.2.4 Create JMS Server**

1. Create a **New JMS Server**

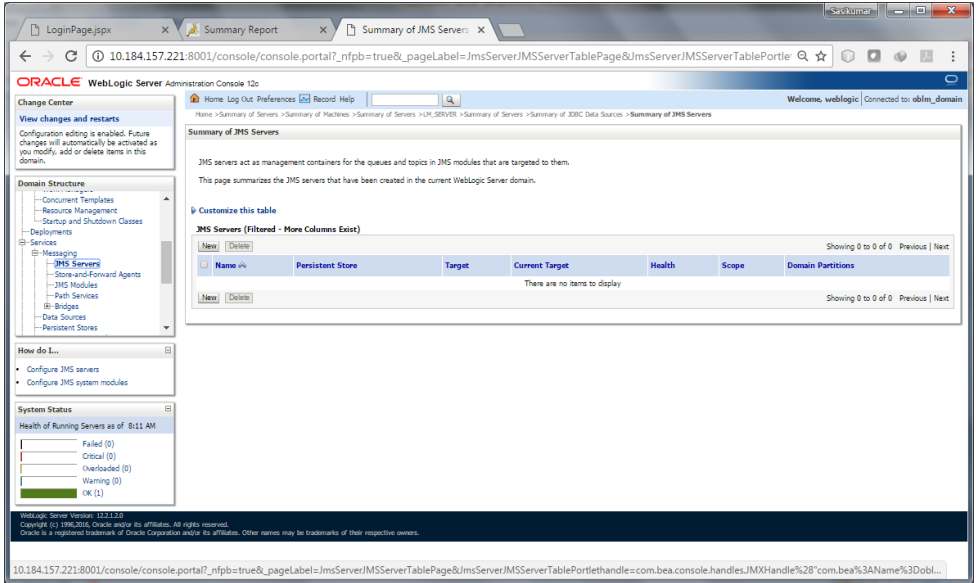

2. Give the **JMS Server Properties** as below

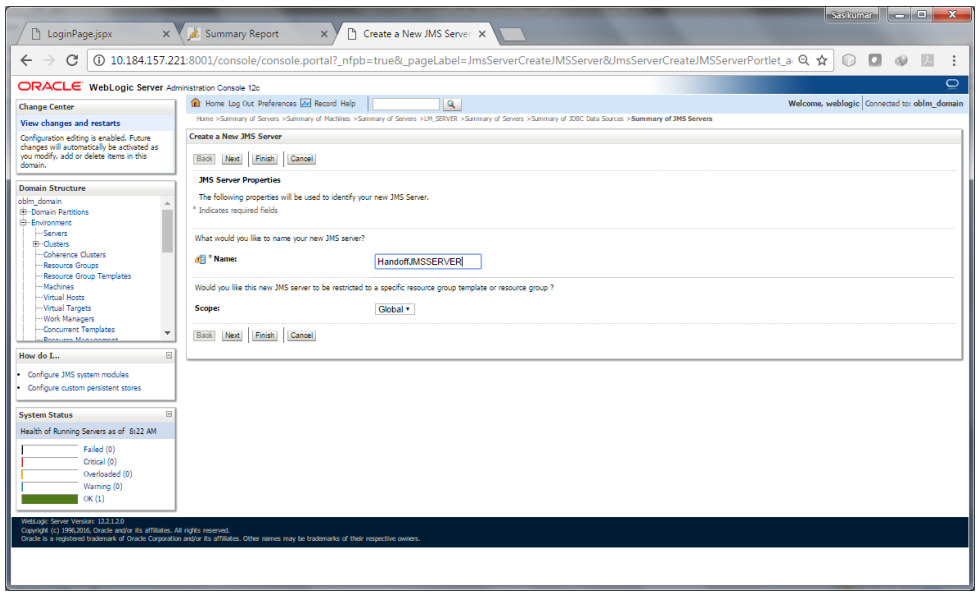

3. Create a **New Persistent Store**

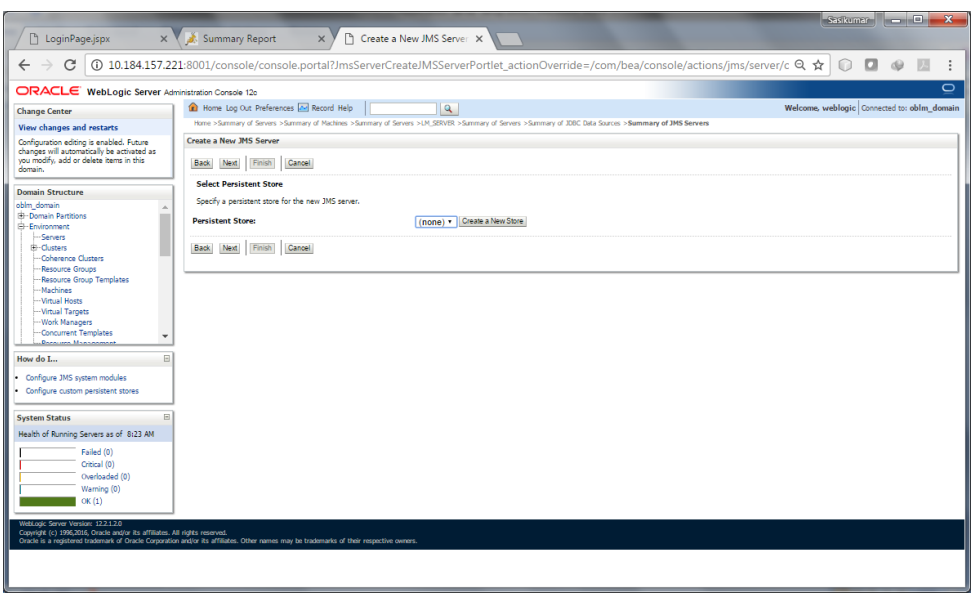

4. Choose **File Store** from the list

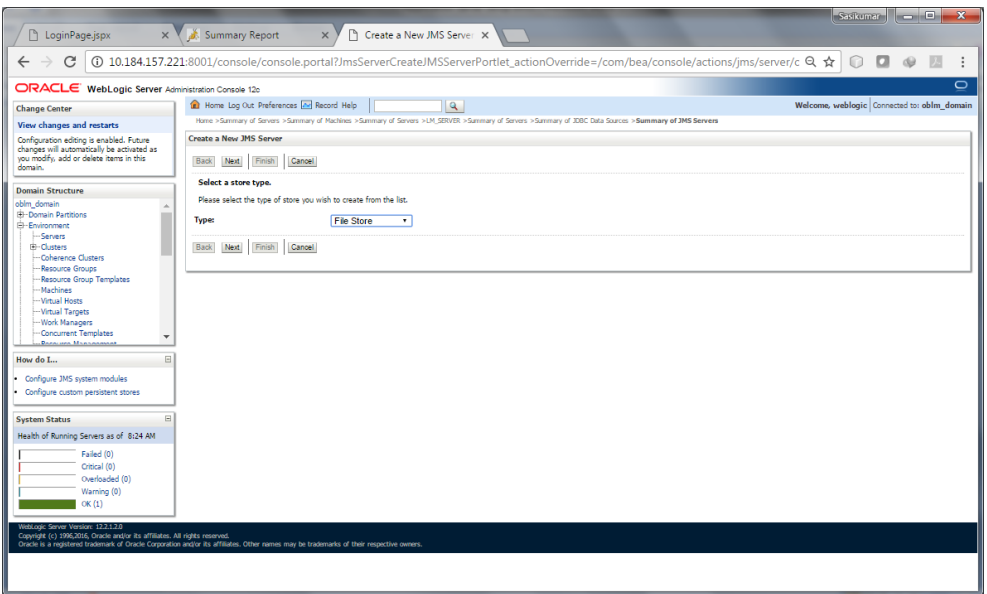

5. Set the **File Store Propertie**s as below

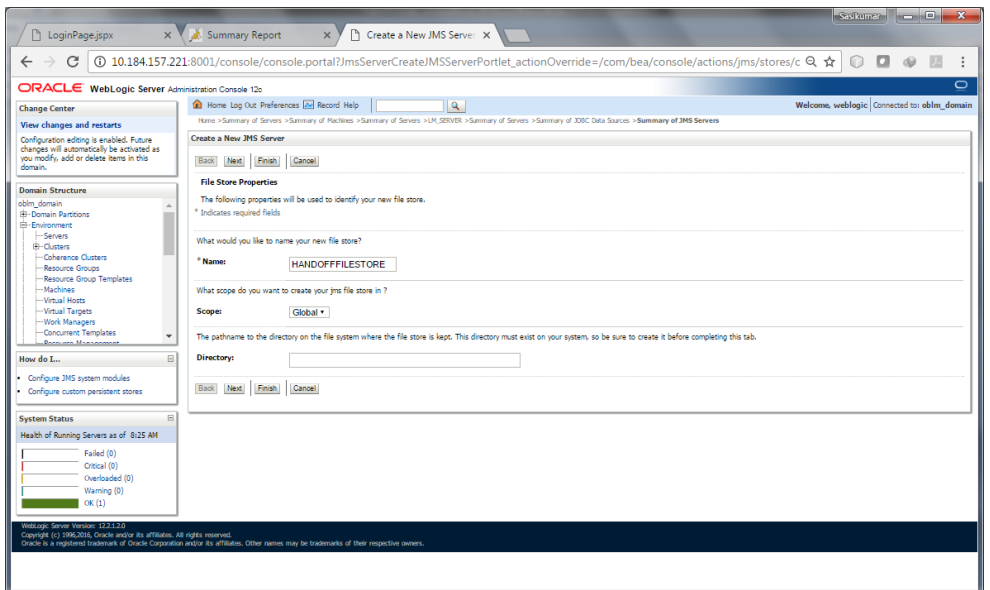

6. Choose the **Target** as the Server that we have created, Example: **LM\_SERVER** and Click **Finish**

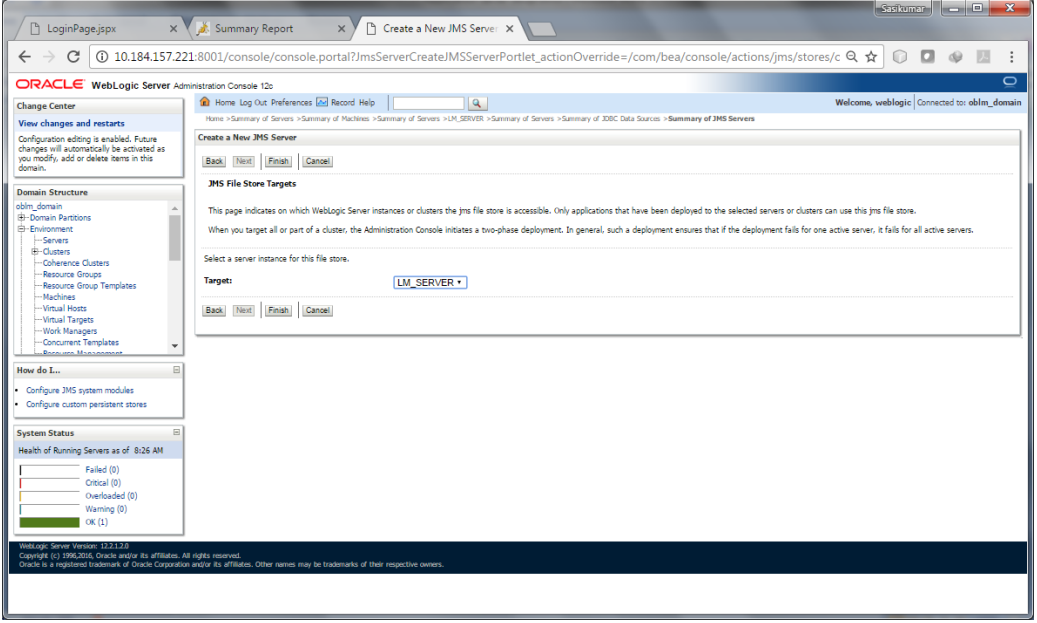

#### 7. **JMS Server** is created

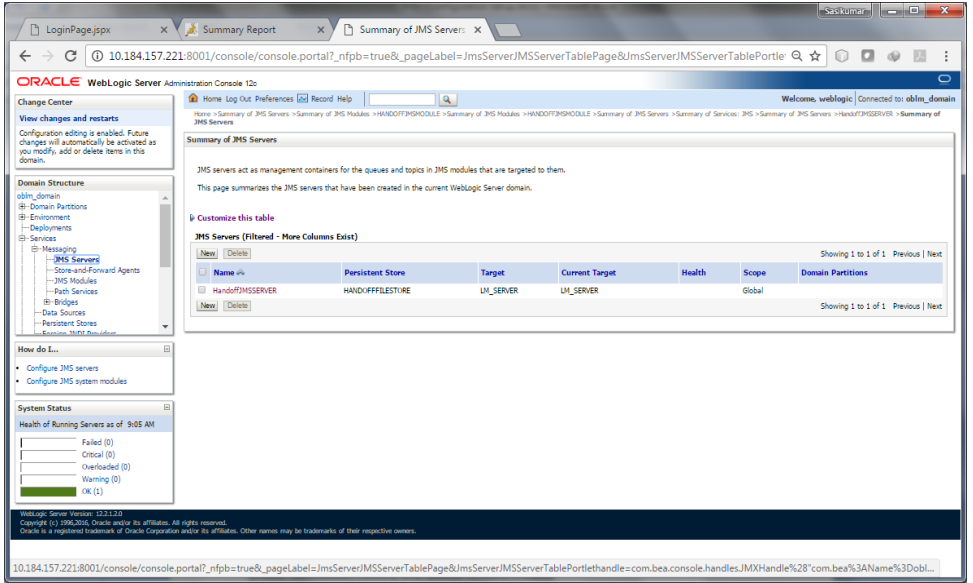

8. Create a New **JMS Module**

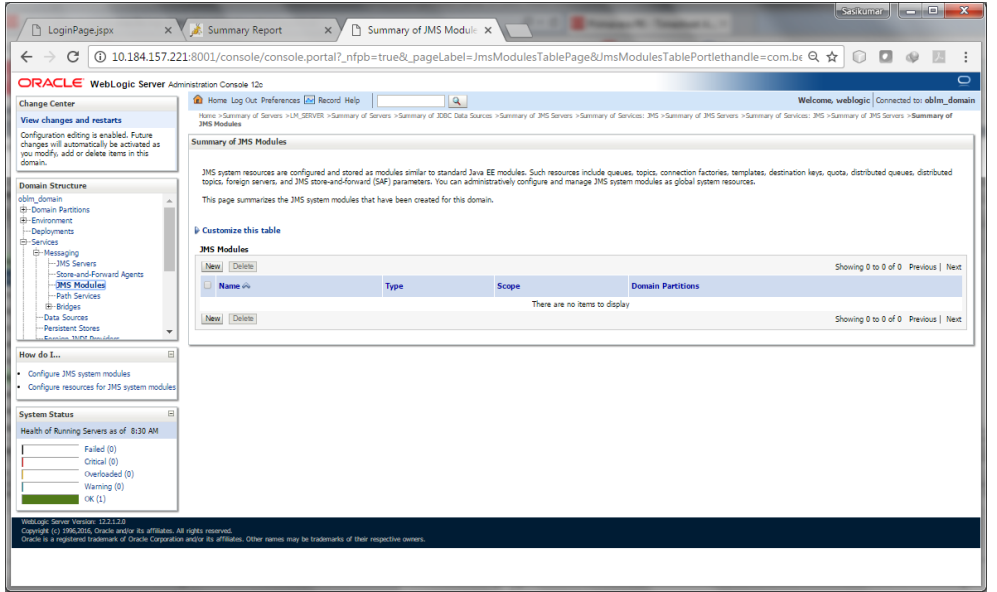

9. Choose the **Target** Server, Example: **LM\_SERVER** and Click **Next**

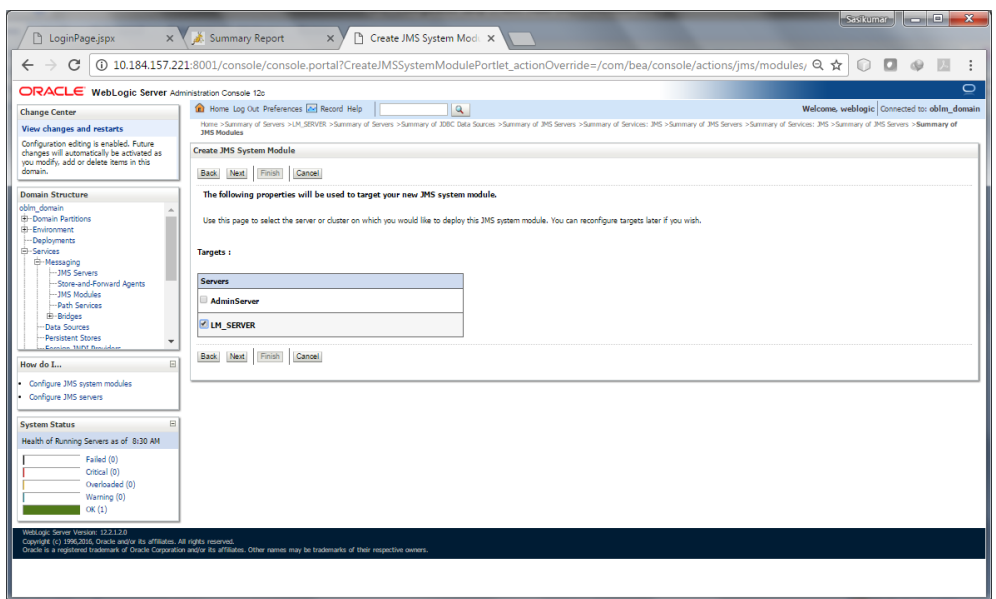

### 10. Click **Finish**

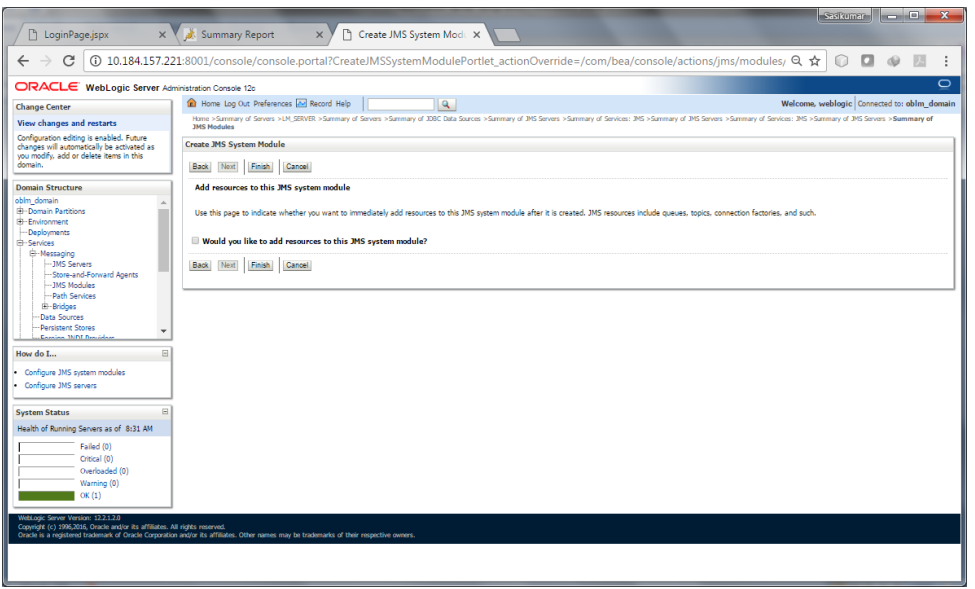

11. Click the **JMS Module** that we created just now

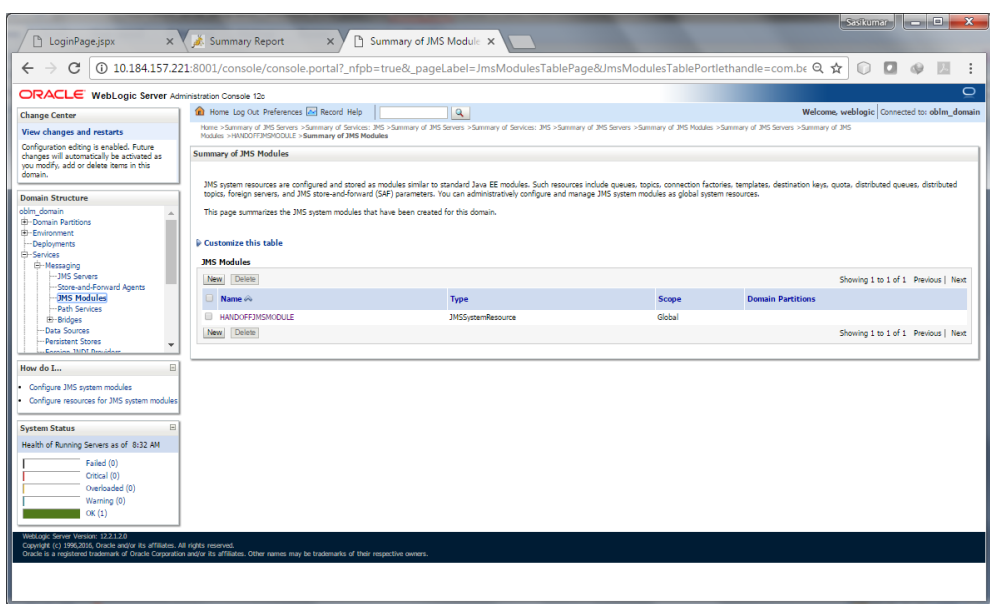

12. Create a **New Resource**

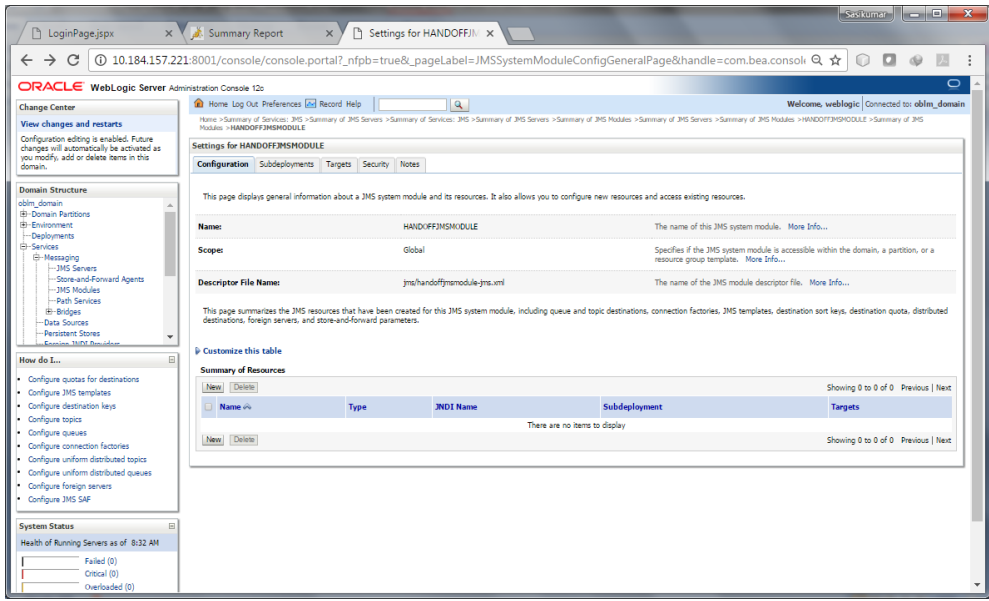

#### 13. Create a **Connection Factory**

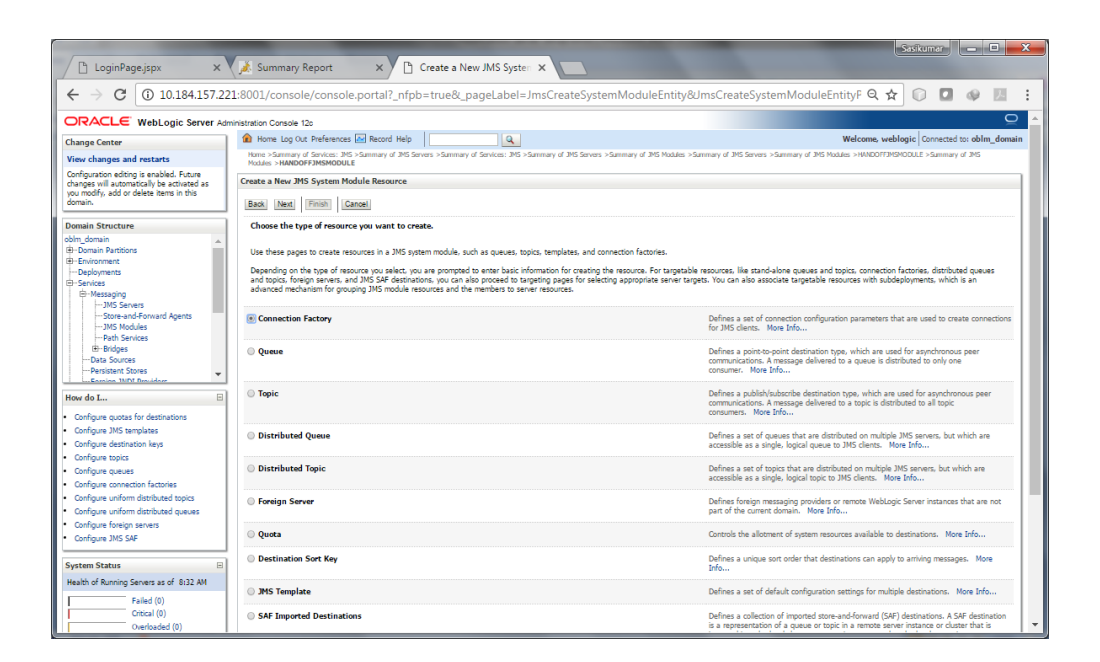

14. Set the Connection Factory Properties as Below

Name: **com.handoff.weblogic.base.cf**

#### JNDI Name: **com.handoff.weblogic.base.cf**

Remaining details give as below and Click **Next**

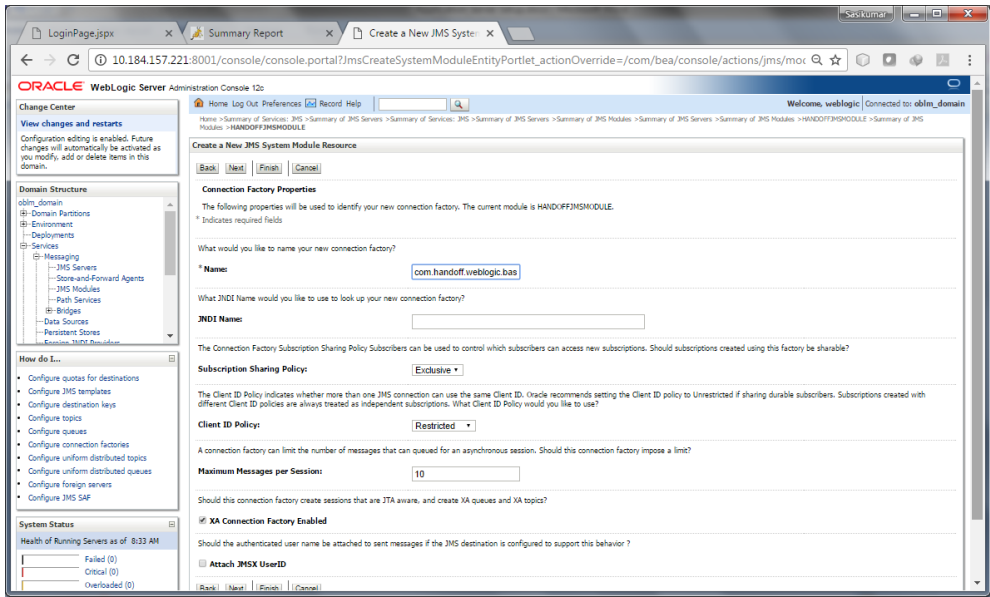

15. Choose the **Target Server**, Example: **LM\_SERVER** and Click **Finish**

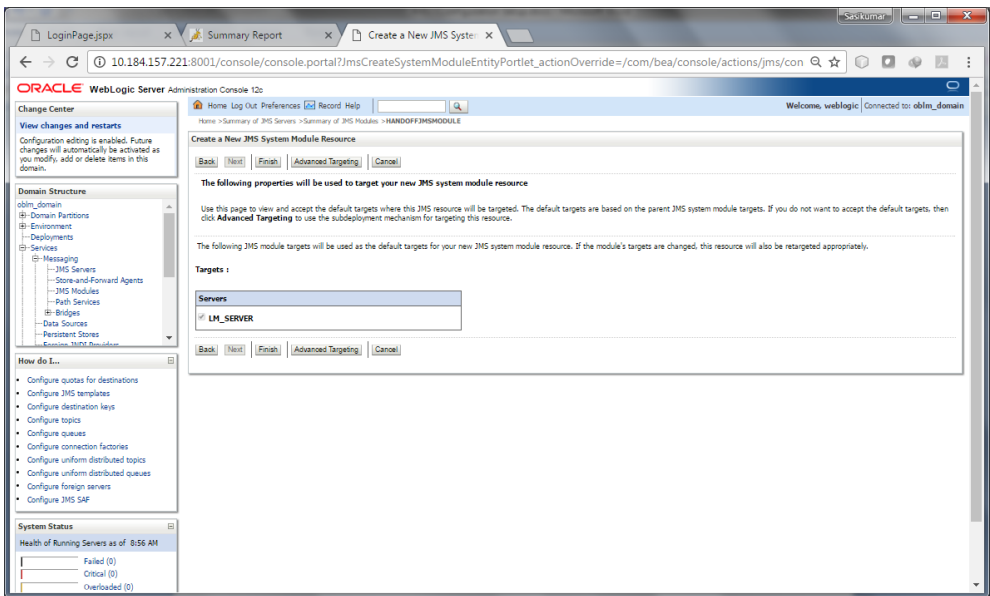

16. We can see the **Connection Factory** Created.

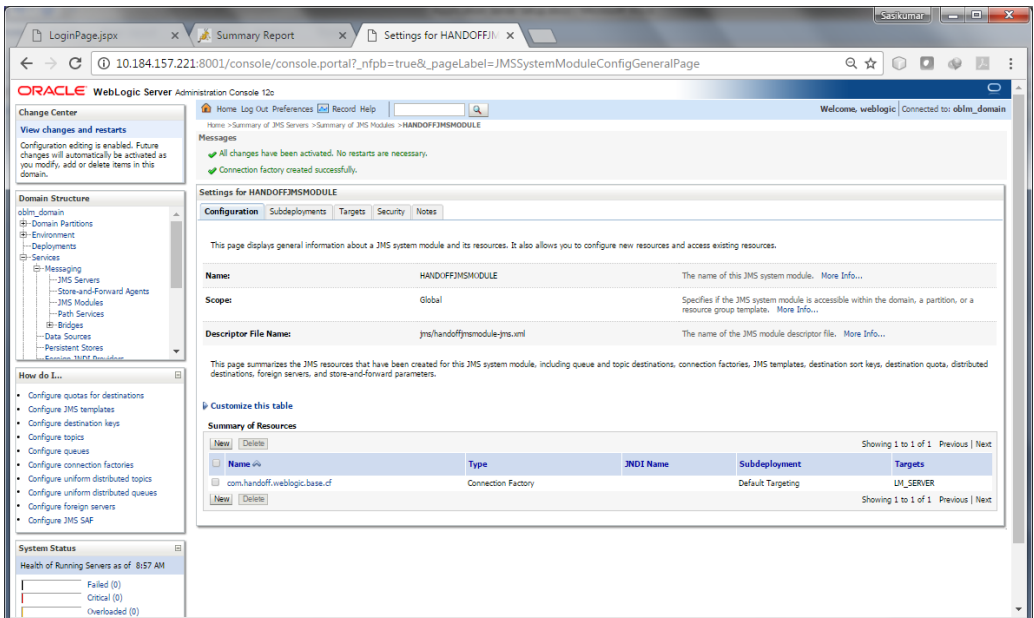

17. Create a **New Queue**, Click **New** and Choose **Queue**

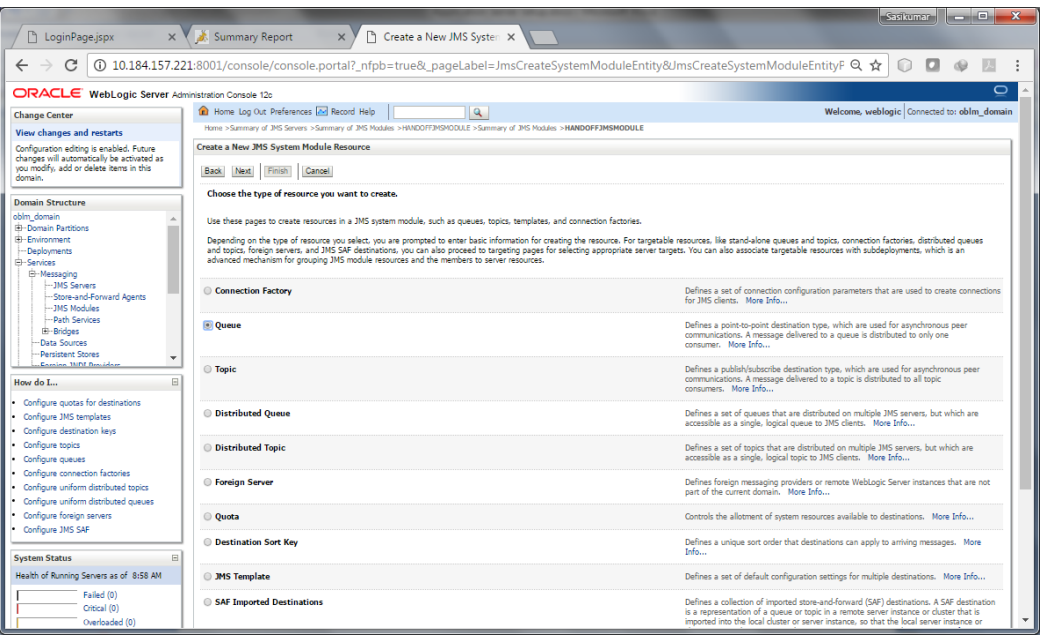

#### 18. Give the Name as **PAYMENT\_QUEUE**

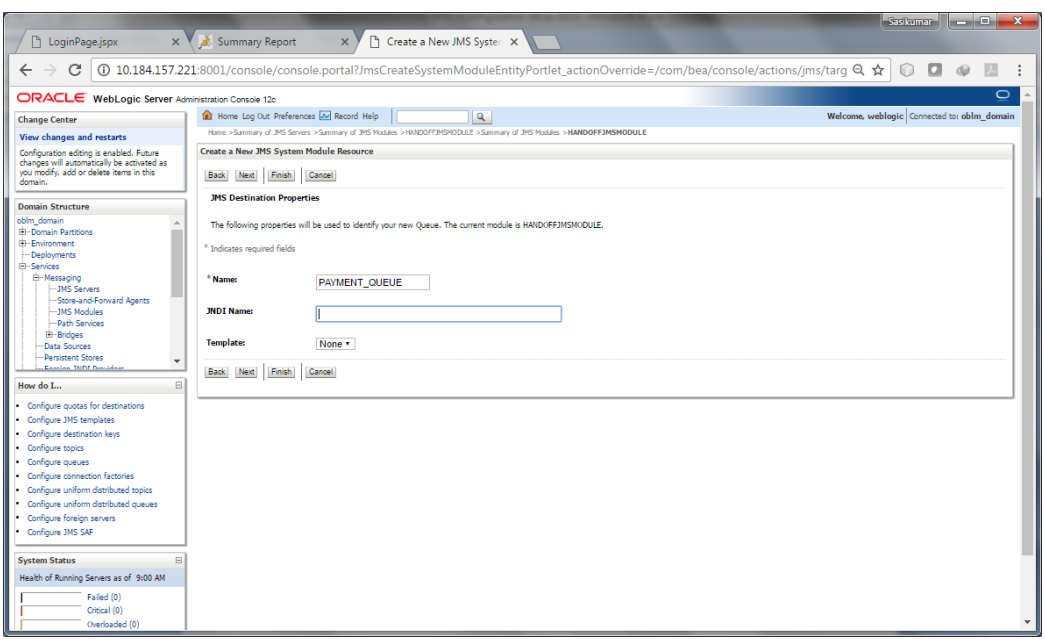

### 19. Create a **New Sub-deployment**

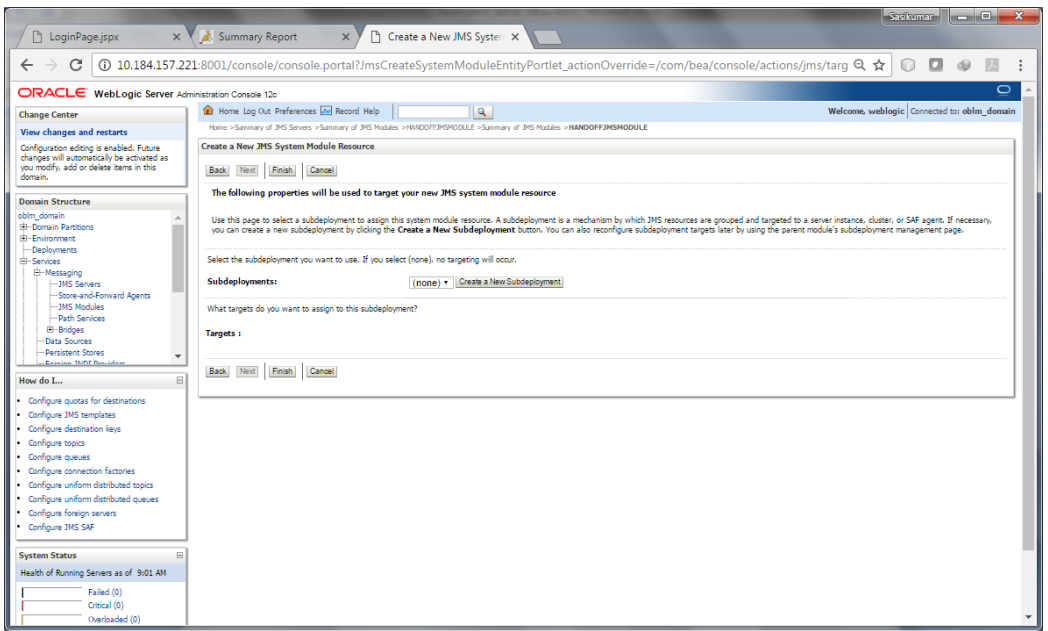

20. Set the **Sub-deployment Properties** as below and Click **Ok**

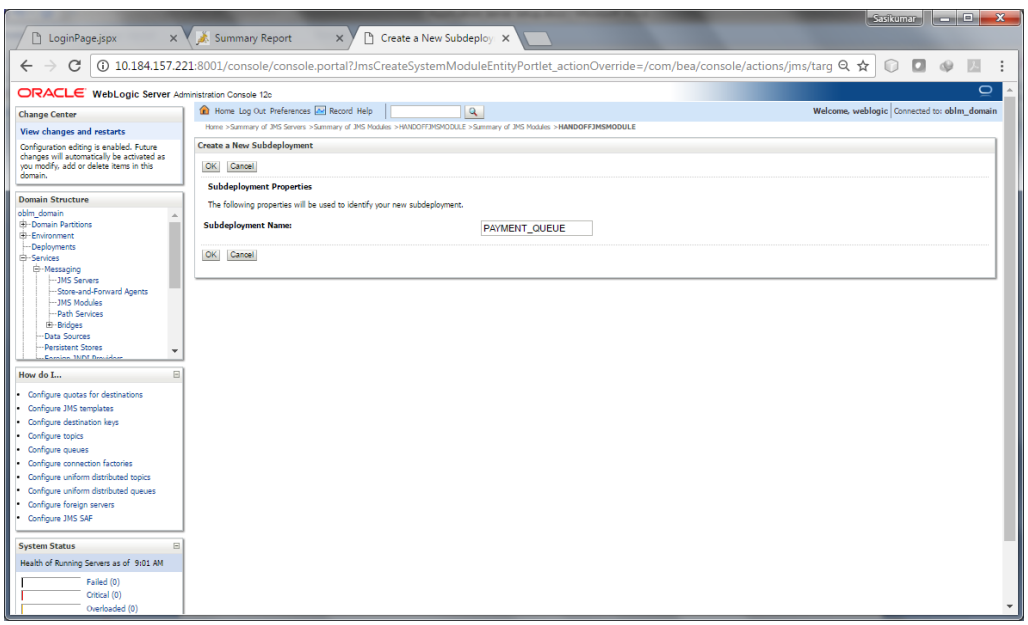

21. Choose the **Sub-deployment** and Select the **HandoffJMSSERVER** as Target and Click **Finish**

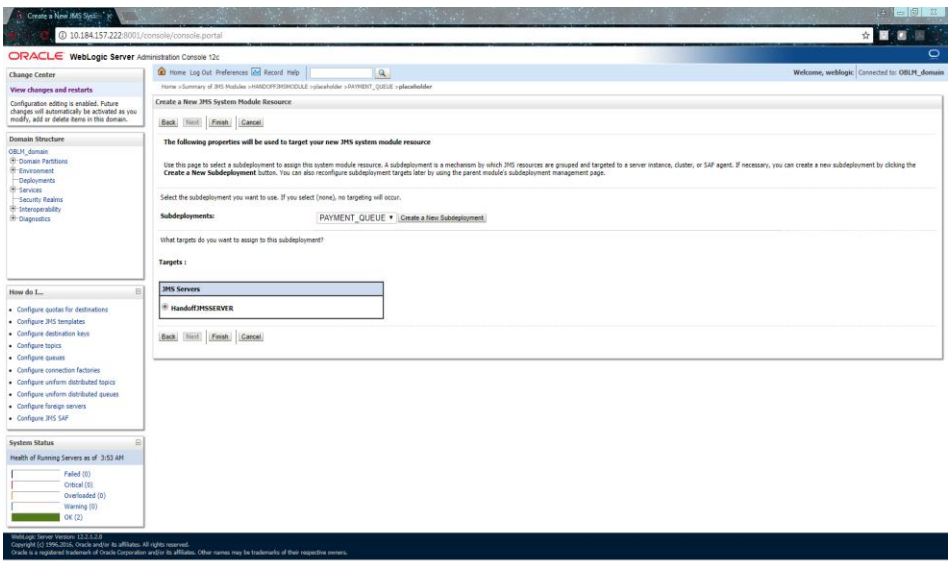

22. Set JNDI Name for the PAYMENT\_QUEUE as **PAYMENT\_QUEUE**

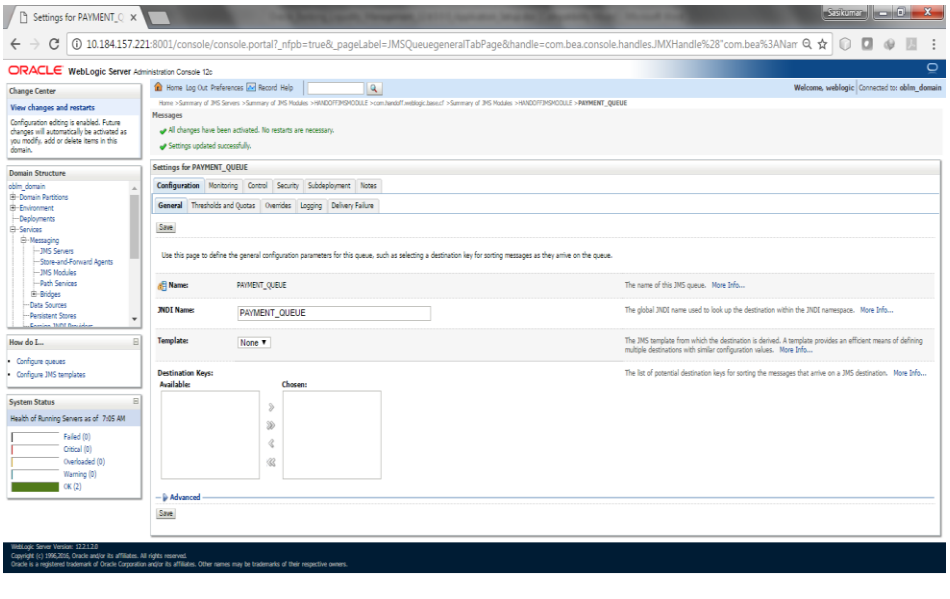

23. Set **Redelivery Limit to 1** under Delivery Failure tab of PAYMENT\_QUEUE

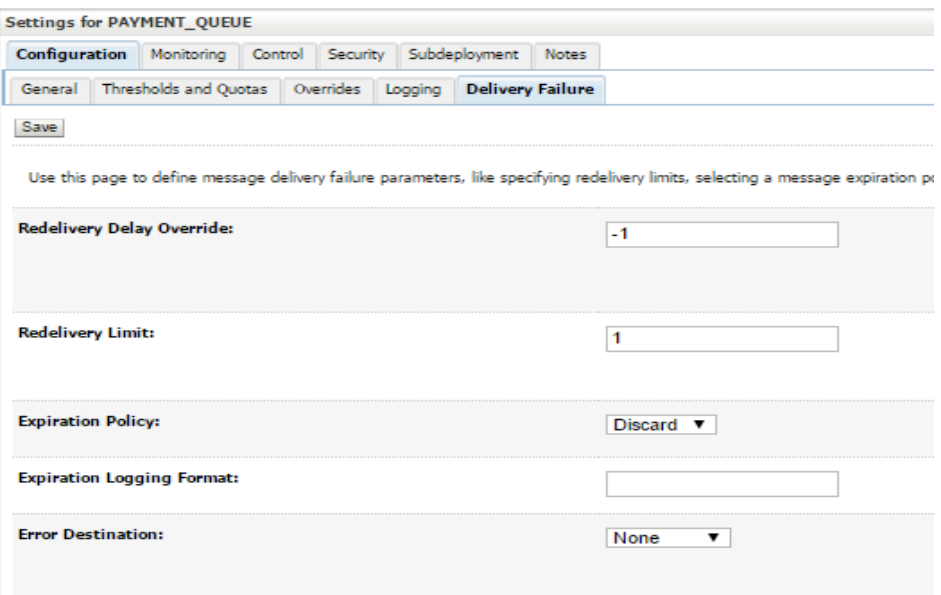

### <span id="page-37-0"></span>**2.2.5 Build Liquidity Managements Executable Files**

#### 1. Edit **HostConfig.properties** file

Go to the below folder

*("…\HostWorkspace\host12.2.1\Common\com.ofss.glm.config\src\com\ofss\glm\config\proper ties")* of the OSDC Package and Open **HostConfig.properties** and edit the below values:

**Protocol** = http or https based on the protocol setting of the server

**Host** = Host Name or IP of the Server that is Listening Address

**Port** = Listening Port of the managed server (LM\_SERVER)

**\*\*Note:** Create folder as mentioned in **LOG\_PATH** variable

Folder:  $\verb|D:\OSDC\OBLM 12.4\HostWorkspace\nthe set12.2.1\Common\.com. ofss.glm.config\src\com\ofss\glm\config\nprime\nonfig\proporties$ File Name: HostConfig.properties protocol=https  $host = 10.184.157.222$  $port = 7004$ appurl = /GLMServices/Proxies  $DEBUG = Y$ LOG\_PATH=/scratch/oracle/LM\_LOG/LMLog.log crosetup\_create = /CountrySetupApplicationServiceProxy/create crosetup\_read = /CountrySetupApplicationServiceProxy/fetch crosetup\_update = /CountrySetupApplicationServiceProxy/update crosetup\_delete = /CountrySetupApplicationServiceProxy/delete  $\verb|crcsetup_bulkupload| = / \verb|CountrySetupAppplicationServiceProxy/bulkUpload| \\$  $\csc \texttt{setup\_countrylist}$  = /CountrySetupApplicationServiceProxy/fetchAllCountries  $crcsetup\text{-}regionlist = /CountrySetupApplicationServiceProxy/fetchAllRegion$  $crcsetup\_lmcountrylist = /CountrySetupApplicationServiceProxy/ fetchCountriesCode$  $crossborder setup$  create = /CrossBorderSetupApplicationServiceProxy/create

2. Open the Command prompt and Point it to the OSDC package location

crossbordersetup\_read = /CrossBorderSetupApplicationServiceProxy/fetch crossbordersetup\_peda //crossBorderSetupApplicationServiceProxy/update crossbordersetup\_delete = /CrossBorderSetupApplicationServiceProxy/delete

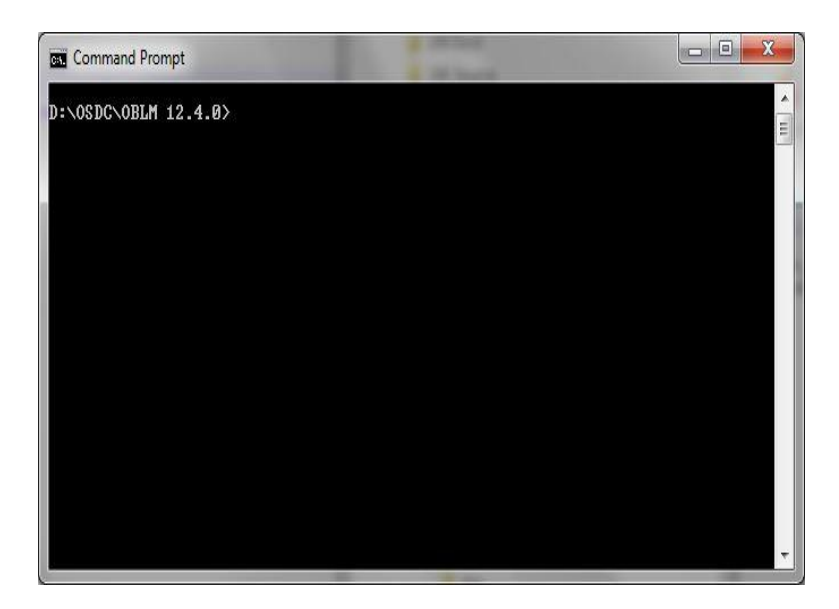

#### **3. Add Path**

Set the Ant path using the following Commands

## **set path=%path%;D:\ILM\osdc\apache-ant-1.9.7\bin**

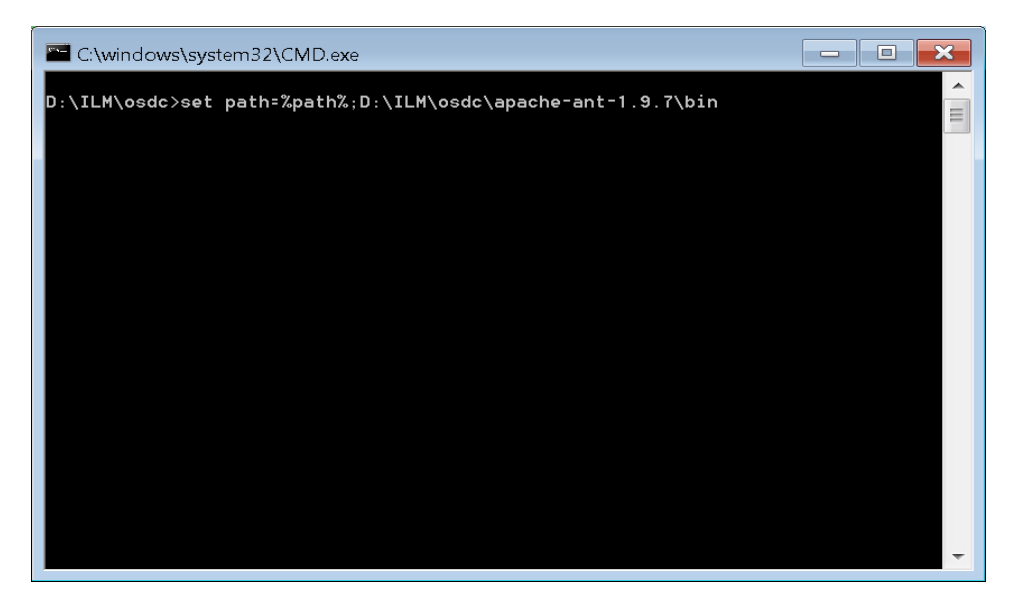

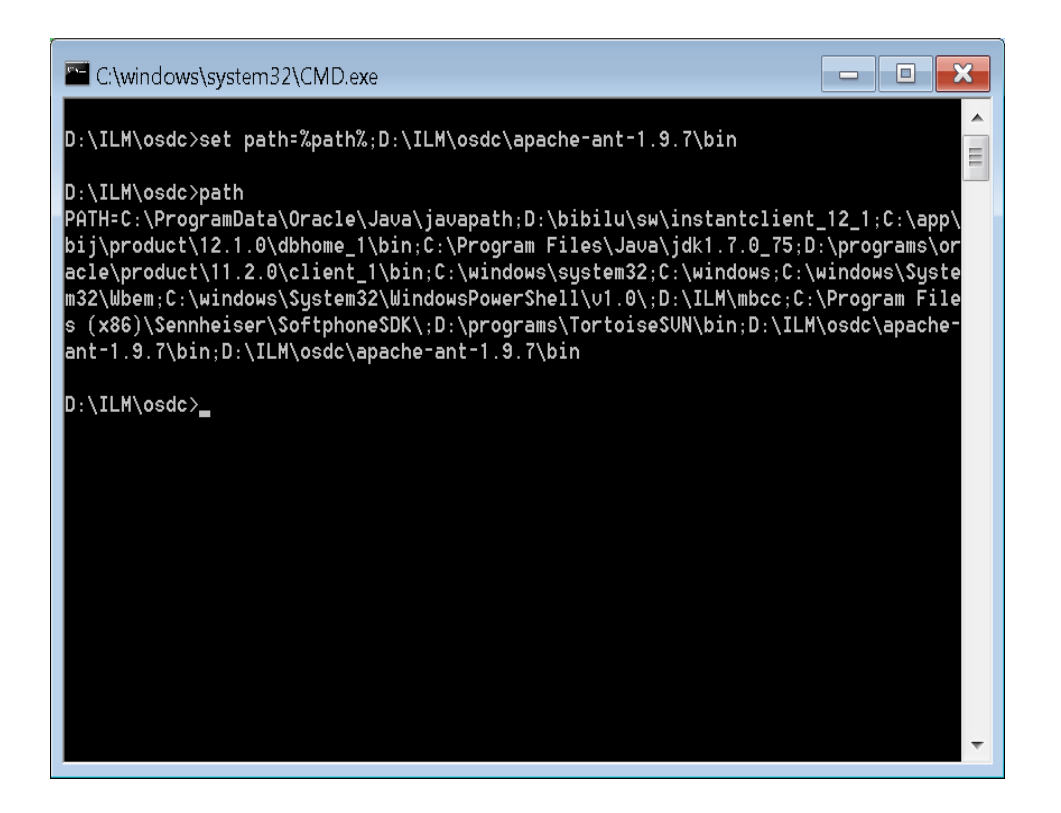

4. Enter the following command to build the Host side class files.

"**ant -f build\_host\_jars.xml"** and press **"Enter"**

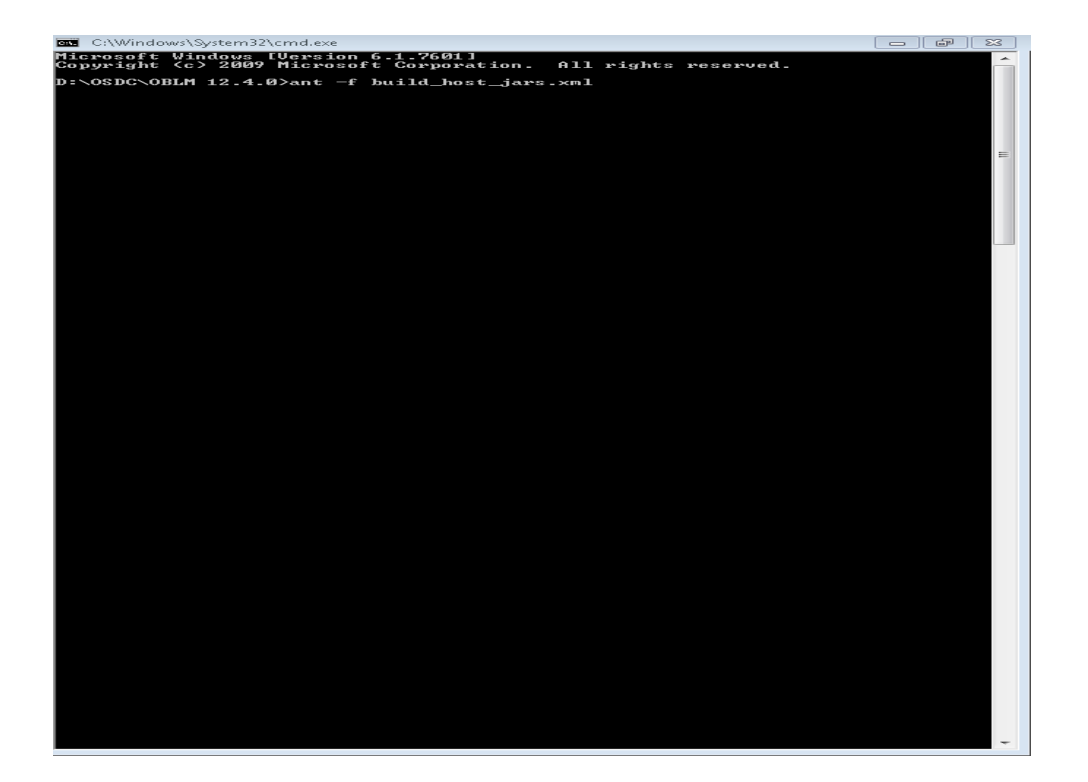

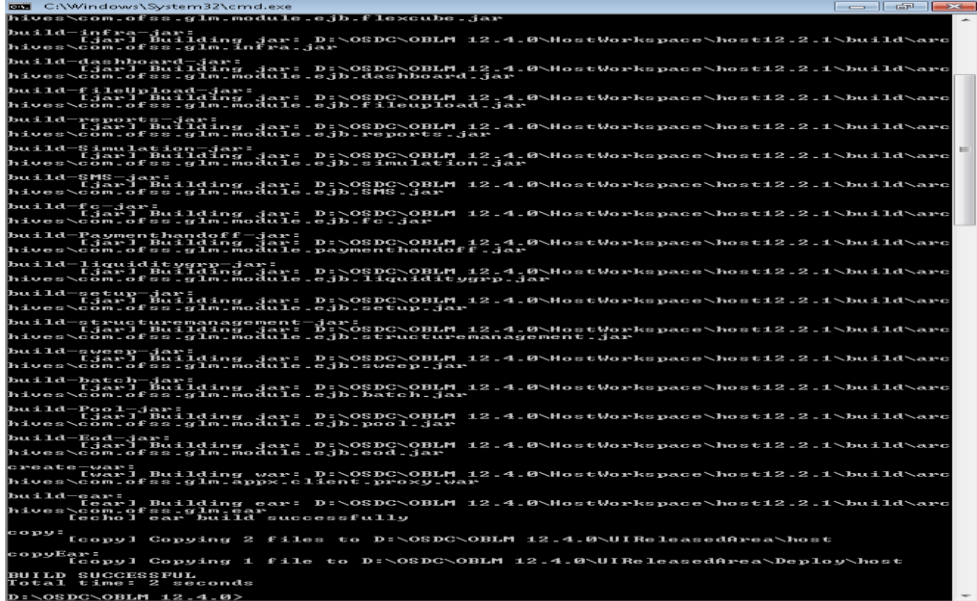

5. Enter the following command to build the UI side class files.

"**ant -f buildUiJars.xml"** and press **"Enter"**

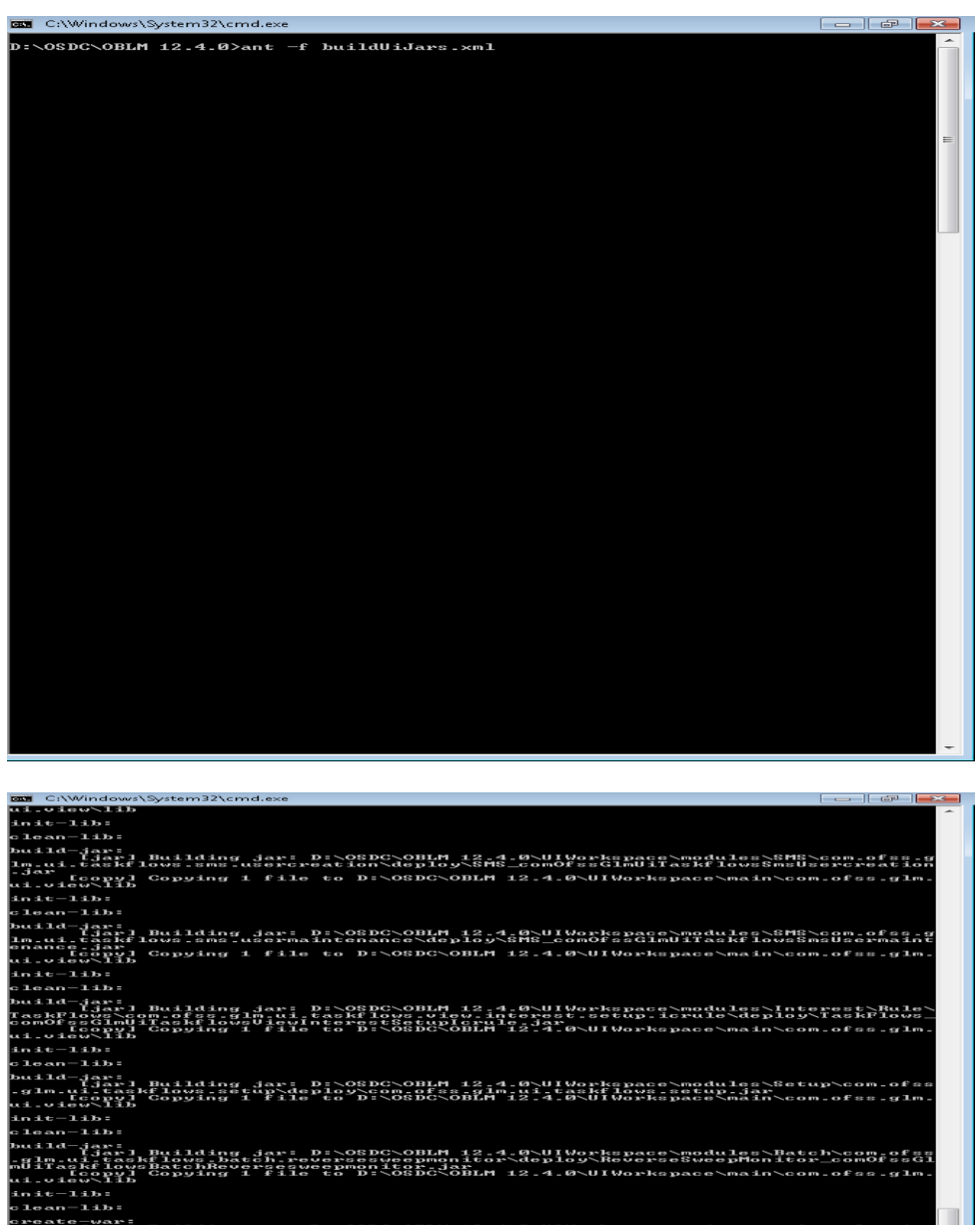

### ate-war:<br>- [war] Building war: D:\OSDC\OBLM 12.4.0\UIWorkspace\main\com.ofss.glm.ui<br>\deploy\webappi.war soan aas<br>111d-adf-10c:<br>111d-adf-10c:<br>111d-ses: muille successible de la companie de la companie de la companie de la companie de la companie de la companie de<br>primer de la companie de la companie de la companie de la companie de la companie de la companie de la compani ldScr<br>whic

## <span id="page-41-0"></span>**2.2.6 Deploy Liquidity Management Executable Files**

**NOTE : If Oracle Fusion Middleware 12c Infrastructure (Example: Weblogic Server) is installed and any domain is available in local system, deployment can be done using the script see section 2.2.6.1 else Manual Deployment can be done see section 2.2.6.2.** 

#### **2.2.6.1 Deployment using Scripts**

1. Change the Following values in **Build.properties** file under the OSDC source

```
#Wed Apr 08 12:14:57 IST 2017
    install.dir=C\:\\Oracle\\Middleware\\Oracle Home
 3<sup>1</sup>\verb|domain.path=\\\scratch\\Midtleware\\Oracle|home\\user_prob\\domains\\oblm domain5 domain.name=OBLM domain
 6 host=10.184.157.221
 7 port=8005
 \overline{8}9 wls.ui.url=t3://10.184.157.221:8001
10 wls.ui.server.name=LM SERVER
11 wls.ui.deploy.name=AAGLMShell-1
12 wls.ui.userName=weblogic
13 wls.ui.password=weblogic123
14 wls.ui.deploy.source=UIReleasedArea/Deploy/ui/buildScript/GLMShell.ear
15
16 wls.host.url=t3://10.184.157.221:8001
17 wls.host.server.name=LM_SERVER
18 wls.host.deploy.name=com.ofss.glm-1
19 wls.host.userName=weblogic
20 wls.host.password=weblogic123
21 wls.host.deploy.source=UIReleasedArea/Deploy/host/com.ofss.glm.ear
22
23
```
Use the following details:

- i. **install.dir**= Point to it to the weblogic home folder in the local system. For Example: "*C:\Oracle\Middleware\Oracle\_Home*". (Change it to the format as shown in the figure)
- ii. **domain.path**= Point it to the weblogic domain folder created for the application (*i.e. oblm\_domain*). (Change it to the format as shown in the figure)
- iii. **domain.name**= Enter the name of weblogic domain created in the local system. Leave it blank if no domain exists.
- iv. **wls.ui.url**= Enter URL of the Weblogic Console in the following format **t3://<ip\_address>:<admin\_server\_port\_no>**
- v. **wls.ui.username**= Enter the username of the Weblogic Console
- vi. **wls.ui.password**= Enter the password of the Weblogic Console
- vii. **wls.host.url**= Same as wls.ui.url
- viii. **wls.host.username**= Same as wls.ui.username
- ix. **wls.host.password**= Same as wls.ui.password

Define remaining properties as mentioned in above screen shot.

2. Open the Command prompt and Point it to the OSDC package location

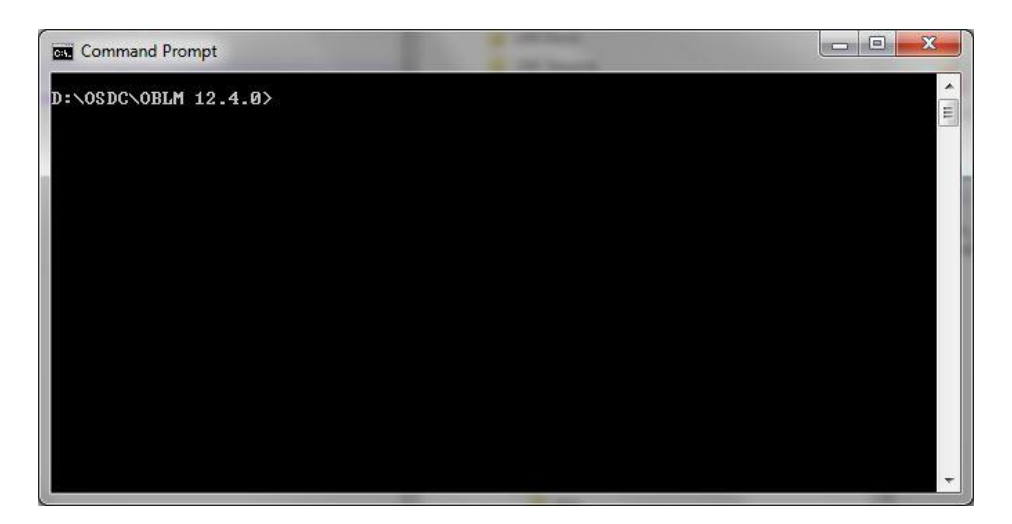

3. Enter the following command to deploy the Host EAR file.

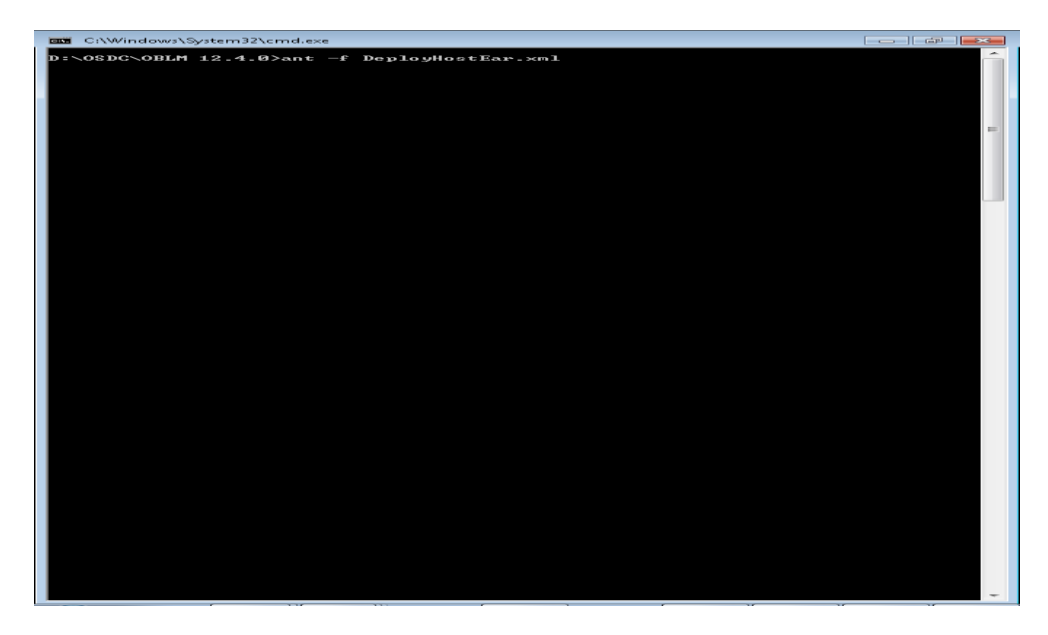

"**ant -f DeployhostEar.xml**" and press **"Enter" (Windows System)**

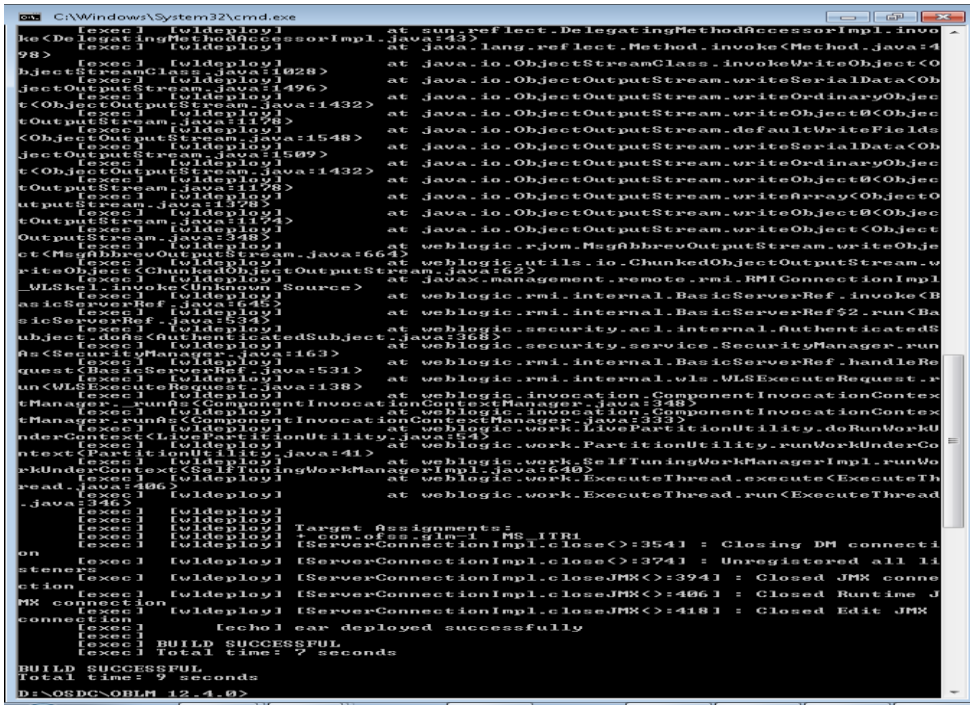

[Note: If user is having Linux system use the following command]

"**ant -f DeployHostEar\_Linux.xml**" and press **"Enter" (Linux System)**

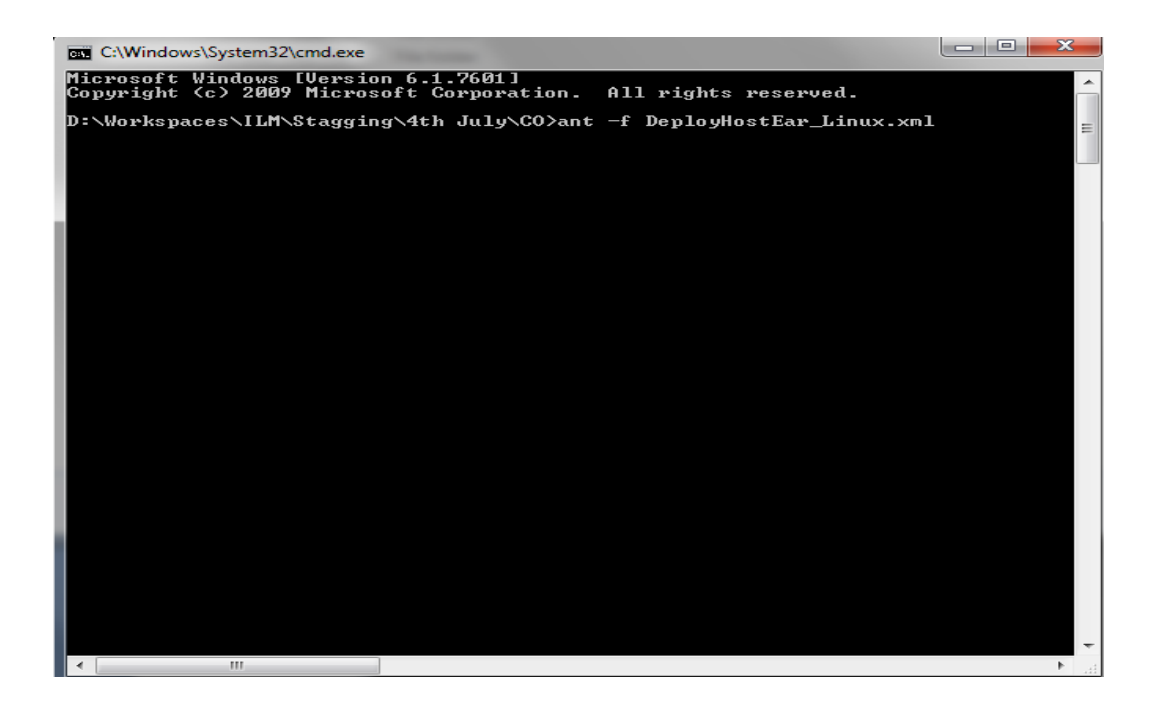

4. Enter the following command to deploy the UI EAR file.

"**ant -f DeployUIEar.xml"** and press **"Enter" (Windows System)**

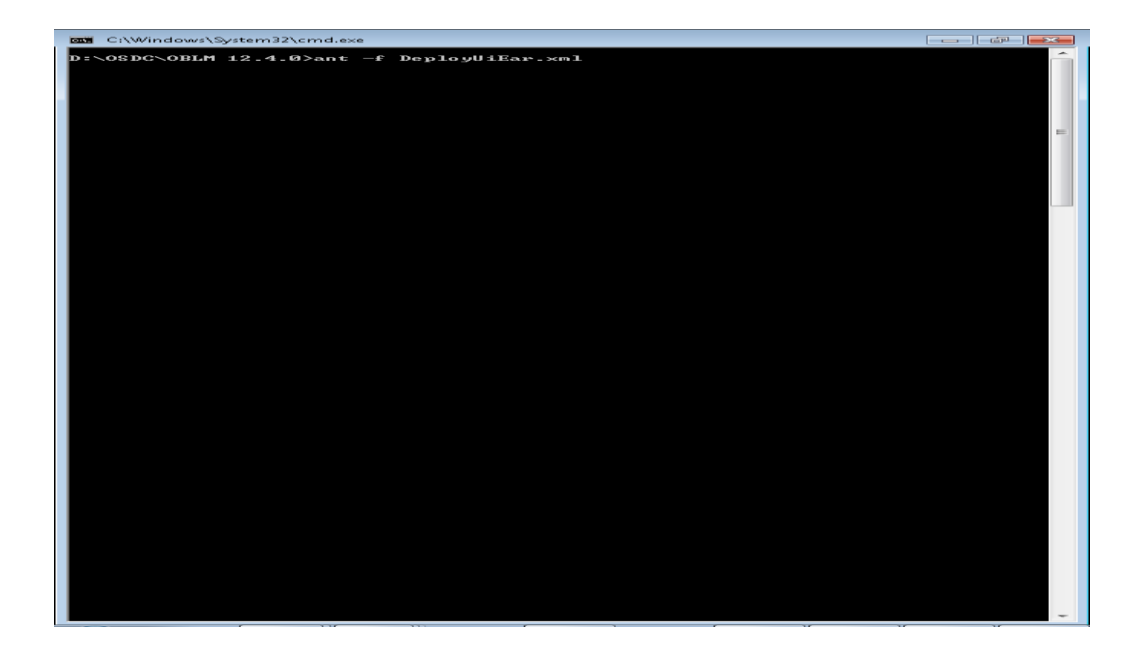

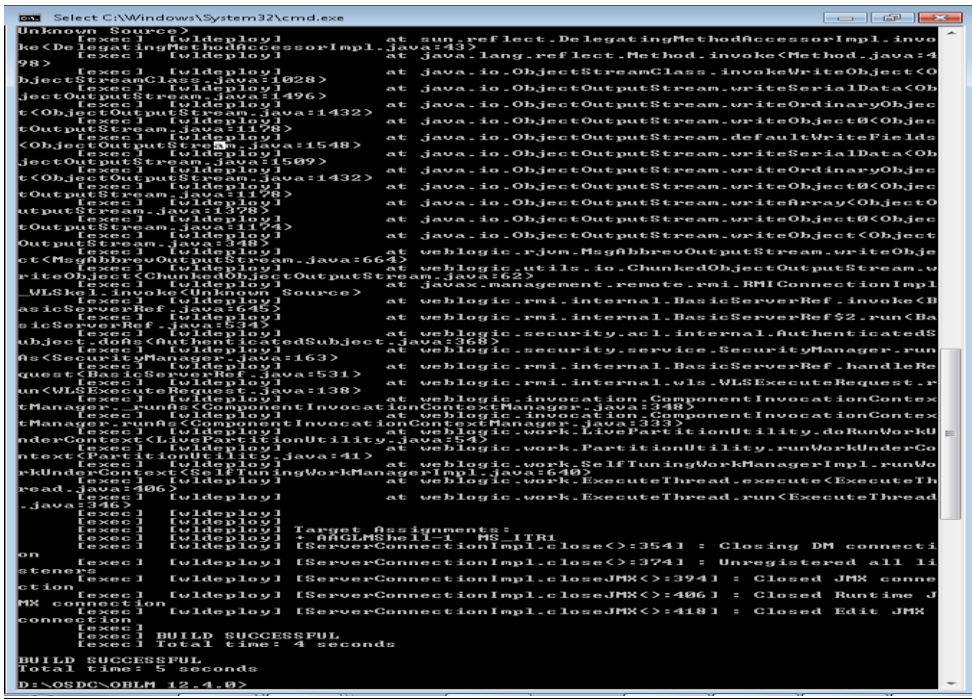

[Note: If user is having Linux system use the following command]

 $\begin{array}{c|c|c|c|c} \hline \multicolumn{3}{|c|}{\multicolumn{3}{c|}{\multicolumn{3}{c|}{\multicolumn{3}{c|}{\multicolumn{3}{c}}}} & \multicolumn{3}{c|}{\multicolumn{3}{c|}{\multicolumn{3}{c|}{\multicolumn{3}{c}}}} & \multicolumn{3}{c|}{\multicolumn{3}{c|}{\multicolumn{3}{c|}{\multicolumn{3}{c|}{\multicolumn{3}{c}}}} & \multicolumn{3}{c|}{\multicolumn{3}{c|}{\multicolumn{3}{c|}{\multicolumn{3}{c|}{\multicolumn{3}{c|}{\multicolumn{3}{c$ EN C:\Windows\System32\cmd.exe Microsoft Windows [Version 6.1.7601]<br>Copyright (c) 2009 Microsoft Corporation. All rights reserved. D:\Workspaces\ILM\Stagging\4th July\CO>ant -f DeployUiEar\_Linux.xml ▎◂▏

"**ant -f DeployUiEar\_Linux.xml**" and press **"Enter" (Linux System)**

#### **2.2.6.2 Manual Deployment:**

For Manual Deployment, Ear (Enterprise Application aRchive) file can be deployed either from Local Machine or from server where Weblogic Server is installed, In case if deployment needs to be done from server then use FTP/SFTP client for Windows in order to move the Ear file to the server and do the deployment as given below. Suggested Software for FTP/SFTP client for Windows: **Winscp**

### **2.2.6.2.1UI EAR Deployment**

1. Give the credential in the console page that you have set in Administrator Account screen.

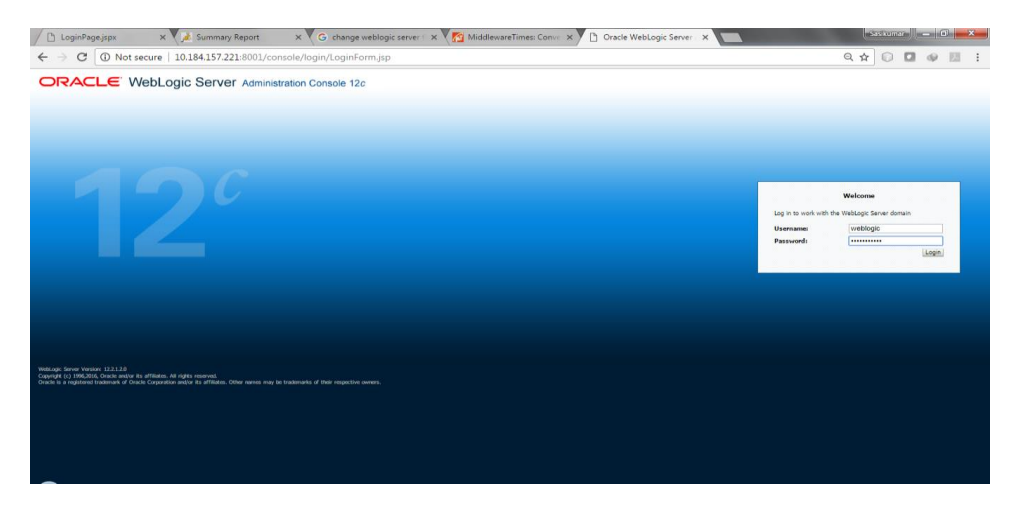

2. Now we can see home screen. In home screen in the left side you will find Domain Structure column.

Click on **Deployments**.

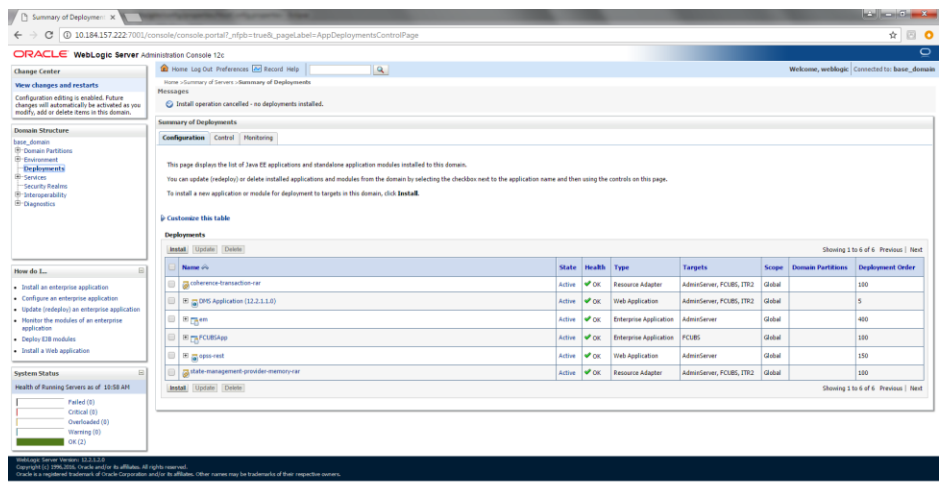

3. Click on **Install** and go o the Drive Location where the EAR files are kept.

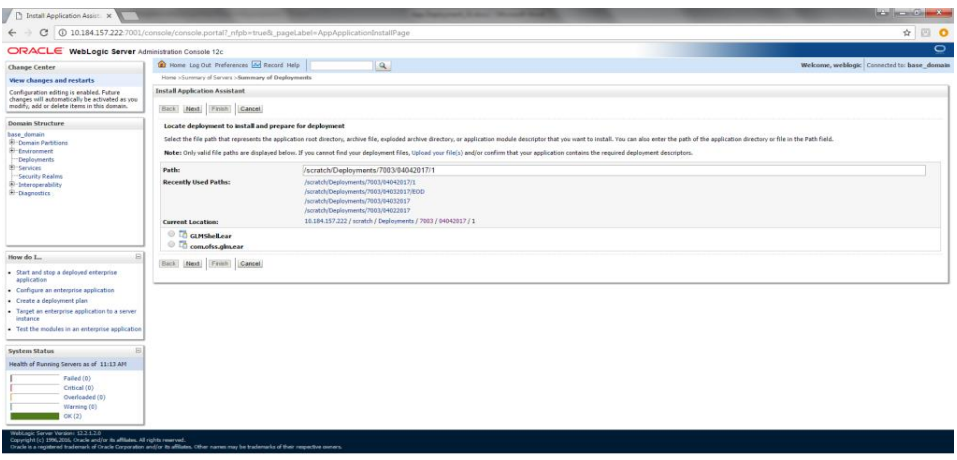

4. Select the UI EAR File **GLMShell.ear** and click on Next

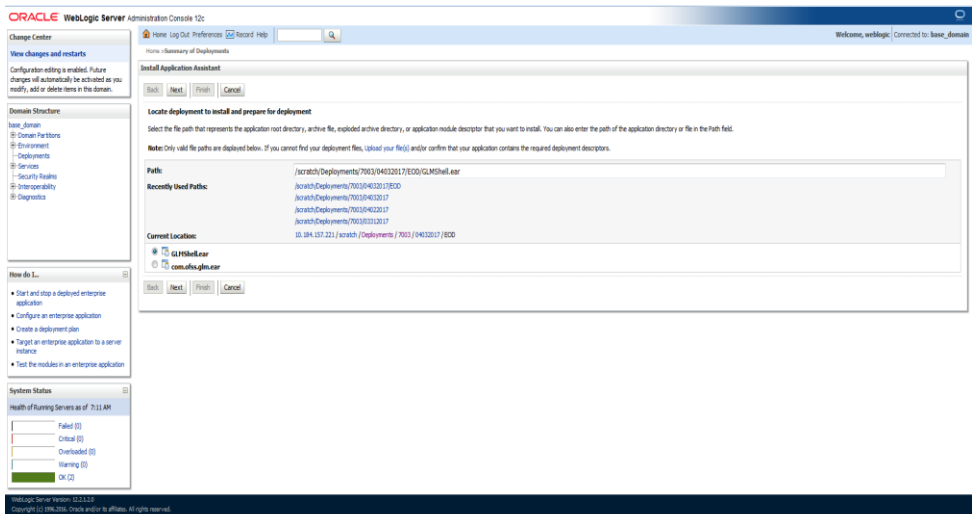

#### 5. Click on **Next**

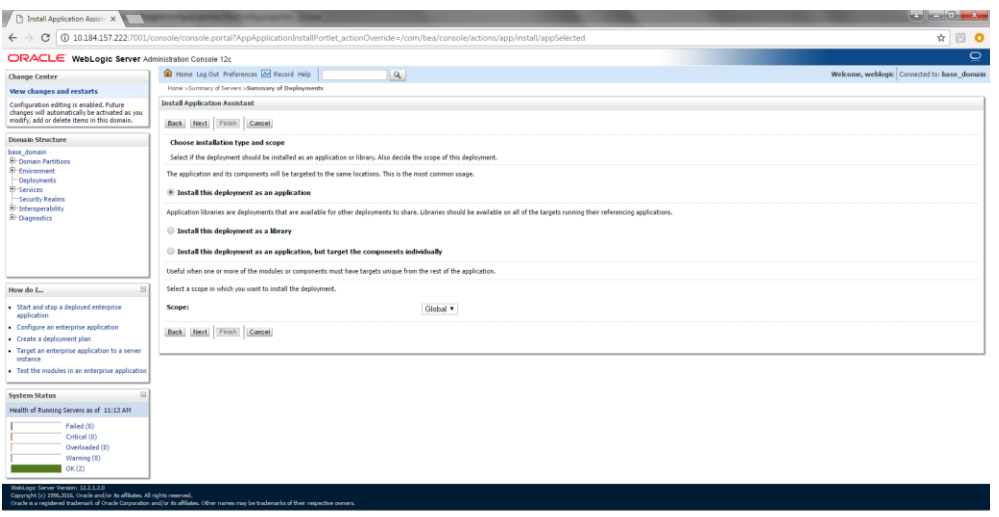

6. Select the **target Server** For example: ITR2

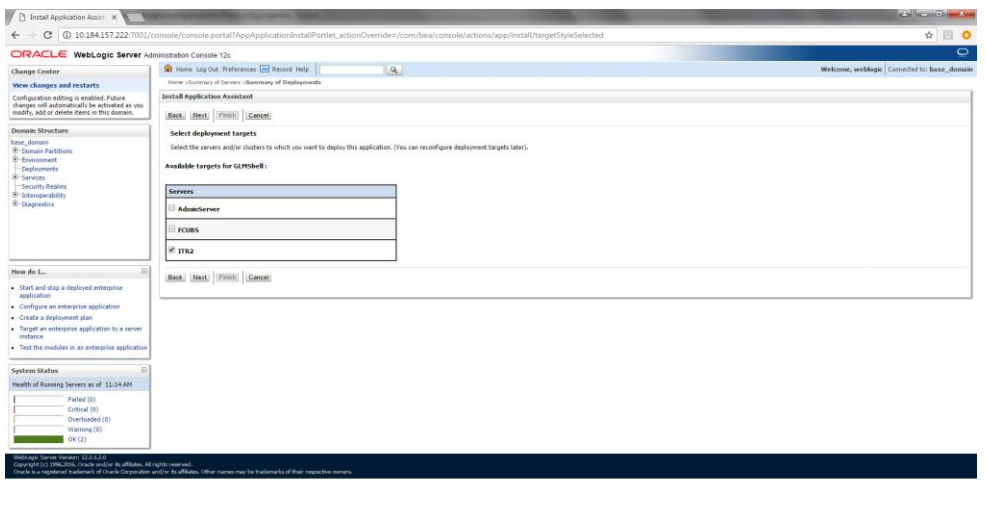

7. Select Name for the deployment file For Example: "GLMShell" and click on **Next**

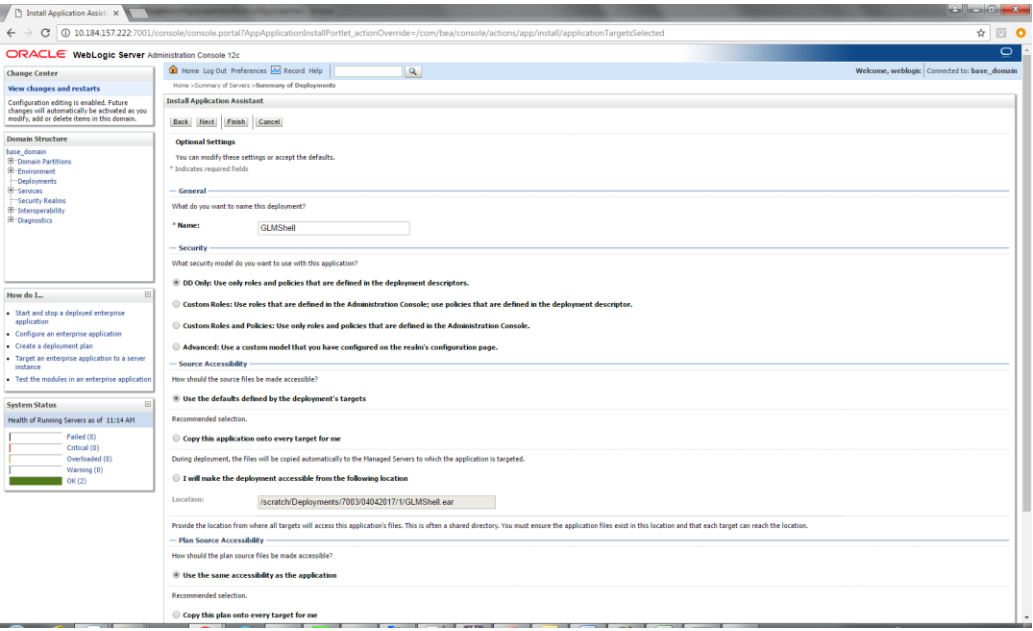

#### 8. Click on **Finish**.

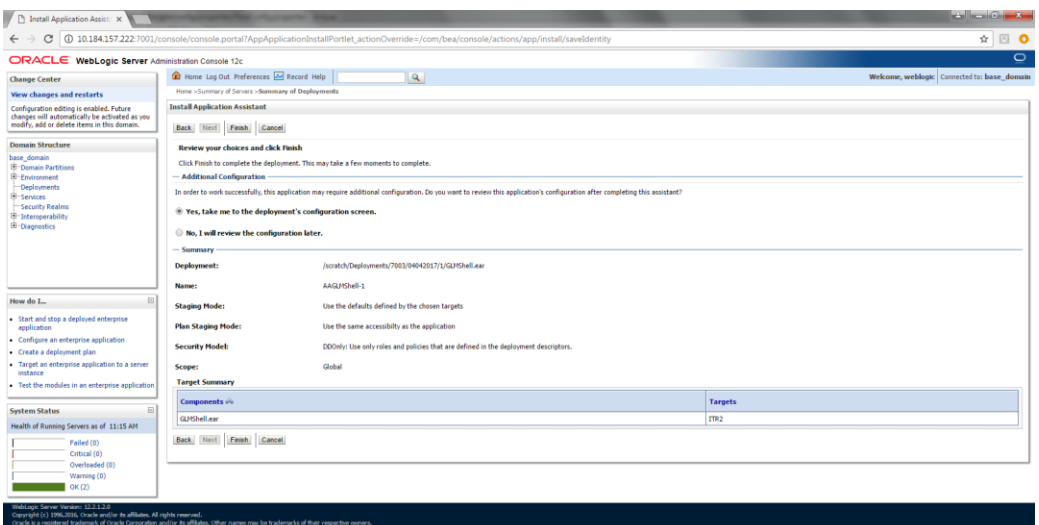

#### 9. Click on **Save**

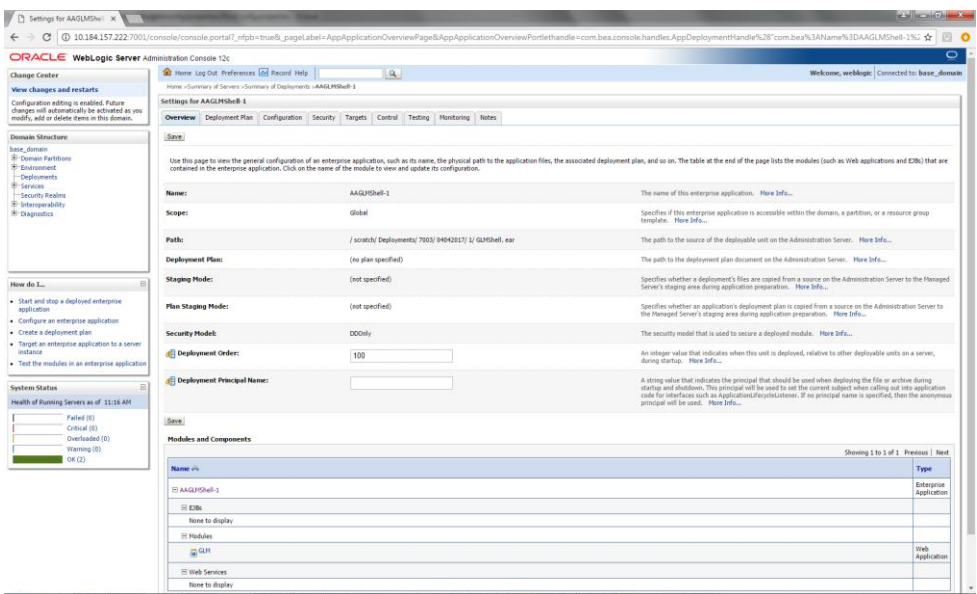

10. After Clicking **Save** the Follwing Screen should appear.

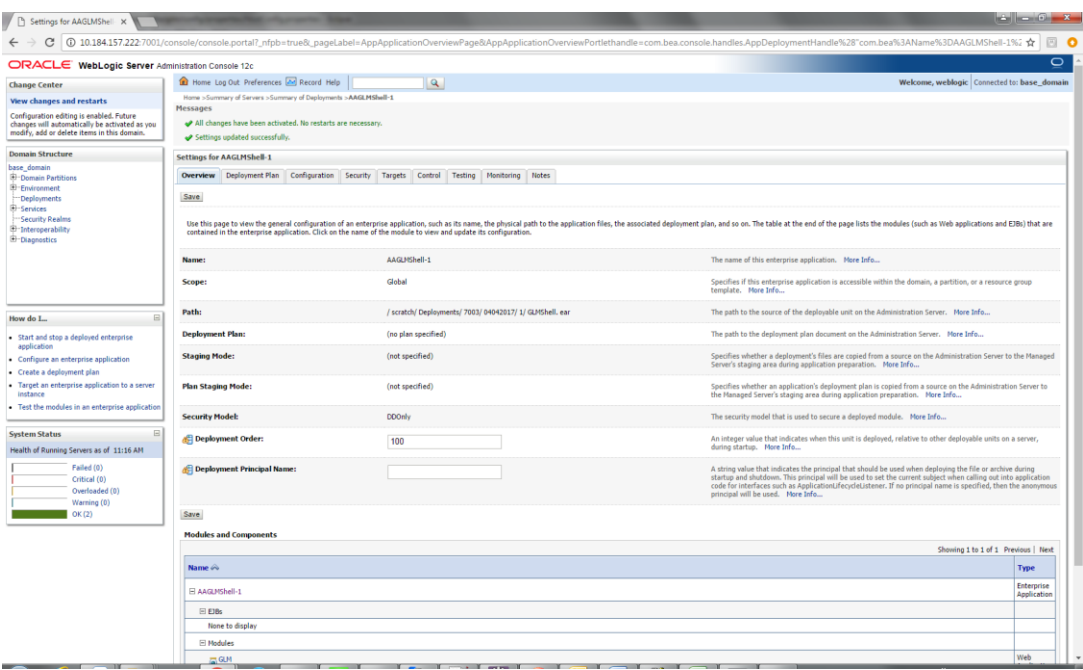

## **2.2.6.2.2 HOST EAR Deployment**

1. Click on **Install** and go o the Drive Location where the EAR files are kept.

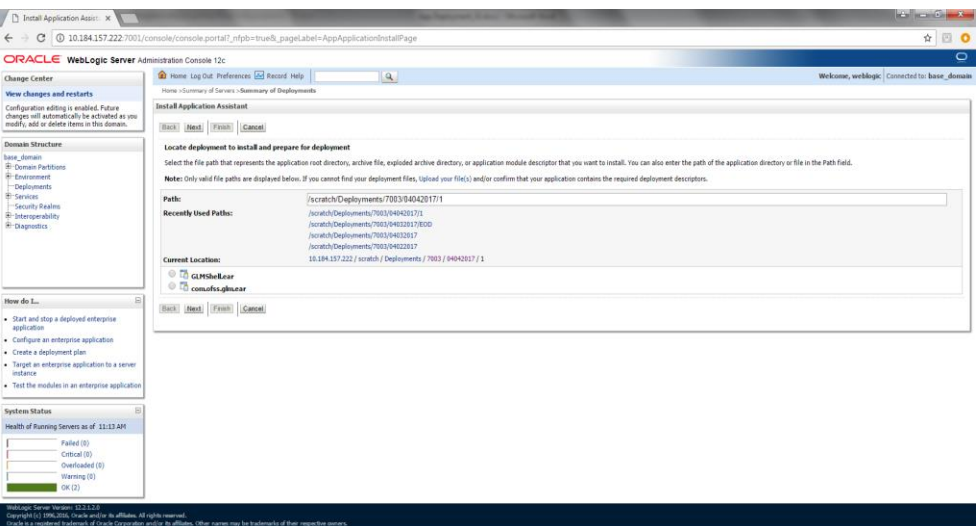

2. Select the Host EAR File **com.ofss.glm.ear** and click on **Next**

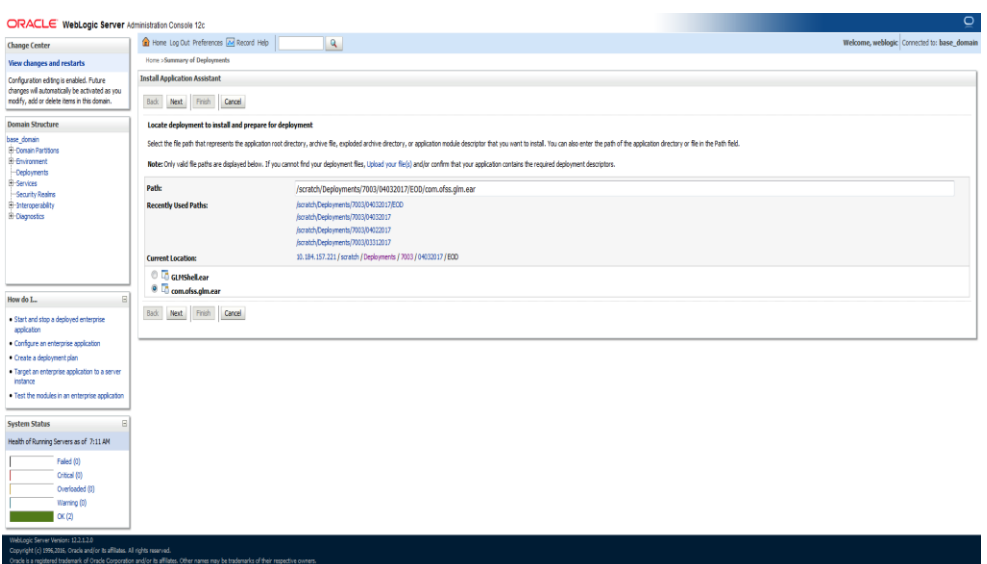

#### 3. Click on **Next**

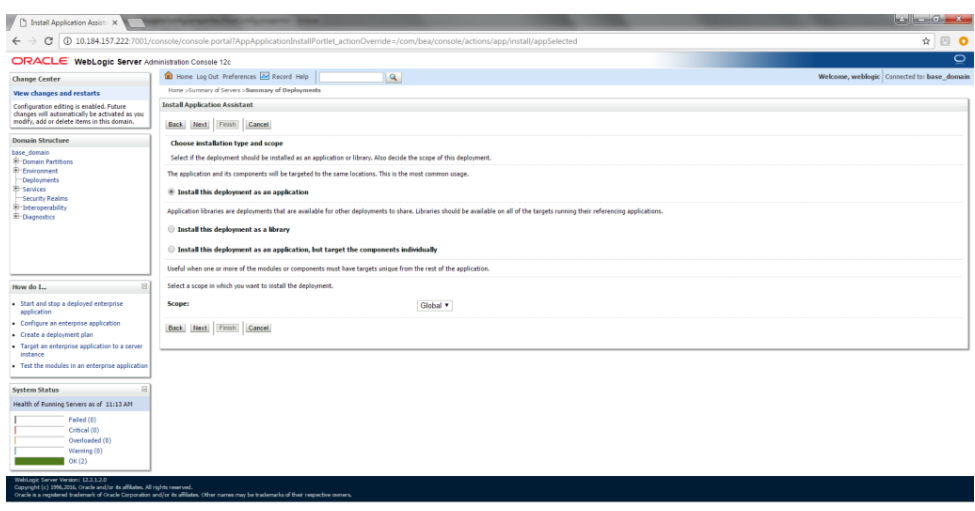

4. Select the target Server For example: **ITR2**

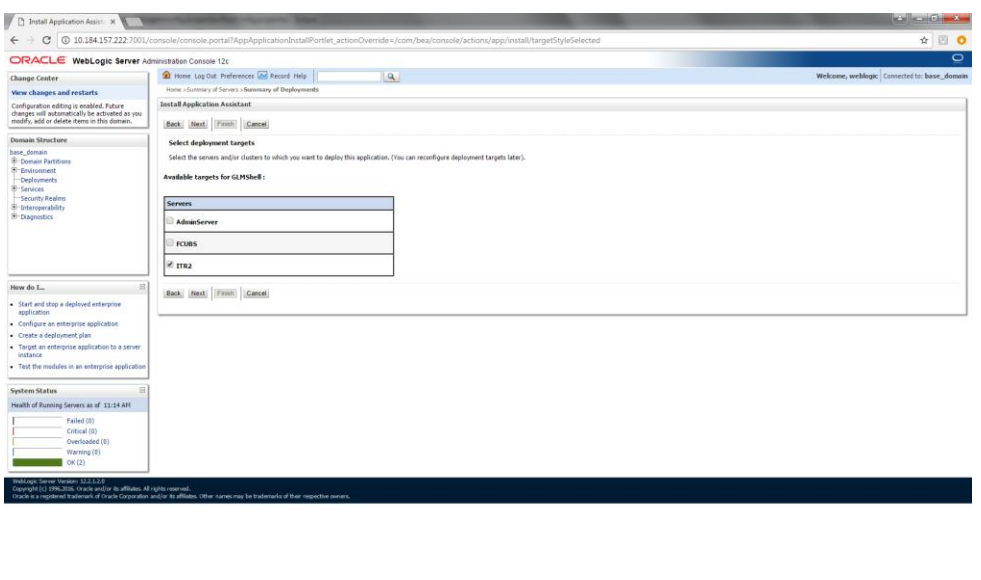

5. Select Name for the deployment file For Example: "**com.ofss.glm**" and click on **Next**

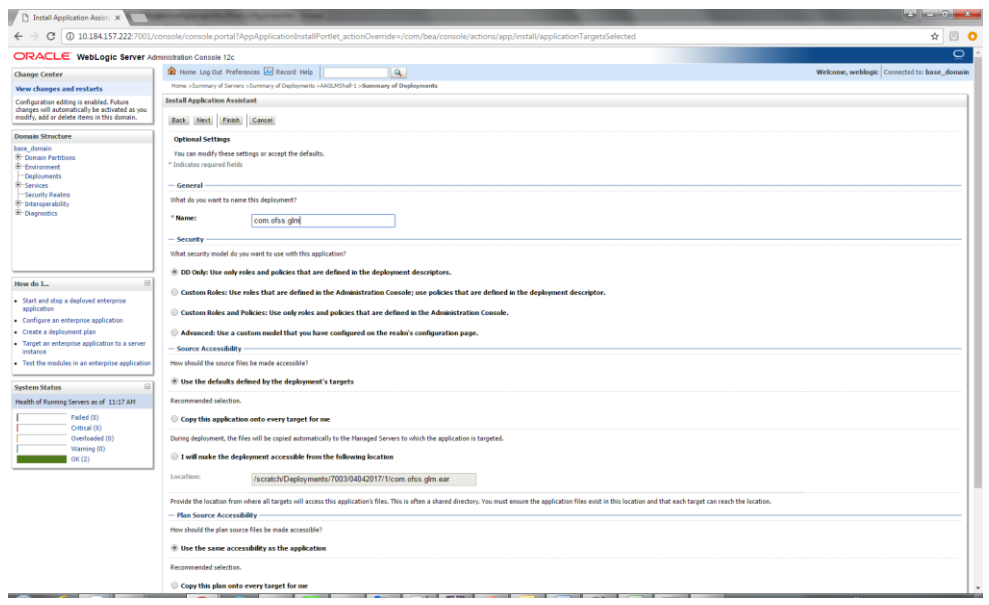

6. Click on **Finish**.

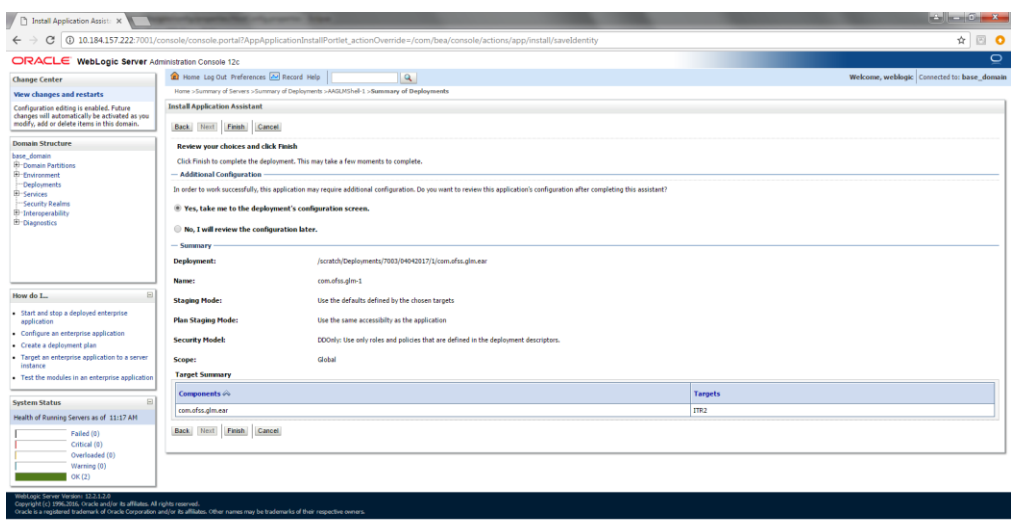

### 7. Click on **Save**

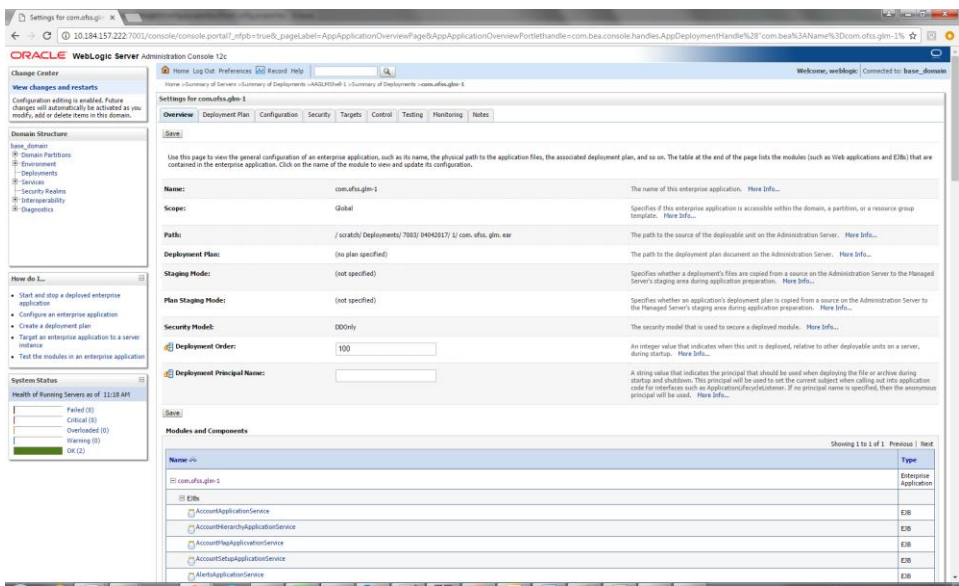

8. After Clicking Save the Follwing Screen should appear.

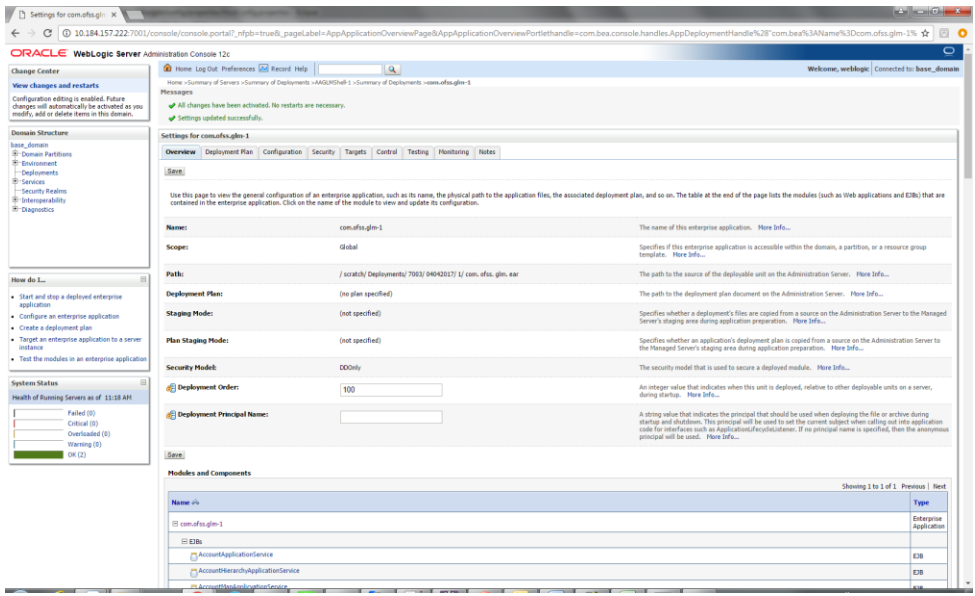

9. Click on Deployment and check the two newly installed EAR's are available and Health column should have the OK status for the EAR's

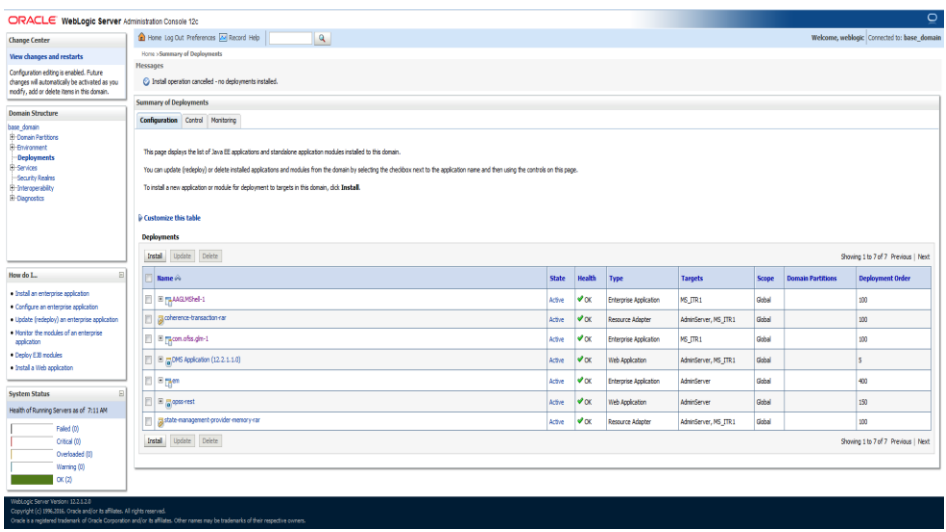

## <span id="page-57-0"></span>**2.2.7 Start The Server**

1. Go to the domain path of oblm\_domain, (e.g.

…\Middleware\Oracle\_Home\user\_projects\domains\OBLM\_domain\). Right click on **bin** folder and Select the "**CMD Prompt Here as Administrator**" to open the Command Prompt.

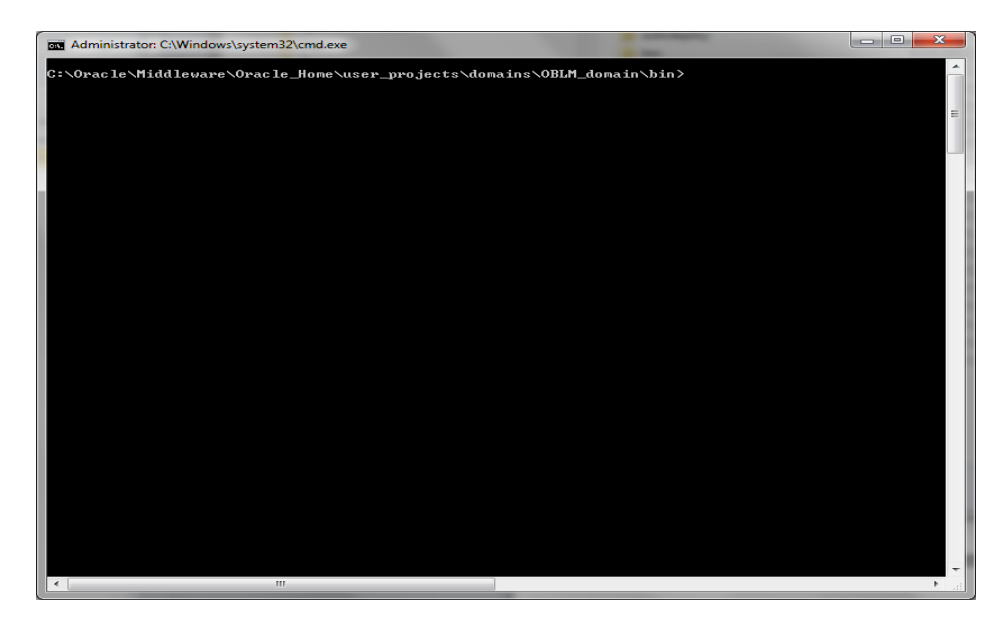

2. Run the **startNodeManager.cmd** file

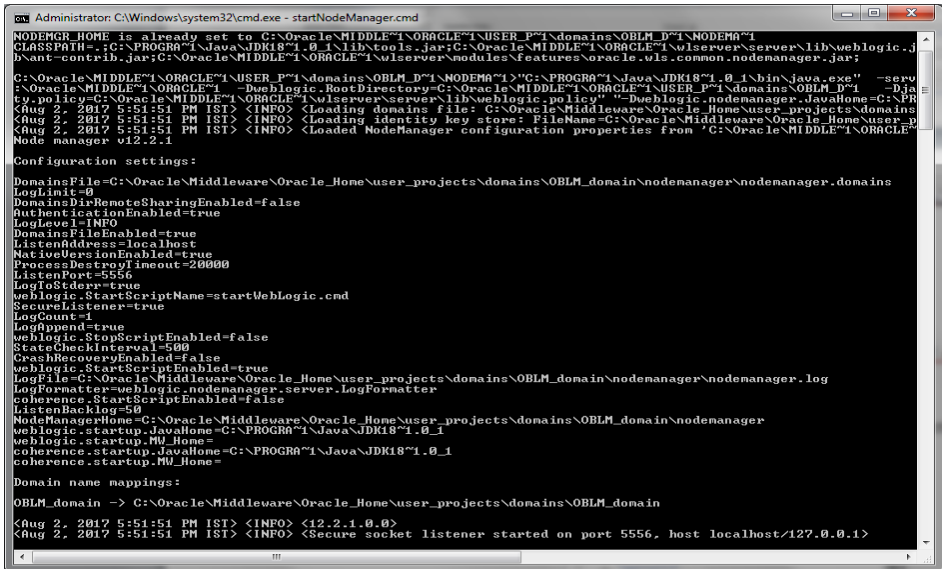

**Note:** If you get an error stating "5556 port is already in use" then follow the below steps before starting the node manager.

i. Go to Weblogic Console and click on **Machines** under the **Environment** tab in **Domain Structure** section

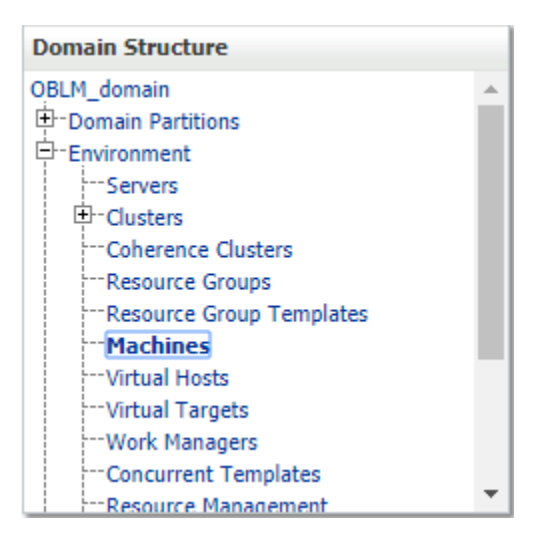

ii. Click on **LM\_MACHINE** and then go to **Node Manager** tab

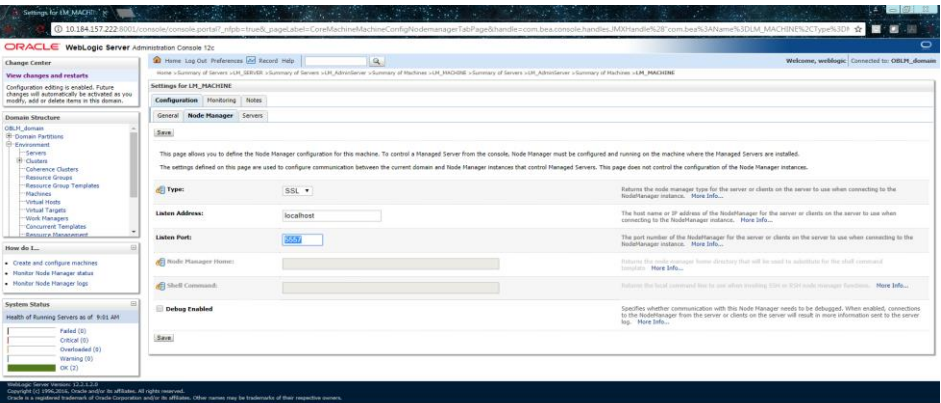

- iii. Change the **Listen Port** to 5557 and click on **Save**
- iv. Go to …/

Oracle/Middleware/Oracle\_Home/user\_projects/domains/oblm\_domain/nodeman ager path and edit **nodemanager.properties** file as follows,

#### **ListenPort**=5557

Leave the rest of the properties as it was.

⊭Tue Jul 18 05:12:27 EDT 2017<br>#Node manager properties<br>#Tue Jul 18 04:13:25 EDT 2017<br>DommainsFile=/scratch/oraofss/Oracle/Middleware/Oracle\_Home/user\_projects/domains/oblm\_domain/nodemanager/nodemanager.domains DomainsFile=/scratch/oraofss/Oracle/Middleware/Oracle\_Home/user\_projects/domains/oblm\_domain/nodemanager/node<br>|Log1.mit=0<br>|PropertiesVersion=12.2.1.2.0<br>|AuthenticationEnabled=true<br>|NodeManagerHome=/scratch/oraofss/Oracle/M ListenAddress=localhost<br>NativeVersionEnabled=true Nativers sion<br>interport=5556<br>LogToStderr=true<br>weblogic.startscriptName=startWebLogic.sh<br>SecureListener=true<br>cureListener=true SecureListener=true<br>|LogCount=1<br>|QuitEnabled=false<br>|velopic.stopscriptEnabled=false<br>|stateChekInterval=500<br>|CrashRecoveryEnabled=false<br>|veblogic.stattscriptEnabled=false<br>|LogFile=/scrattch/oraofss/oracle/Middleware/Oracle\_

- v. Save the file
- vi. Now, repeat the steps of Section 2.2.7

3. Go to Weblogic console and click on **Server** under the **Environment** tab in **Domain Structure**  section

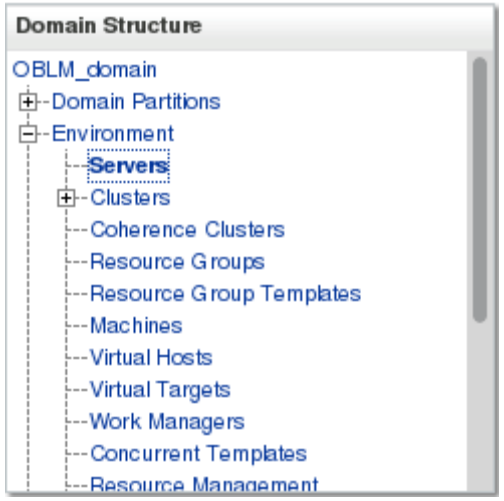

4. You should see the **Summery of Servers** page. Click on **Control** tab

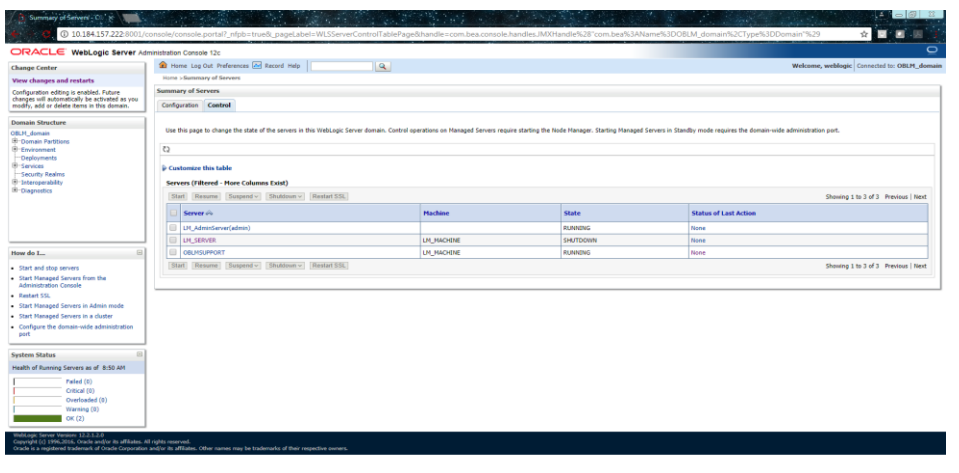

- 5. Select **LM\_SERVER** and click **Start** button
- 6. Wait till the Server State change to **RUNNING**

### <span id="page-60-0"></span>**2.2.8 Application User Creation**

Please refer to User creation utility instruction manual – (**Oracle\_Banking\_Liquidity\_Management\_12 4 0 0 0\_Create\_User\_Utility\_Setup.pdf**)

## <span id="page-60-1"></span>**2.2.9 Configure SSL**

To Configure SSL, Please refer to the SSL Configuration Manual (**Oracle\_Banking\_Liquidity\_Management\_12 4 0 0 0\_SSL\_Configuration.pdf**)

## <span id="page-61-0"></span>**2.2.10 Test Liquidity Management Application**

1. Open the Application in a New Tab in the Browser. The Following Screen should appear.

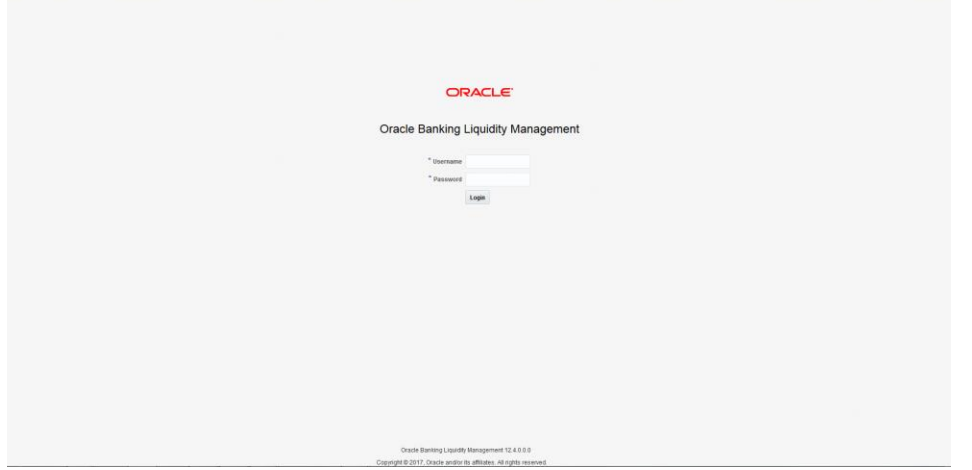

2. Enter the user credentials and click on Login

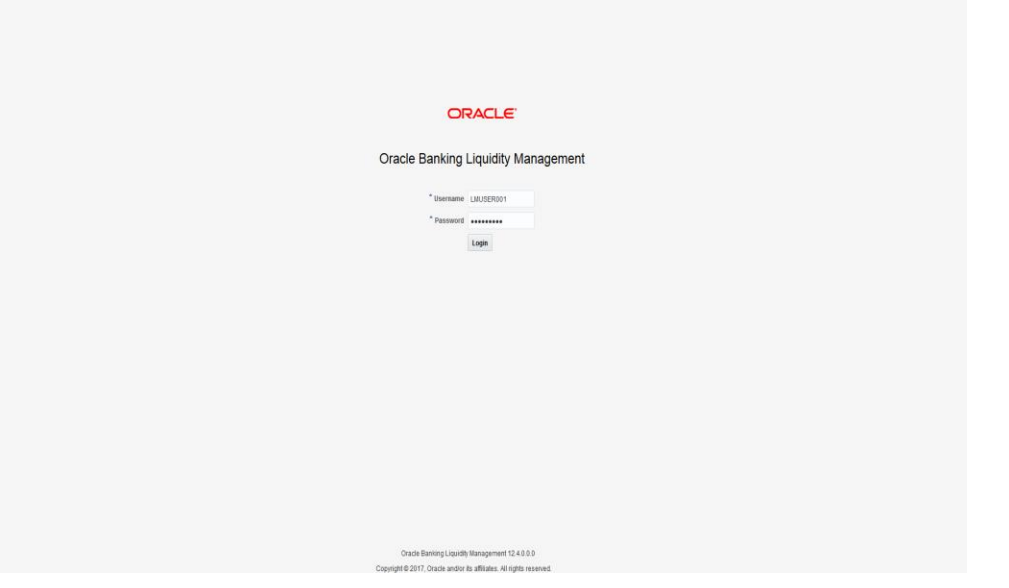

3. After Logging into the application the following screen should appear.

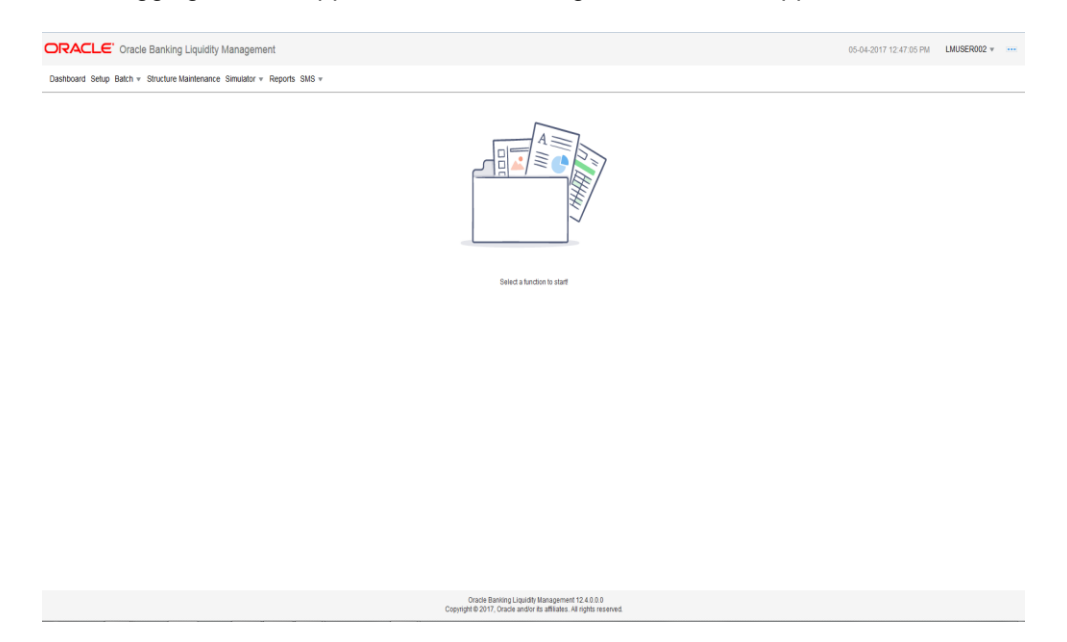

4. Click on any of the Menu Items. For Example: Click on **Setup** menu

The following screen should appear.

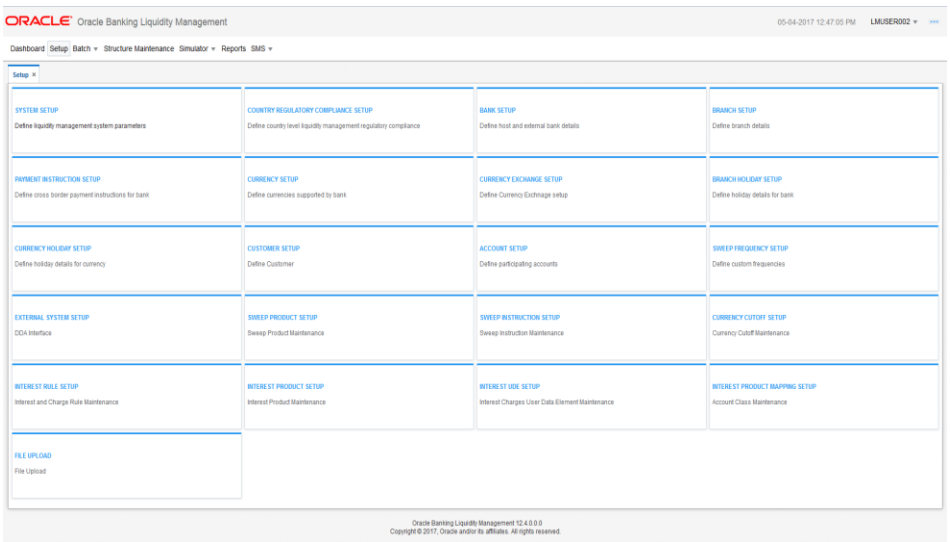

5. Select any of the items under **Setup** menu and do the necessary operations.

For Example select **System Setup.** The following screen should appear.

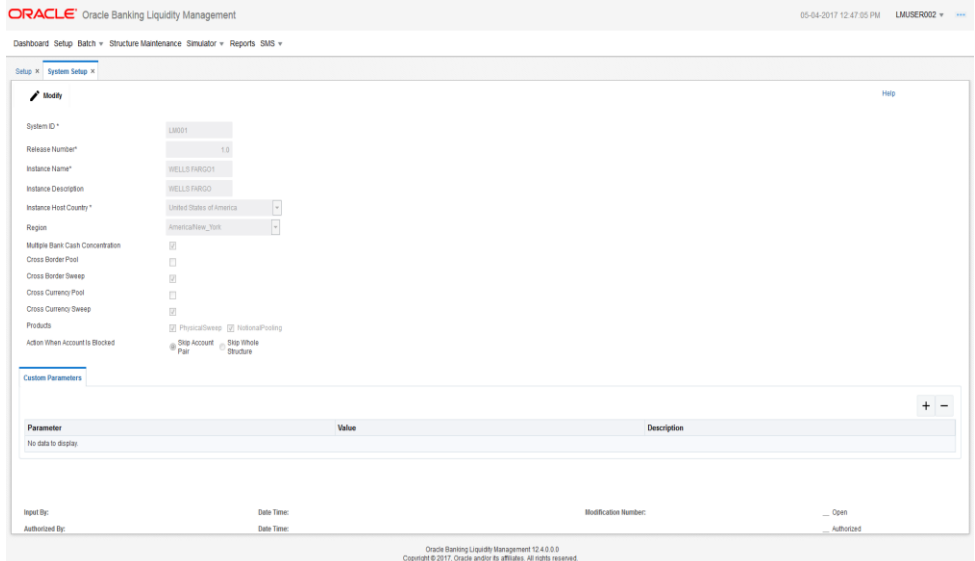

## **ORACLE**

**Liquidity Management Application Setup Oracle Banking Liquidity Management Version 14.0.0.0.0 [November] [2017]**

**Oracle Financial Services Software Limited Oracle Park Off Western Express Highway Goregaon (East) Mumbai, Maharashtra 400 063 India**

**Worldwide Inquiries: Phone: +91 22 6718 3000 Fax:+91 22 6718 3001 [www.oracle.com/financialservices/](http://www.oracle.com/financialservices/)**

**Copyright © 2017, Oracle and/or its affiliates. All rights reserved.**

**Oracle and Java are registered trademarks of Oracle and/or its affiliates. Other names may be trademarks of their respective owners.**

**U.S. GOVERNMENT END USERS: Oracle programs, including any operating system, integrated software, any programs installed on the hardware, and/or documentation, delivered to U.S. Government end users are "commercial computer software" pursuant to the applicable Federal Acquisition Regulation and agency-specific supplemental regulations. As such, use, duplication, disclosure, modification, and adaptation of the programs, including any operating system, integrated software, any programs installed on the hardware, and/or documentation, shall be subject to license terms and license restrictions applicable to the programs. No other rights are granted to the U.S. Government.**

**This software or hardware is developed for general use in a variety of information management applications. It is not developed or intended for use in any inherently dangerous applications, including applications that may create a risk of personal injury. If you use this software or hardware in dangerous applications, then you shall be responsible to take all appropriate failsafe, backup, redundancy, and other measures to ensure its safe use. Oracle Corporation and its affiliates disclaim any liability for any damages caused by use of this software or hardware in dangerous applications.**

**This software and related documentation are provided under a license agreement containing restrictions on use and disclosure and are protected by intellectual property laws. Except as expressly permitted in your license agreement or allowed by law, you may not use, copy, reproduce, translate, broadcast, modify, license, transmit, distribute, exhibit, perform, publish or display any part, in any form, or by any means. Reverse engineering, disassembly, or decompilation of this software, unless required by law for interoperability, is prohibited.**

**The information contained herein is subject to change without notice and is not warranted to be error-free. If you find any errors, please report them to us in writing.** 

**This software or hardware and documentation may provide access to or information on content, products and services from third parties. Oracle Corporation and its affiliates are not responsible for and expressly disclaim all warranties of any kind with respect to third-party content, products, and services. Oracle Corporation and its affiliates will not be responsible for any loss, costs, or damages incurred due to your access to or use of third-party content, products, or services.**